## **Priročnik za uporabo**

**Nokia Lumia 1520 RM-937**

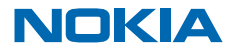

# **Ššš ...**

Ta priročnik še ni vse ...

V telefonu najdete priročnik za uporabo – vedno z vami in na voljo, ko ga potrebujete. Na začetnem zaslonu odrinite v levo in tapnite **Nokia Care**.

Oglejte si videoposnetke na spletnem mestu **[www.youtube.com/NokiaSupportVideos](http://www.youtube.com/NokiaSupportVideos)**.

Pogoje storitev Nokia in pravilnik o zasebnosti najdete na spletnem mestu **[www.nokia.com/privacy](http://www.nokia.com/privacy)**.

## **Priročnik za uporabo**

**Nokia Lumia 1520**

## **Vsebina**

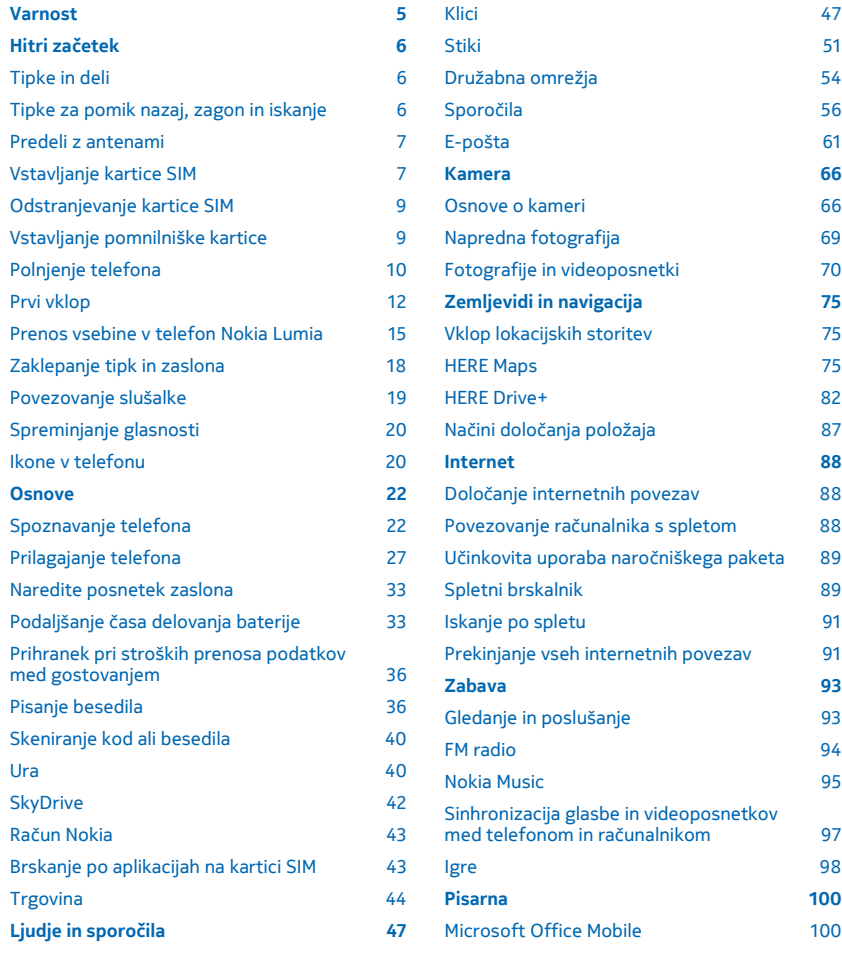

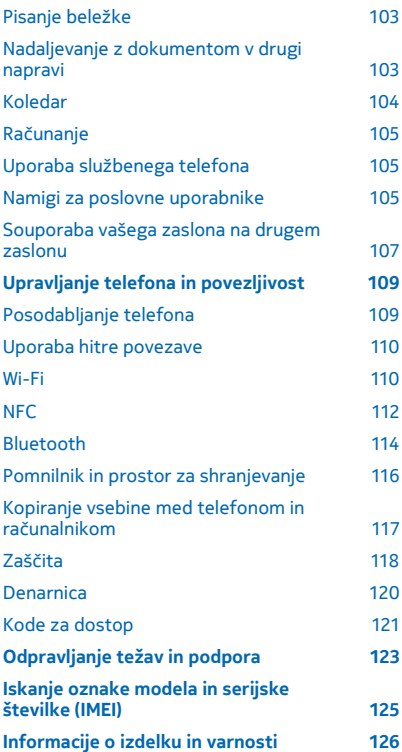

## <span id="page-4-0"></span>**Varnost**

Preberite te preproste smernice. Neupoštevanje navodil je lahko nevarno ali protizakonito.

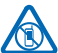

#### **IZKLAPLJANJE NA OBMOČJIH, KJER VELJAJO OMEJITVE**

Izklopite napravo, če uporaba mobilnega telefona ni dovoljena ali če lahko povzroči

interferenco ali nevarnost, na primer na letalu, v bolnišnicah ali v bližini medicinske opreme, goriv in kemikalij ter na območjih, kjer poteka razstreljevanje. Upoštevajte navodila na območjih, kjer veljajo omejitve.

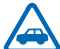

#### **PROMETNA VARNOST JE NA PRVEM MESTU**

Upoštevajte vse zakone, ki veljajo v državi, kjer ste. Med vožnjo imejte vedno proste roke, da boste lahko upravljali vozilo. Misliti morate predvsem na varnost na cesti.

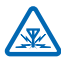

#### **INTERFERENCA**

Vse brezžične naprave so občutljive za interferenco, ki lahko moti njihovo delovanje.

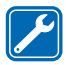

#### **STROKOVNI SERVIS**

Ta izdelek sme vgraditi ali popravljati samo usposobljeno osebje.

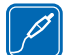

#### **BATERIJE, POLNILNIKI IN DRUGA DODATNA OPREMA**

Uporabljajte samo baterije, polnilnike in drugo dodatno opremo, ki jih je družba Nokia odobrila za uporabo s to napravo. Polnilniki tretjih oseb, ki so v skladu s standardom IEC/EN 62684 in ki jih lahko povežete s priključkom mikro USB naprave, so morda združljivi. Ne

priklapljajte nezdružljivih izdelkov.

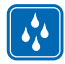

#### **SKRBITE, DA BO NAPRAVA SUHA**

Vaša naprava ni neprepustna za vodo. Skrbite, da bo vedno suha.

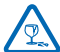

#### **STEKLENI DELI**

Zaslon naprave je izdelan iz stekla. Ob močnem udarcu ali padcu naprave na trdo površino se lahko to steklo razbije. Če se to zgodi, se ne dotikajte steklenih delov naprave in ne skušajte

odstraniti razbitega stekla iz nje. Naprave ne uporabljajte, dokler usposobljen serviser ne zamenja stekla.

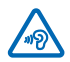

### **ZAŠČITA SLUHA**

Da preprečite možnost poškodbe sluha, se izogibajte dolgotrajnemu poslušanju pri visoki glasnosti. Bodite previdni, ko držite napravo v bližini ušesa in je vklopljen zvočnik.

## <span id="page-5-0"></span>**Hitri začetek**

Spoznajte osnove in hitro usposobite svoj telefon.

## **Tipke in deli**

Raziščite tipke in dele vašega novega telefona.

- 1 Sprednja kamera
- 2 Slušalka
- 3 Priključek za slušalke in zvočnike (3,5 mm)
- 4 Drugi mikrofon
- 5 Senzor za zaznavanje razdalje/senzor za zaznavanje osvetlitve
- 6 Tipki za glasnost
- 7 Tipka za vklop/izklop in zaklepanje
- 8 Tipka kamere
- 9 Tipka za iskanje
- 10 Tipka za začetek
- 11 Tipka za pomik nazaj
- 12 Mikrofon
- 13 Priključek mikro USB
- 14 Orodje za držalo kartice SIM in pomnilniške kartice, na voljo v prodajni embalaži.
- 15 Držalo za nano kartico SIM
- 16 Držalo za pomnilniško kartico
- 17 Tretii mikrofon
- 18 Bliskavica kamere
- 19 Kamera na hrbtni strani
- 20 Zvočnik
- 21 Četrti mikrofon

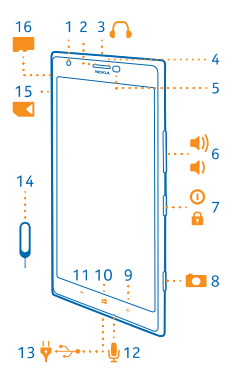

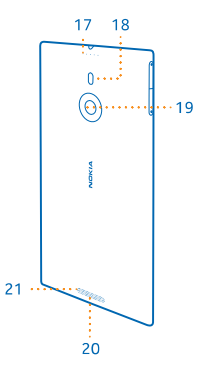

## **Tipke za pomik nazaj, zagon in iskanje**

Tipke za pomik nazaj, zagon in iskanje so vam v pomoč pri navigaciji po telefonu.

© 2013 Nokia. Vse pravice pridržane. **6**

- <span id="page-6-0"></span>• Če želite preklopiti med odprtimi aplikacijami, pritisnite in pridržite ←, odrinite v levo ali desno ter tapnite želeno aplikacijo.
- Če se želite vrniti na preišnij zaslon, pritisnite ←. Telefon si zapomni vse aplikacije in spletna mesta, ki ste jih obiskali, odkar ste zadnjič zaklenili zaslon.
- Če se želite pomakniti do začetnega zaslona, pritisnite  $\blacksquare$ . Aplikacija, v kateri ste bili, ostane odprta v ozadju.
- Če želite omogočiti glasovno upravljanje telefona, pritisnite in pridržite in povejte glasovni ukaz.

Ta funkcija ni na voljo v vseh jezikih. Če želite več informacij o razpoložljivosti funkcij in storitev, glejte razdelek »Navodila« na spletnem mestu **[www.windowsphone.com](http://www.windowsphone.com/)**.

• Če želite brskati po spletu, pritisnite  $\mathcal{Q}$ .

## **Predeli z antenami**

Preberite, kje v vašem telefonu so antene, da zagotovite najboljše delovanje.

Predela antene se ne dotikajte, medtem ko je antena v uporabi. Dotikanje anten vpliva na kakovost komunikacije ter lahko povzroči, da naprava deluje z večjo močjo in tako zmanjša čas delovanja baterije.

Predeli z antenami so označeni.

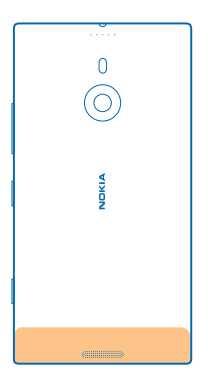

## **Vstavljanje kartice SIM**

Preberite več o vstavljanju kartice SIM v telefon.

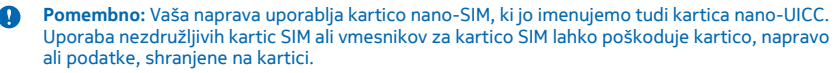

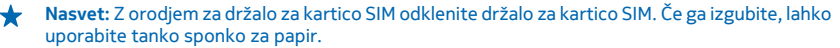

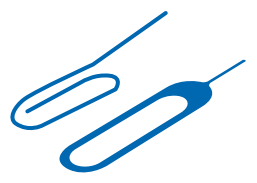

Preverite, ali je telefon izklopljen.

**1.** Telefon držite tako, da je sprednja stran obrnjena navzdol, in potisnite orodje v luknjico, da se držalo sprosti.

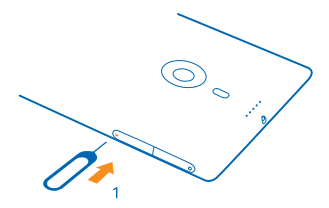

**2.** Izvlecite držalo in odstranite orodje iz luknjice.

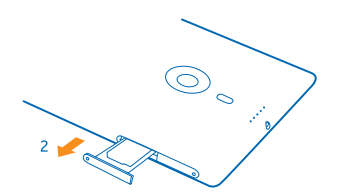

**3.** Kartico vstavite v držalo tako, da so stiki na kartici obrnjeni navzgor, nato pa držalo potisnite nazaj v telefon.

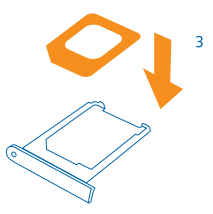

## <span id="page-8-0"></span>**Odstranjevanje kartice SIM**

Imate novo kartico SIM? Preberite več o odstranjevanju stare kartice iz telefona.

Preverite, ali je telefon izklopljen.

**1.** Telefon držite tako, da je sprednja stran obrnjena navzdol, in potisnite orodje v luknjico, da se držalo sprosti.

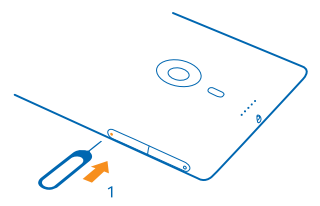

**2.** Izvlecite držalo in odstranite kartico.

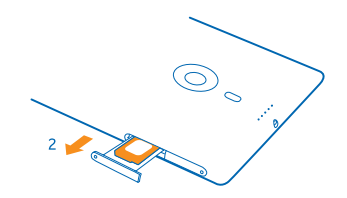

## **Vstavljanje pomnilniške kartice**

Preberite več o vstavljanju pomnilniške kartice v telefon.

Uporabljajte samo združljive pomnilniške kartice, ki so odobrene za uporabo s to napravo. Nezdružljive kartice lahko poškodujejo kartico in napravo ter podatke, ki so shranjeni na kartici.

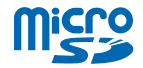

**Nasvet:** Z orodjem za držalo za pomnilniško kartico odklenite držalo za pomnilniško kartico. Če ga izgubite, lahko uporabite tanko sponko za papir.

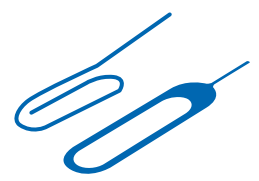

<span id="page-9-0"></span>Pred vstavljanjem pomnilniške kartice mora biti telefon izklopljen. Vaš telefon podpira pomnilniške kartice z zmogljivostjo do 64 GB. Za najboljše delovanje uporabite kartico z zmogljivostjo od 4 do 32 GB.

**1.** Telefon držite tako, da je sprednja stran obrnjena navzgor, in potisnite orodje v luknjico, da se držalo za pomnilniško kartico sprosti, nato pa ga izvlecite.

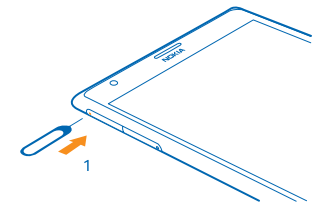

**2.** Kartico vstavite v držalo tako, da so stiki na kartici obrnjeni navzdol, nato pa držalo potisnite nazaj v telefon.

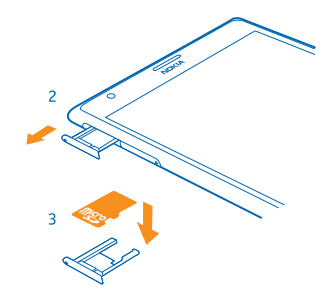

## **Polnjenje telefona**

Preberite več o polnjenju telefona.

#### **Polnjenje telefona s polnilnikom USB**

Baterija je bila delno napolnjena že v tovarni, vendar jo boste morda morali pred prvim vklopom telefona znova napolniti.

Za polnjenje telefona uporabljajte združljiv polnilnik USB.

**1.** Najprej priključite kabel USB v polnilnik, tega pa v električno vtičnico, nato priključite konec kabla s priključkom mikro USB v telefon.

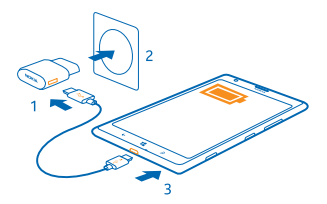

**2.** Ko je baterija polna, polnilnik najprej izključite iz telefona in nato iz električne vtičnice.

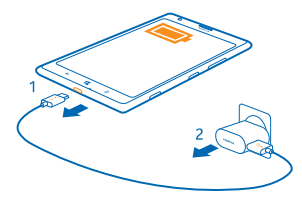

Baterije vam ni treba polniti določen čas, poleg tega pa lahko uporabljate telefon med polnjenjem.

Ko začnete polniti popolnoma prazno baterijo, tipka za začetek  $\blacksquare$ utripa, dokler se zaslon ne prebudi in se prikaže potek polnjenja.

Če je baterija popolnoma prazna, se bo morda morala polniti do 20 minut, preden lahko uporabite telefon. V tem času kazalnik polnjenja morda ne bo prikazan.

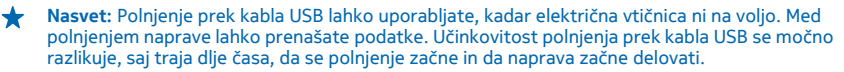

Preverite, ali je računalnik vklopljen.

Kabel USB najprej priključite v računalnik in nato še v telefon. Ko je baterija polna, kabel USB najprej odstranite iz telefona in nato še iz računalnika.

Baterijo je mogoče napolniti in sprazniti več stokrat, postopoma pa se vendarle izrabi. Ko sta čas pogovorov in čas pripravljenosti znatno krajša od običajnih, odnesite napravo na najbližji pooblaščeni servis, kjer vam bodo zamenjali baterijo.

#### **Brezžično polnjenje telefona**

Nobenih nepotrebnih kablov, napravo preprosto postavite na brezžični polnilnik in takoj se bo pričela polniti.

Območji za polnjenje na telefonu in polnilniku morata biti v stiku, zato preverite, ali ste telefon ustrezno položili na polnilnik. Ni nujno, da se vsi modeli telefonov prilegajo vsem polnilnikom.

Brezžični polnilniki Nokia, kot je plošča za brezžično polnjenje DT-900, so naprodaj posebej.

Za brezžično polnjenje uporabljajte samo polnilnike, ki so združljivi s standardom Qi.

<span id="page-11-0"></span>**1.** Prepričajte se, da je brezžični polnilnik vklopljen.

**2.** Telefon položite na brezžični polnilnik, tako da se njuni območji za polnjenje stikata.

**3.** Ko je baterija polna, telefon odstranite s polnilnika.

Območje za polnjenje je označeno.

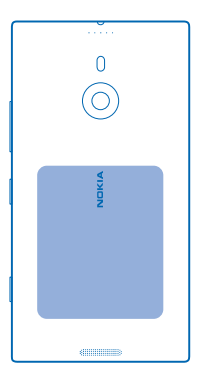

**Opozorilo:** Pazite, da med polnilnikom in napravo ni drugih predmetov. V bližino območja za ◭ polnjenje na napravi ne pritrjujete predmetov, kot so nalepke.

Več informacij o brezžičnem polnjenju najdete v priročniku za uporabo polnilnika.

#### **Baterija**

Dobro skrbite za baterijo, saj je življenjska moč vašega telefona.

Telefon ima notranjo baterijo za ponovno polnjenje, ki je ni mogoče odstraniti. Uporabljajte samo polnilnike, ki jih je družba Nokia odobrila za uporabo s tem telefonom. Telefon lahko polnite tudi s priloženim združljivim kablom USB.

Ne poskušajte odpreti hrbtnega pokrovčka ali odstraniti baterije iz naprave. Če želite zamenjati baterijo, odnesite napravo na najbližji pooblaščeni servis.

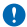

**Pomembno:** Baterijo naj zamenjuje samo strokovno osebje ali pooblaščeni servis. Z nepooblaščeno zamenjavo baterije lahko izničite garancijo.

## **Prvi vklop**

Preberite več o začetni uporabi svojega novega telefona.

V vašem novem telefonu so na voljo odlične funkcije, ki se namestijo, ko prvič vklopite telefon. Počakajte nekaj minut, da se telefon pripravi.

#### **Vklop telefona**

Ste pripravljeni? Vklopite telefon in začnite z raziskovanjem.

Pritisnite in pridržite tipko za vklop/izklop, da telefon zavibrira.

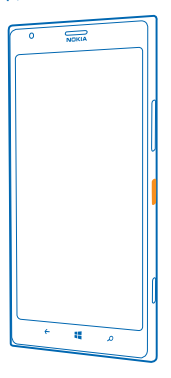

#### **Izklop telefona**

Pritisnite in pridržite tipko za vklop/izklop in povlecite zaklenjen zaslon navzdol.

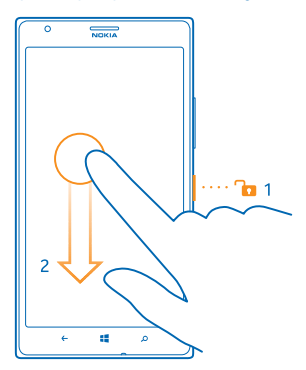

#### **Microsoftov račun**

Z Microsoftovim računom lahko z enim uporabniškim imenom in geslom dostopate do Microsoftovih storitev v računalniku ali telefonu. Isto uporabniško ime in geslo lahko uporabite tudi v konzoli Xbox.

Z Microsoftovim računom lahko na primer:

- prenesete vsebine iz Trgovine;
- ustvarite varnostno kopijo svojih stikov;
- prenesete, shranite in daste v skupno rabo slike in dokumente;
- ustvarite varnostno kopijo telefona v storitvi SkyDrive;

© 2013 Nokia. Vse pravice pridržane. **13**

- igrate igre Xbox;
- prenesete svojega avatarja in igralne dosežke v telefon ter jih izboljšate, ko igrate igre v telefonu;
- sledite telefonu in ga zaklenete s storitvijo Poišči moj telefon;
- pridobite vire iz storitev družabnih omrežij v svoje središče Ljudje.

Če želite izvedeti več o Microsoftovem računu in stvareh, ki jih omogoča, obiščite spletno mesto **[www.windowsphone.com](http://www.windowsphone.com/)**.

#### **Ustvarjanje Microsoftovega računa**

Začinite življenje in še bolj izkoristite telefon – ustvarite Microsoftov račun.

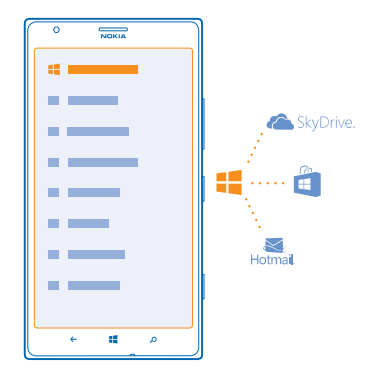

Za ustvarjanje Microsoftovega računa potrebujete internetno povezavo. Če nimate naročniškega paketa, se lahko stroški prenosa podatkov hitro nakopičijo. Za informacije o morebitnih stroških prenosa podatkov se obrnite na ponudnika omrežnih storitev. Če ne morete vzpostaviti povezave z internetom, lahko račun ustvarite pozneje.

- **1.** Vklopite telefon z vstavljeno kartico SIM.
- **2.** Za nastavitev telefona upoštevajte navodila na zaslonu.
- **3.** Ustvarite Microsoftov račun ali se vpišite z obstoječim uporabniškim imenom in geslom.

Če želite vzpostaviti klic v sili med prvotno nastavitvijo, tapnite **klic v sili**.

Če želite Microsoftov račun ustvariti pozneje, odprite Microsoftovo aplikacijo ali storitev v telefonu. Lahko pa na začetnem zaslonu odrinete v levo in tapnete **Nastavitve** > **e-pošta+računi** > **dodaj račun**. Če želite račun ustvariti v internetu ali ponastaviti geslo, pojdite na spletno mesto **[www.live.com](http://www.live.com/)**.

#### **Kopiranje stikov**

Imejte najbližje in najljubše osebe vedno na dosegu roke. Z aplikacijo Prenos podatkov lahko preprosto kopirate stike, kratka sporočila in slike iz starega telefona. Aplikacija ne deluje v vseh modelih telefona.

<span id="page-14-0"></span>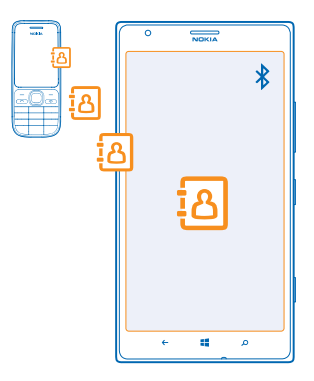

**Nasvet:** Če imate starejšo napravo Windows Phone ali ste stike že varnostno kopirali v Microsoftovem računu, lahko v telefon dodate tudi svoj račun in stike uvozite neposredno iz storitve.

**Nasvet:** Ko ustvarite Microsoftov račun, se vaši stiki samodejno varnostno kopirajo. ↞

Če želite obnoviti varnostno kopirane stike, ko nastavljate nov telefon, se vpišite z istim Microsoftovim računom. Nato lahko izberete varnostno kopijo, ki jo želite uporabiti.

Stari telefon mora podpirati Bluetooth. Stike iz starega telefona morate shraniti v pomnilnik telefona, ne na kartico SIM.

- **1.** V starem telefonu vklopite Bluetooth.
- **2.** Na začetnem zaslonu novega telefona podrsnite v levo in tapnite **Prenos podatkov**.
- **3.** Tapnite **naprej** in vklopite Bluetooth.
- **4.** Na seznamu najdenih naprav izberite svoj stari telefon in sledite navodilom v obeh telefonih.

Če so stiki napisani v jeziku, ki ga novi telefon ne podpira, kontaktni podatki morda ne bodo pravilno prikazani.

## **Prenos vsebine v telefon Nokia Lumia**

Preberite, kako prenesete vsebino v telefon Nokia Lumia.

Prenos lahko traja nekaj časa, odvisno od vsebine, ki jo morate namestiti, in količine podatkov za prenos.

Nekaterih oblik zapisa datotek ni mogoče prenesti. Na voljo so morda aplikacije za pretvorbo drugih ponudnikov, s katerimi lahko pretvorite datoteke v obliko zapisa, ki jo je mogoče prenesti.

Ta navodila ne veljajo za vse modele telefonov in proizvajalce.

Če želite več informacij, obiščite spletno mesto **[www.nokia.com/gb-en/switch-easy](http://www.nokia.com/gb-en/switch-easy)** (samo v angleščini).

#### **Prenos vsebine iz prejšnjega telefona Nokia ali računalnika Apple Mac**

Preberite, kako prenesete vsebino iz prejšnjega telefona Nokia ali računalnika Apple Mac v telefon Nokia Lumia.

#### **Prenos vsebine iz prejšnjega telefona Nokia Lumia**

Za prenos stikov, koledarja in kratkih sporočil iz prejšnjega telefona Nokia Lumia v svoj novi telefon Nokia Lumia uporabite Microsoftov račun. Za preprost prenos dokumentov sistema Office v svoj novi telefon Nokia Lumia lahko uporabite tudi SkyDrive, fotografije in videoposnetke pa lahko prenesete z aplikacijo Windows Phone.

Za prenos vsebine v svoj novi telefon Nokia Lumia potrebujete Microsoftov račun.

Če v svojem novem telefonu Nokia Lumia še nimate nastavljenega Microsoftovega računa, na začetnem zaslonu podrsnite v levo, tapnite **Nastavitve** > **e-pošta+računi** > **dodaj račun** in ustvarite Microsoftov račun po navodilih na zaslonu.

**1.** Če želite izbrati vsebino za varnostno kopiranje v svoj Microsoftov račun, na začetnem zaslonu svojega prejšnjega telefona Nokia Lumia podrsnite v levo in tapnite **Nastavitve** > **varnostno kopiranje**.

Vaši stiki in koledar se samodejno varnostno kopirajo v vaš Microsoftov račun.

**2.** V svojem novem telefonu Nokia Lumia se vpišite v svoj Microsoftov račun in stiki, koledar in kratka sporočila se samodejno prenesejo v vaš novi telefon Nokia Lumia.

#### **Prenos dokumentov sistema Office**

V svojem prejšnjem telefonu Nokia Lumia tapnite **Office** > **SkyDrive** in preverite, ali ste shranili dokumente sistema Office v SkyDrive. Če želite dostopati do dokumentov, v svojem novem telefonu Nokia Lumia tapnite **Office** > **SkyDrive**.

#### **Prenos vsebine iz telefona s sistemom Symbian ali S40**

Za prenos vsebine iz telefona s sistemom Symbian ali S40 v telefon Nokia Lumia uporabite programsko opremo Nokia Suite.

Preverite, ali imate v računalniku nameščeno najnovejšo različico programske opreme Nokia Suite. Prenesete jo lahko s spletnega mesta **[www.nokia.com/nokiasuite](http://www.nokia.com/nokiasuite)**.

**1.** Z združljivim kablom USB priključite telefon v računalnik.

**2.** Odprite programsko opremo Nokia Suite v računalniku.

**3.** Izberite **Kopiraj vsebino v telefon Nokia Lumia**. Vaše datoteke se kopirajo v storitev SkyDrive.

**4.** Če želite dostopati do svojih datotek, v telefonu Nokia Lumia tapnite **Office** > **SkyDrive** in sledite navodilom v telefonu. Program SkyDrive lahko prenesete tudi iz središča Trgovina.

#### **Prenos vsebine iz računalnika Apple Mac**

Za prenos vsebine iz računalnika Apple Mac uporabite svoj Microsoftov račun.

**1.** V računalniku Mac pojdite na spletno mesto **[www.live.com](http://www.live.com/)** in se vpišite v svoj Microsoftov račun.

**2.** Izberite **SkyDrive** ter povlecite in spustite želene datoteke iz računalnika Mac v SkyDrive.

**3.** Če želite dostopati do svojih datotek v telefonu, tapnite **Office** > **SkyDrive** in sledite navodilom v telefonu.

#### **Prenos vsebine iz telefona s sistemom Android**

Preberite, kako prenesete vsebino iz telefona s sistemom Android v telefon Nokia Lumia.

#### **Prenos fotografij in videoposnetkov iz telefona s sistemom Android**

Prenesite fotografije in videoposnetke iz telefona s sistemom Android v računalnik ter jih povlecite in spustite v telefon Nokia Lumia.

**1.** Z združljivim kablom USB priključite telefon s sistemom Android v računalnik.

**2.** Za sinhronizacijo želene vsebine v računalnik uporabite ustrezno programsko opremo za sinhroniziranje za Android. Zabeležite si, v katere mape ste sinhronizirali datoteke.

**3.** Ko je sinhronizacija končana, povežite telefon Nokia Lumia z računalnikom. Telefon je prikazan kot ločen pogon v računalniku.

**4.** Povlecite in spustite elemente iz računalnika v podmape pod možnostma **Slike** in **Videoposnetki** v telefonu. Pazite, da kopirate elemente v prave podmape, saj jih v nasprotnem primeru morda ne boste videli v telefonu.

#### **Prenos podatkov programa outlook iz telefona s sistemom Android**

Za prenos stikov, koledarskih vpisov in opravkov iz programa Outlook iz telefona s sistemom Android v telefon Nokia Lumia uporabite svoj Microsoftov račun.

**1.** Z združljivim kablom USB priključite telefon s sistemom Android v računalnik.

**2.** V računalniku uporabite programsko opremo za sinhroniziranje za svoj telefon s sistemom Android in sinhronizirajte stike, koledarske vpise in opravke iz telefona s sistemom Android v računalnik ter nastavite programsko opremo za sinhroniziranje tako, da sinhronizira elemente v Outlook.

**3.** S programom Microsoft Outlook Hotmail Connector dodajte svoj Microsoftov račun v Outlook. Obiščite spletno mesto **[www.office.microsoft.com](http://www.office.microsoft.com)**, poiščite Hotmail Connector in ga prenesite v računalnik. Morda boste morali konfigurirati nastavitve za Hotmail Connector.

**4.** Sinhronizirajte želeno vsebino iz programa Outlook v svoj Microsoftov račun. Mine lahko nekaj časa, preden je vsebina na voljo v vašem Microsoftovem računu.

**5.** Če želite uvoziti vsebino v svoj novi telefon, se morate vpisati s svojim Microsoftovim računom. Če želite ustvariti račun v telefonu, tapnite **Nastavitve** > **e-pošta+računi** > **dodaj račun** in sledite prikazanim navodilom.

Če želite več informacij, obiščite spletno mesto **[www.windowsphone.com](http://www.windowsphone.com/)** in si oglejte pogosta vprašanja o sinhroniziranju stikov in koledarja iz programa Outlook v telefon Windows Phone.

#### **Prenos dokumentov sistema Office iz telefona s sistemom Android**

Če želite prenesti dokumente sistema Office iz telefona s sistemom Android, uporabite svoj Microsoftov račun in SkyDrive.

**1.** Z združljivim kablom USB priključite telefon s sistemom Android v računalnik in v telefonu po potrebi izberite **Masovni pomnilnik**.

**2.** Povlecite in spustite datoteke v računalnik. Zabeležite si, v katere mape ste shranili datoteke. **3.** V računalniku pojdite na spletno mesto **[www.live.com](http://www.live.com/)** in se vpišite v svoj Microsoftov račun. **4.** V svojem Microsoftovem računu izberite **SkyDrive** ter povlecite in spustite želene datoteke iz računalnika v SkyDrive.

**5.** Če želite dostopati do svojih datotek v telefonu Nokia Lumia, tapnite **Office** > **SkyDrive** in sledite navodilom v telefonu.

#### <span id="page-17-0"></span>**Prenos vsebine iz telefona iPhone**

Preberite, kako prenesete vsebino iz telefona iPhone v telefon Nokia Lumia.

#### **Prenos fotografij in videoposnetkov iz telefona iPhone**

S kablom USB prenesite fotografije in videoposnetke iz telefona iPhone v računalnik ter jih povlecite in spustite v telefon Nokia Lumia.

**1.** Z združljivim kablom USB priključite telefon iPhone v računalnik.

**2.** Z ustrezno programsko opremo, kot je AutoPlay in Windows 7 PC, premaknite fotografije in videoposnetke v računalnik.

**3.** Povežite telefon Nokia Lumia z računalnikom. Telefon je prikazan kot ločen pogon v računalniku. **4.** Povlecite in spustite elemente iz računalnika v želene podmape pod možnostma **Slike** in **Videoposnetki** v telefonu.

Pazite, da kopirate elemente v prave podmape, saj jih v nasprotnem primeru morda ne boste videli v telefonu.

◆ **Nasvet:** Fotografije, videoposnetke in glasbo iz programa iTunes lahko prenesete tudi z aplikacijo Windows Phone. Če želite prenesti in namestiti najnovejšo različico v računalnik s sistemom Windows, obiščite spletno mesto **[www.windowsphone.com](http://www.windowsphone.com/)**. Če uporabljate računalnik Mac, namestite aplikacijo Windows Phone iz spletne trgovine Mac App Store.

#### **Prenos stikov in koledarja iz telefona iPhone**

Sinhronizirajte stike in koledar s programom iTunes iz telefona iPhone v Outlook ter jih z Microsoftovim računom prenesite v telefon Nokia Lumia.

Za prenos vsebine v telefon Nokia Lumia potrebujete Microsoftov račun. Preverite, ali imate v računalniku nameščena programa iTunes in Microsoft Outlook Hotmail Connector. Če želite namestiti Microsoft Outlook Hotmail Connector, obiščite spletno mesto **[www.office.microsoft.com](http://www.office.microsoft.com)**, poiščite Hotmail Connector in ga prenesite v računalnik. Morda boste morali konfigurirati nastavitve za Hotmail Connector.

- **1.** Odprite program iTunes.
- **2.** Z združljivim kablom USB priključite telefon iPhone v računalnik.
- **3.** Sinhronizirajte želeno vsebino iz telefona iPhone v Outlook.
- **4.** S programom Microsoft Outlook Hotmail Connector dodajte svoj Microsoftov račun v Outlook.
- **5.** Sinhronizirajte želeno vsebino iz programa Outlook v svoj Microsoftov račun.

Mine lahko nekaj časa, preden je vsebina na voljo v vašem Microsoftovem računu.

**6.** Če v telefonu še nimate nastavljenega Microsoftovega računa in želite prenesti vsebino v svoj telefon Nokia Lumia, na začetnem zaslonu podrsnite v levo, tapnite **Nastavitve** > **e-pošta+računi** > **dodaj račun** in ustvarite Microsoftov račun po navodilih na zaslonu.

## **Zaklepanje tipk in zaslona**

Ali se želite izogniti nenamernemu klicanju, ko je telefon v vašem žepu ali torbi?

Pritisnite tipko za vklop/izklop.

<span id="page-18-0"></span>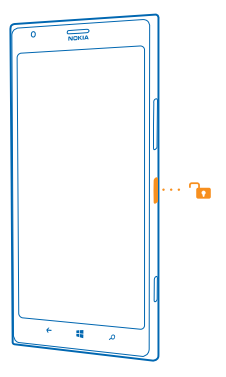

#### **Odklepanje tipk in zaslona**

Pritisnite tipko za vklop/izklop in povlecite zaklenjen zaslon navzgor.

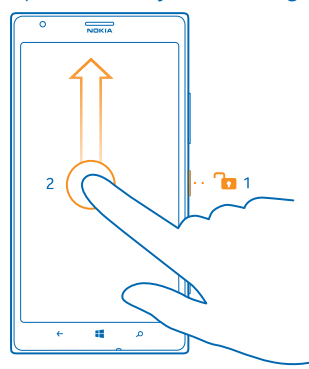

**Nasvet:** Namesto pritiskanja tipke za vklop/izklop lahko tudi dvotapnete zaslon, če je ta možnost vklopljena. Če želite vklopiti dvojni tap, tapnite **Nastavitve** > **dotik** in nastavite možnost **Dvotapnite, če želite zbuditi telefon** na **Vklopljeno**.

#### **Nastavitev samodejnega zaklepanja tipk in zaslona**

Na začetnem zaslonu odrinite v levo, tapnite **Nastavitve** > **zaklenjeni zaslon** > **Zaslon se izklopi po** ter izberite čas, po katerem se tipke in zaslon samodejno zaklenejo.

## **Povezovanje slušalke**

Uživajte v priljubljeni glasbi ali imejte proste roke, da lahko med klicem delate druge stvari.

Povežite slušalko s telefonom.

D f J

<span id="page-19-0"></span>Ne priklapljajte izdelkov, ki ustvarjajo izhodni signal, ker bi to lahko napravo poškodovalo. V priključek za zvok ne priklapljajte virov napetosti. Če s priključkom za zvok povežete zunanjo napravo ali slušalke, ki niso odobrene za uporabo s to napravo, bodite posebej pozorni na nastavljeno stopnjo glasnosti.

## **Spreminjanje glasnosti**

Ali v hrupnem okolju ne slišite zvonjenja telefona ali pa je to preglasno? Glasnost lahko nastavite po svojih željah.

Uporabite tipki za glasnost.

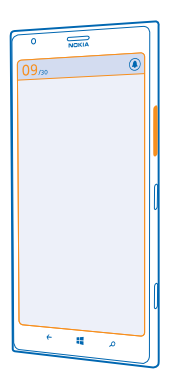

S tipkama za glasnost lahko upravljate vse zvoke, vključno z glasnostjo opozoril in opomnikov.

 $\bigstar$ **Nasvet:** Ko nastavite glasnost, lahko telefon preklopite tudi na vibriranje in v tihi ali običajni način. V vrstici za nastavitev glasnosti na vrhu zaslona tapnite (%). **(\*)** ali (\*), Razpoložljive možnosti so odvisne od nastavitev načina. Če želite spremeniti nastavitve, na začetnem zaslonu odrinite v levo in tapnite **Nastavitve** > **zvonjenje+zvoki**.

## **Ikone v telefonu**

V vrstici stanja na vrhu zaslona so prikazani trenuten čas, stanje baterije in moč signala ter veliko več.

**Nasvet:** Če želite prikazati skrite ikone, tapnite vrstico stanja.

Moč signala

- Stopnja napolnjenosti baterije
- Baterija se polni.
- **Vklopljen je način ohranjevalnika baterije.**
- Klici se posredujejo na drugo številko ali v telefonski predal.
- V telefonu ni kartice SIM.
- **All Kartica SIM je zaklenjena.**
- S telefonom je povezana naprava Bluetooth.
- Na voljo je povezava Wi-Fi.
- **E** Povezava Wi-Fi je aktivna.
- Aplikacija ali storitev uporablja informacije o vaši lokaciji.
- Telefon gostuje v drugem mobilnem omrežju in ni v domačem omrežju.
- Vklopljen je način vibriranja.
- Vklopljen je letalski način.
- Vklopljen je tihi način.

Posamezne črke, kombinacije črk ali kombinacije črk in številk prikazujejo vrsto mobilnega omrežja, s katerim ste povezani.  $3\tilde{\mathsf{G}}$ ali  $\mathsf{H}$ ali  $\mathsf{H}^+$  označujejo hitre povezave.

Ikone se razlikujejo glede na regije in ponudnike mobilnih storitev.

## <span id="page-21-0"></span>**Osnove**

Preberite več o optimalni uporabi vašega novega telefona.

## **Spoznavanje telefona**

Telefon ima dva prikaza, tako da lažje spremljate, kaj se dogaja.

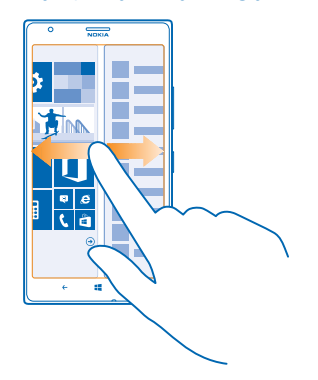

Če želite preklopiti med začetnim zaslonom in menijem aplikacij, podrsnite v levo ali desno.

Začetni zaslon: Animirane ploščice Live Tile prikazujejo zgrešene klice in prejeta sporočila, zadnje novice, vremenske napovedi in še več.

Ploščice lahko preuredite in spremenite njihovo velikost, lahko pa tudi pripnete stike, aplikacije, vire, nabiralnike, spletna mesta in druge priljubljene. Posodobitve pripetih stikov so prikazane na ploščici in njihove podrobnosti si lahko ogledate neposredno z začetnega zaslona.

Meni aplikacij: V njem so prikazane vse aplikacije, ki so lepo razvrščene.

Imate veliko aplikacij? Če želite katero poiskati, tapnite ...

Programska oprema v tej napravi vključuje programsko opremo družbe Microsoft Corporation ali njenih povezanih podjetij, ki jo je licencirala Nokia. Za dostop do licenčnih pogojev programske opreme Windows Phone izberite **Nastavitve** > **o napravi**. Preberite pogoje. Z uporabo programske opreme sprejemate pogoje. Če ne sprejemate pogojev, ne uporabljajte naprave ali programske opreme. Obrnite se na družbo Nokia ali osebo, pri kateri ste kupili napravo, da se dogovorite o vračilu.

#### **Preklapljanje med prikazi**

Če na začetnem zaslonu ni vseh aplikacij, ki jih potrebujete, jih lahko poiščete v meniju aplikacij. Preprosto odrinite v levo ali desno, da preklopite med prikazi.

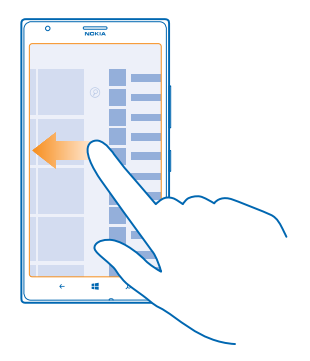

#### **Preklapljanje med aplikacijami**

Pritisnite in pridržite , odrinite do želene aplikacije in jo tapnite.

**Nasvet:** Če želite zapreti aplikacijo, tapnite ...

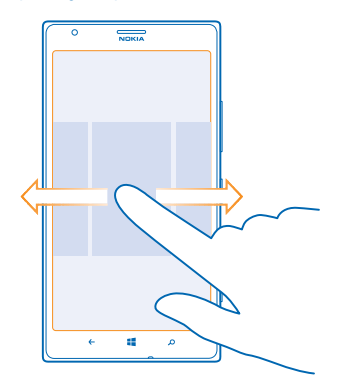

#### **Prikaz aplikacij, ki se izvajajo v ozadju**

Na začetnem zaslonu podrsnite v levo in tapnite **Nastavitve**. Povlecite v levo in tapnite **opravila v ozadju**.

#### **Uporaba zaslona na dotik**

Raziščite svoj telefon, tako da tapnete, podrsnete ali povlečete.

- **1.** Če želite uporabiti telefon, preprosto tapnite ali tapnite in pridržite zaslon na dotik.
- **2.** Če želite odpreti nadaljnje možnosti, postavite prst na element, da se odpre meni.

**Nasvet:** Telefon lahko uporabljate tudi, ko nosite rokavice. Na začetnem zaslonu odrinite v levo  $\bigstar$ in tapnite **Nastavitve** > **dotik**, nato pa možnost **Občutljivost na dotik** nastavite na **visoka**.

**Primer:** Če želite odpreti aplikacijo ali drug element, tapnite nanj. Če želite urediti ali izbrisati sestanek v koledarju, ga tapnite in pridržite ter izberite ustrezno možnost.

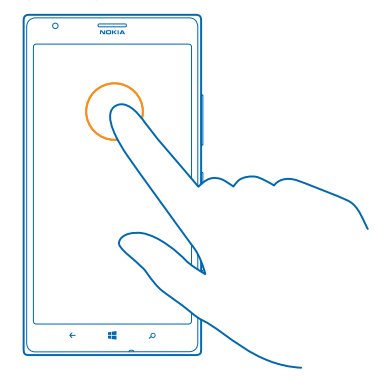

#### **Vlečenje elementa s tapom in pridržanjem**

Za nekaj sekund postavite prst na element, nato pa s prstom povlecite čez zaslon.

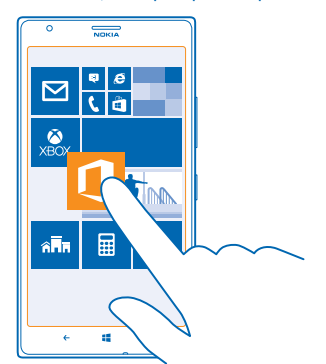

#### **Odriv** Postavite prst na zaslon in ga povlecite v želeni smeri.

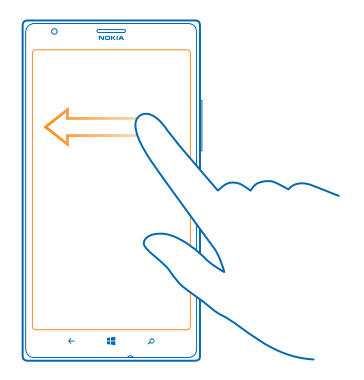

**Primer:** Pomikajte se levo ali desno med začetnim zaslonom in menijem z aplikacijami ali med različnimi pogledi v središčih. Če se želite hitro pomakniti po dolgem seznamu ali meniju, hitro povlecite s prstom navzgor ali navzdol po zaslonu in prst umaknite z zaslona. Pomikanje zaustavite tako, da tapnete zaslon.

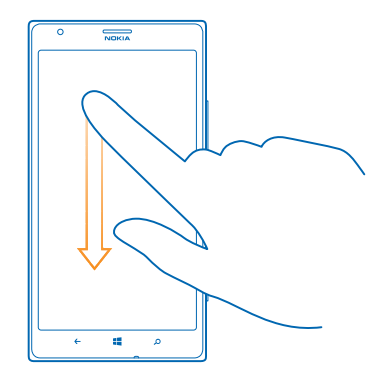

#### **Povečevanje in pomanjševanje prikaza**

★

Postavite dva prsta na element, kot je zemljevid, fotografija ali spletna stran, in ju razmaknite ali povlecite skupaj.

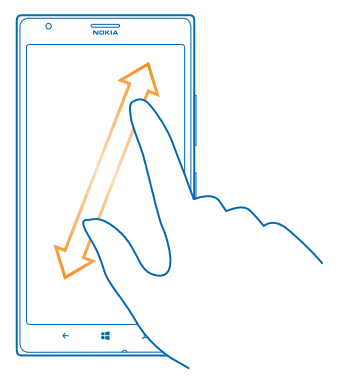

- **Pomembno:** Pazite, da zaslona ne opraskate.
- **Nasvet:** Zaslon se samodejno zasuka, ko obrnete telefon za 90 stopinj. Če želite zakleniti zaslon v trenutni postavitvi, na začetnem zaslonu podrsnite v levo in tapnite **Nastavitve** > **obračanje zaslona**. Nastavite možnost **Samodejno obračanje zaslona** na **Izklopljeno** .

#### **Enostavna uporaba telefona**

Se mučite z majhnim besedilom ali zamegljenimi slikami? Povečajte pisavo in spremenite ločljivost zaslona. Telefon lahko uporabljate tudi z besedilnim telefonom.

- **1.** Na začetnem zaslonu podrsnite v levo in tapnite **Nastavitve**.
- **2.** Tapnite **dostopnost**.

**Spreminjanje velikosti pisave** Povlecite drsnik **Velikost besedila**.

#### **Vklop visokega kontrasta**

Nastavite možnost **Visok kontrast** na **Vklopljen** .

#### **Povečava zaslona**

Nastavite možnost Lupa na Vklopljena **ina za dvema prstoma dvakrat tapnite zaslon**. Ko uporabljate lupo, se po zaslonu premikajte z dvema prstoma. Če želite izklopiti povečavo, dvakrat tapnite zaslon z dvema prstoma.

<span id="page-26-0"></span>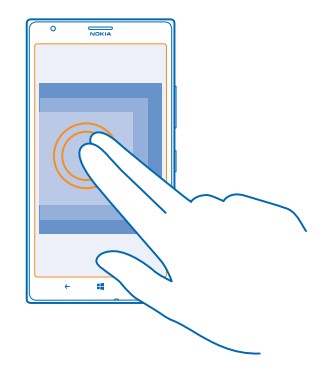

#### **Uporaba telefona z besedilnim telefonom** Nastavite možnost **Besedilni telefon** na **poln**.

Načini besedilnega telefona, ki so na voljo, se lahko razlikujejo glede na ponudnika omrežnih storitev.

#### **Uporaba telefona v letalskem načinu**

Če vklopite letalski način, lahko na krajih, kjer ne želite klicati ali sprejemati klicev, še vedno dostopate do glasbe, videoposnetkov in iger brez povezave.

V letalskem načinu se prekinejo vse povezave z mobilnim omrežjem in izklopijo brezžične funkcije telefona. Če vaša naprava podpira funkcijo za plačevanje in vstopnice prek NFC, lahko ta ostane aktivna. Upoštevati morate navodila in varnostne zahteve, ki jih na primer poda letalska družba ali navajajo veljavni zakoni in predpisi. Kjer je to dovoljeno, se lahko v letalskem načinu povežete v omrežje Wi-Fi in na primer brskate po internetu ali vklopite Bluetooth in skupno rabo prek NFC.

- **1.** Na začetnem zaslonu podrsnite v levo in tapnite **Nastavitve** > **letalski način**.
- **2.** Nastavite možnost **Stanje** na **Vklopljen** .

#### **Glasovno upravljanje telefona**

Imate polne roke, vendar morate uporabiti telefon? Z glasovnimi ukazi lahko kličete, pošljete kratko sporočilo, iščete po spletu ali odprete aplikacijo.

Ta funkcija ni na voljo v vseh jezikih. Informacije o podprtih jezikih najdete na spletnem mestu **[www.windowsphone.com](http://www.windowsphone.com/)**.

- **1.** Pritisnite in pridržite .
- **2.** Izgovorite glasovni ukaz v telefon.

**Primer:** Če želite preveriti svoj urnik, izgovorite **Open calendar**.

## **Prilagajanje telefona**

Preberite več o prilagajanju začetnega zaslona in spreminjanju melodij zvonjenja.

© 2013 Nokia. Vse pravice pridržane. **27**

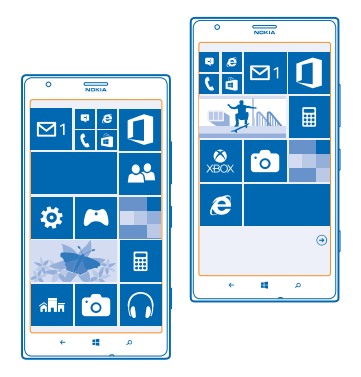

#### **Prilagajanje začetnega zaslona**

Želite imeti na začetnem zaslonu le aplikacije, ki jih najpogosteje uporabljate? Priljubljene aplikacije, spletna mesta in druge vsebine lahko pripnete na začetni zaslon, prav tako pa lahko po želji premikate ploščice ali spreminjate njihovo velikost.

- **1.** Če želite pripeti aplikacijo, podrsnite v levo, da se pomaknete na meni aplikacij.
- **2.** Tapnite in pridržite aplikacijo ter tapnite **pripni na začetni zaslon**.

#### **Pripenjanje stika**

Tapnite **Ljudje**, tapnite in pridržite stik, nato pa tapnite **pripni na začetni zaslon**.

Ko pripnete stike, so na ploščici prikazane njihove posodobitve vira, poleg tega pa jih lahko pokličete neposredno z začetnega zaslona.

#### **Pripenjanje spletnega mesta**

Pojdite na spletno mesto in tapnite > **pripni na začetni zaslon**.

#### **Premikanje ploščice**

Tapnite in pridržite ploščico, jo povlecite in spustite na novo mesto, nato pa tapnite zaslon.

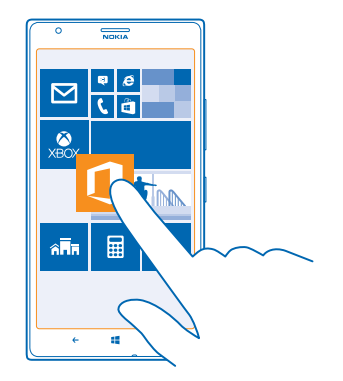

#### **Spreminjanje velikosti ali odpenjanje ploščice**

Če želite spremeniti velikost ploščice, jo tapnite in pridržite, nato pa tapnite ikono puščice. Ploščice so lahko majhne, srednje ali široke. Večja kot je ploščica, več informacij lahko prikaže.

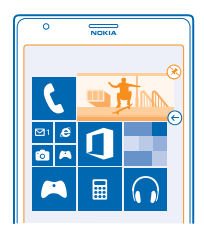

Če želite ploščico odpeti, jo tapnite in pridržite, nato pa tapnite  $\mathcal{R}$ .

#### **Spreminjanje nastavitev zaslona Ošvrk**

Telefon naj bo vedno v pripravljenosti. Ko je telefon v pripravljenosti, lahko zlahka preverite uro, tudi ko se zaslon ugasne.

**1.** Na začetnem zaslonu podrsnite v levo in tapnite **Nastavitve** > **ošvrk**. **2.** Nastavite možnost **Zaslon za ošvrk** na **vedno vklopljeno**.

- ↞
	- **Nasvet:** Telefon lahko hitro prebudite, tudi če je tipka za vklop/izklop težko dosegljiva, na primer, ko imate telefon v avtomobilskem držalu. Preprosto dvotapnite zaslon.

#### **Vklop ali izklop dvojnega tapa**

Na začetnem zaslonu podrsnite v levo in tapnite **Nastavitve** > **dotik**. Nastavite možnost **Dvotapnite, če želite zbuditi telefon** na **Vklopljeno ali Izklopljeno De Literature** 

#### **Ustvarjanje varnega, zabavnega začetnega zaslona za otroke**

Otrokom lahko dovolite uporabo nekaterih aplikacij v telefonu brez skrbi, da bi po nesreči izbrisali vašo delovno e-pošto, kupovali prek spleta ali počeli kar koli prepovedanega. Izbrane aplikacije, igre in druge priljubljene za otroke namestite na njihov lastni začetni zaslon.

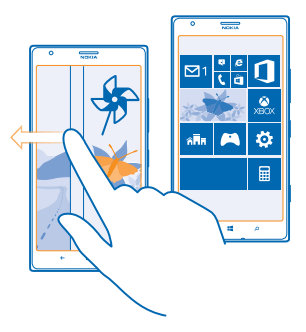

- **1.** Na začetnem zaslonu podrsnite v levo in tapnite **Nastavitve**.
- **2.** Tapnite **otroški kotiček**.

**3.** Izberite vsebino, ki jo otroci lahko uporabljajo. Nastavite lahko tudi geslo, ki otrokom prepreči dostop do vašega začetnega zaslona.

- **Nasvet:** Otrokom pokažite, kako lahko prilagodijo svoj začetni zaslon. Če želite na primer ↞ spremeniti ozadje, tapnite **prilagajanje**. Na začetnem zaslonu lahko spremenite velikost ploščic ali jih premaknete na običajen način.
- **Nasvet:** Če želite otrokom omogočiti nakupe v aplikaciji, na primer nakup točk iger, določite PIN ★ za Denarnico. PIN za Denarnico morate vnesti pri vsakem nakupu. Če želite določiti PIN za Denarnico, na začetnem zaslonu podrsnite v levo in tapnite **Denarnica > ••• > nastavitve +pin**. Nekateri nakupi morda niso na voljo za vse starosti.

#### **Odpiranje svojega začetnega zaslona**

Dvakrat pritisnite tipko za vklop/izklop in podrsnite navzgor na svojem zaklenjenem zaslonu. Če ste nastavili geslo, ga vnesite.

#### **Vrnitev na začetni zaslon za otroka**

Na svojem zaklenjenem zaslonu podrsnite v levo, na zaklenjenem zaslonu za otroka pa podrsnite navzgor.

#### **Izklop začetnega zaslona za otroka**

Na svojem začetnem zaslonu podrsnite v levo, tapnite **Nastavitve** in preklopite **otroški kotiček** na **Izklopljen** .

#### **Spreminjanje teme**

Barve zaslona lahko spremenite glede na svoj okus in razpoloženje.

- **1.** Na začetnem zaslonu podrsnite v levo in tapnite **Nastavitve** > **tema**.
- **2.** Tapnite **Ozadje** ali **Barva poudarkov**.

#### **Spreminjanje profila barv**

Če želite prilagoditi nasičenost in barvno temperaturo zaslona, tapnite **Nastavitve** > **zaslon** > **Barvni profil Lumia** > **prilagodi**.

#### **Prilagajanje zaklenjenega zaslona**

Bi radi imeli edinstven zaklenjeni zaslon? V ozadju imate lahko na primer vašo najljubšo fotografijo.

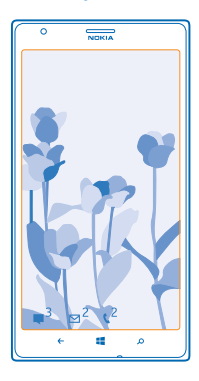

Na začetnem zaslonu podrsnite v levo in tapnite **Nastavitve** > **zaklenjeni zaslon**.

**Nasvet:** Sami se lahko odločite, katera obvestila aplikacij, na primer neodgovorjene klice ali nova ↞ sporočila, želite videti na zaklenjenem zaslonu. Preprosto tapnite predel za obvestila in izberite aplikacijo, ki jo želite dodati.

**Spreminjanje fotografije v ozadju** Tapnite **spremeni fotografijo**, izberite fotografijo, jo prilagodite zaslonu in tapnite .

**Nasvet:** Na zaklenjenem zaslonu se lahko prikazujejo tudi fotografije iz iskalnika Bing. Nastavite ╈ možnost **Ozadje** na **Bing**.

**Prikaz izvajalca med predvajanjem glasbe** Nastavite možnost **Prikazovanje izvajalca med predvajanjem glasbe** na **Vklopljeno** .

#### **Prilagajanje tonov telefona**

Izberete lahko najboljše zvoke za telefon.

- **1.** Na začetnem zaslonu povlecite v levo in tapnite **Nastavitve** > **zvonjenje+zvoki**.
- **2.** Izberite vrsto melodije zvonjenja ali opozorila, ki ga želite spremeniti, nato pa izberite zvok.

**Dodajanje novih melodij zvonjenja iz osebnega računalnika v telefon**

S kablom USB povežite telefon z osebnim računalnikom ter z upraviteljem datotek v računalniku premaknite želeno pesem v mapo z melodijami zvonjenja v telefonu.

Če želite pesem nastaviti kot melodijo zvonjenja, v prikazu **zvonjenje+zvoki** tapnite **Melodija zvonjenja**, pod **Po meri** pa tapnite pesem.

Pesem lahko uporabite kot melodijo zvonjenja, če ni zaščitena z upravljanjem digitalnih pravic (DRM) in je manjša kot 30 MB.

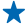

**Nasvet:** Ali želite ustvariti lastno melodijo zvonjenja? Tapnite **Trgovina** in prenesite aplikacijo Ringtone Maker.

Vaš osebni računalnik mora imeti operacijski sistem Windows Vista, Windows 7 ali Windows 8.

### **Še boljši zvok**

Izboljšate zvok za skladbe in videoposnetke ter uživajte v glasbeni izkušnji.

**1.** Priključite združljive žične slušalke.

**2.** Tapnite **Nastavitve** > **zvok**.

**3.** Če želite spremeniti ton glasbe, podrsnite do možnosti **izenačevalnik** in nastavite pasove po svojih željah. Izberete lahko tudi eno od prednastavitev izenačevalnika.

**4.** Če želite doseči bolj dosledno glasnost predvajanja za vse skladbe in videoposnetke, podrsnite v levo do možnosti **izboljšave** in nastavite **Izravnavanje zvoka** na **Vklopljeno** .

**5.** Za bogatejši in bolj prostorski zvok v vseh stereo slušalkah nastavite **Dolby Headphone** na **Vklopljeno** .

Prilagajanje zvoka ni omogočeno pri poslušanju FM radia.

#### **Utišanje telefona**

Ko vklopite tihi način, so vse melodije zvonjenja in toni opozoril utišane. Ta način uporabite, ko ste na primer v kinu ali na sestanku.

**1.** Pritisnite tipko za glasnost, da prikažete vrstico za glasnost na vrhu zaslona, nato pa tapnite  $\circledA$ .

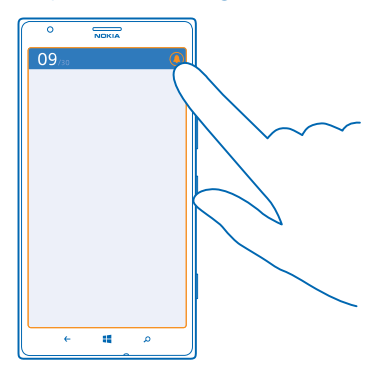

Tihi način  $\circledA$  je vklopljen. Če ste nastavili telefon na vibriranje, se namesto tihega načina vklopi način vibriranja $@.$ 

#### <span id="page-32-0"></span>**2.** Če želite telefon nastaviti na vibriranje, na začetnem zaslonu odrinite v levo, tapnite **Nastavitve** > **zvonjenje+zvoki** in nastavite možnost **Vibriranje** na **Vklopljeno** .

#### **Nastavitev telefona na način za vožnjo**

Z načinom za vožnjo vas telefon ne ovira med vožnjo, tako da se lahko osredotočite na pot.

**1.** Na začetnem zaslonu povlecite v levo in tapnite **Nastavitve** > **način vožnje** > **naprej**. **2.** Če želite nastaviti telefon tako, da prezre klice, nastavite **Preziranje klicev** na **Vklopljeno** . Če želite nastaviti telefon tako, da prezre kratka sporočila, nastavite **Preziranje kratkih sporočil** na

- **Vklopljeno** .
- **3.** Tapnite **naprej**.

**4.** Če želite poslati samodejno kratko sporočilo, v katerem je pojasnjeno, zakaj ne morete odgovoriti, ko vas nekdo kliče ali vam pošlje sporočilo, nastavite **Besedilni odgovori na klice**, **Besedilni odgovori na kratka sporočila** ali oboje na **Vklopljeni** . Če želite urediti sporočilo, tapnite besedilno polje. **5.** Tapnite **naprej** > **dodaj napravo** in napravo Bluetooth, s katero povežete telefon med vožnjo, na primer slušalko.

Način za vožnjo se vklopi samodejno, ko se telefon in dodana naprava Bluetooth povežeta.

## **Naredite posnetek zaslona**

Ste ravno zaključili s prilagajanjem začetnega zaslona in želite deliti svojo umetnino? Naredite lahko posnetek zaslona in ga pošljete svojim prijateljem.

**1.** Hkrati pritisnite tipko za vklop/izklop in tipko za začetek  $\blacksquare$ .

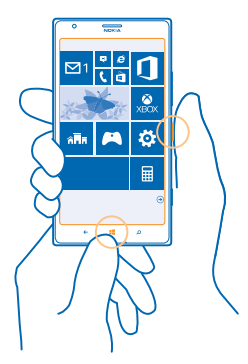

- **2.** Tapnite **Fotografije** > **albumi** > **Posnetki zaslona**.
- **3.** Tapnite in pridržite posnetek zaslona, ki ga želite poslati, nato pa tapnite **deli z drugimi ...**.

## **Podaljšanje časa delovanja baterije**

Kar najbolj izkoristite svoj telefon, čas delovanja baterije pa naj bo optimalen. Čas delovanja baterije lahko podaljšate na različne načine.

## Če želite varčevati z baterijo:

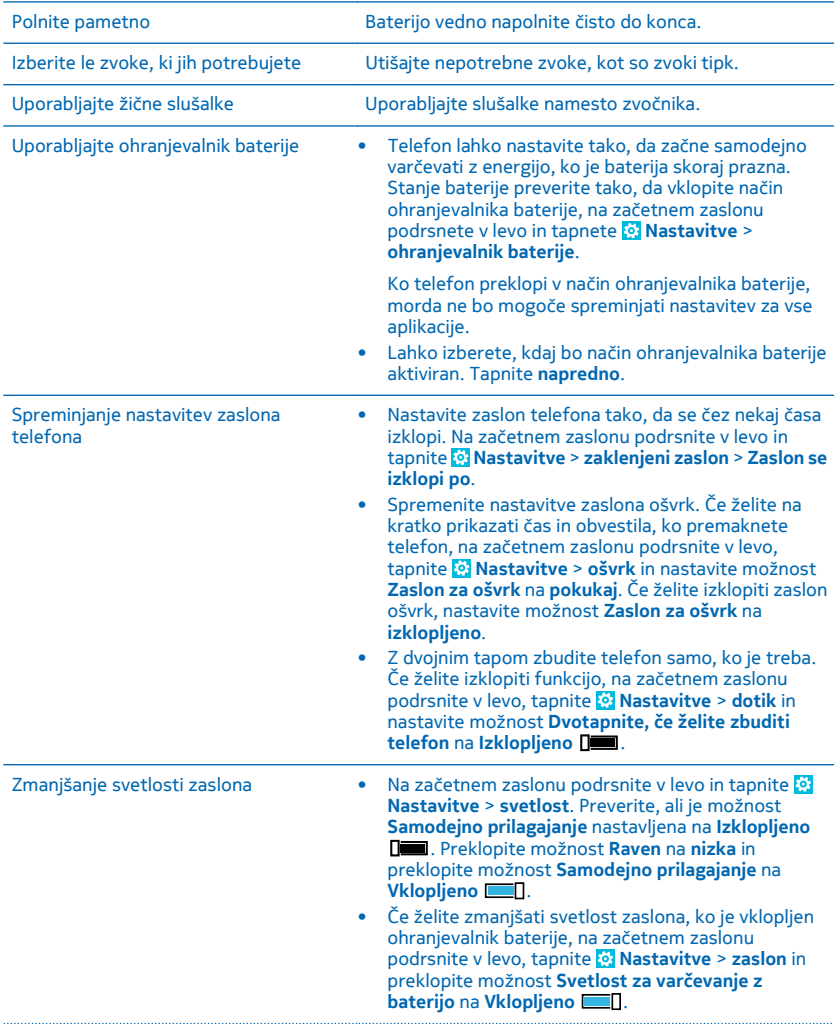

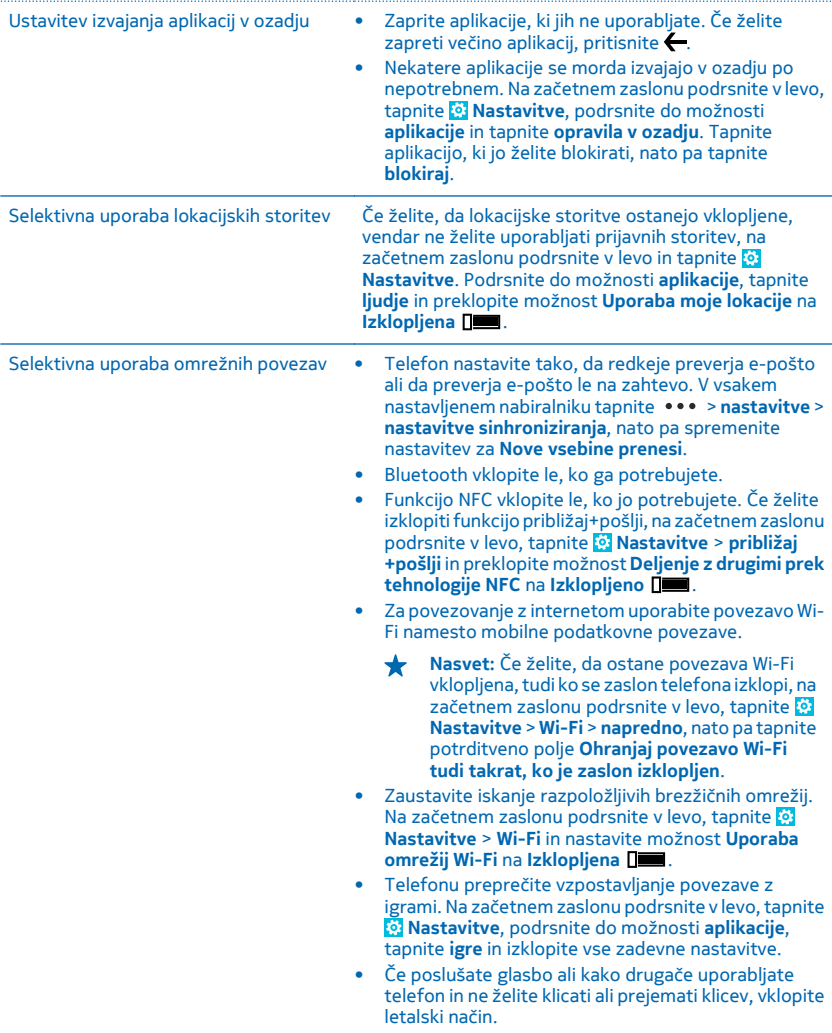

## <span id="page-35-0"></span>**Prihranek pri stroških prenosa podatkov med gostovanjem**

Želite prihraniti pri telefonskih računih? Stroške prenosa podatkov med gostovanjem lahko zmanjšate tako, da spremenite nastavitve mobilnih podatkov. Pri prenosu podatkov med gostovanjem telefon prejema podatke prek omrežij, ki niso v lasti vašega ponudnika omrežnih storitev, niti jih ta ne upravlja. Če med gostovanjem vzpostavljate internetno povezavo, predvsem če ste v tujini, lahko bistveno povečate stroške prenosa podatkov. Vaš ponudnik omrežnih storitev vam lahko za prenos podatkov zaračuna fiksno ceno ali pa ga plačate glede na porabo. Če želite uporabiti najprimernejši način povezave, spremenite nastavitve povezave Wi-Fi, mobilnih podatkov in prenosa e-pošte.

Povezava Wi-Fi je običajno hitrejša in cenejša od mobilne podatkovne povezave. Če sta na voljo povezava Wi-Fi in mobilna podatkovna povezava, telefon uporabi povezavo Wi-Fi.

Na začetnem zaslonu podrsnite v levo in tapnite **Mastavitve**.

**1.** Tapnite **Wi-Fi**.

- **2.** Prepričajte se, da je možnost **Uporaba omrežij Wi-Fi** nastavljena na **Vklopljena** .
- **3.** Izberite povezavo, ki jo želite uporabiti.

#### **Prekinitev mobilne podatkovne povezave**

Tapnite **mobilno omrežje** in nastavite možnost **Podatkovna povezava** na **izklopljena**.

**Nasvet:** Porabo podatkov lahko spremljate tudi z aplikacijo data sense.

#### **Zaustavitev prenosa podatkov med gostovanjem**

Tapnite **mobilno omrežje** in nastavite možnost **Možnosti podatkovne povezave med gostovanjem** na **ne uporabljaj med gostovanjem**.

 $\star$ **Nasvet:** Če želite prihraniti pri stroških prenosa podatkov, še pred potovanji shranite nove zemljevide v telefon in brskajte po njih brez povezave. Če vam primanjkuje prostora, lahko nekatere zemljevide odstranite iz telefona.

#### **Nastavitev prenosa e-pošte na ročni prenos**

Telefon nastavite tako, da redkeje preverja e-pošto ali da preverja e-pošto le na zahtevo. V vsakem nabiralniku tapnite > **nastavitve** > **nastavitve sinhroniziranja**, nato pa spremenite nastavitev za **Nove vsebine prenesi**.

## **Pisanje besedila**

Preberite več o hitrem in učinkovitem pisanju besedila s tipkovnico telefona.

#### **Uporaba zaslonske tipkovnice**

Pisanje z zaslonsko tipkovnico je enostavno in zabavno. Tipkovnico lahko uporabite, ko držite telefon v pokončnem ali ležečem položaju.

Tapnite besedilno polje.
- 1 Znakovne tipke
- 2 Tipka Shift
- 3 Tipka za številke in simbole
- 4 Jezikovna tipka
- 5 Tipka za smeške
- 6 Preslednica
- 7 Tipka Enter
- 8 Vračalka

V različnih aplikacijah in jezikih se postavitev tipkovnice lahko razlikuje. Jezikovna tipka se prikaže samo v primeru, da je izbranih več jezikov. V primeru je prikazana angleška tipkovnica.

### **Preklop med malimi in velikimi črkami**

Tapnite tipko Shift. Če želite vklopiti način velikih črk, dvakrat tapnite tipko. Če se želite vrniti v običajen način, znova tapnite tipko Shift.

### **Vnos številke ali posebnega znaka**

Tapnite tipko za številke in simbole. Če želite videti več tipk za posebne znake, tapnite tipko Shift. Nekatere tipke za posebne znake prikažejo več simbolov. Če si želite ogledati več simbolov, tapnite in pridržite simbol ali posebni znak.

**Nasvet:** Če želite vnesti piko na koncu stavka in začeti novi stavek, dvakrat tapnite preslednico. ╈

╈ **Nasvet:** Če želite hitro vnesti številko ali posebni znak, ko držite tipko za številke in simbole, potegnite prst do znaka in ga nato dvignite.

**Kopiranje ali lepljenje besedila**

Tapnite besedo, povlecite kroge pred besedo in za njo, da označite del, ki ga želite kopirati, in tapnite  $\circledR$ . Če želite prilepiti besedilo, tapnite  $\circledR$ .

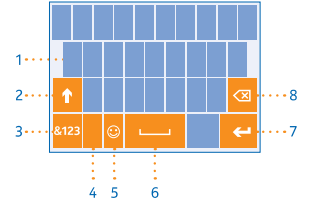

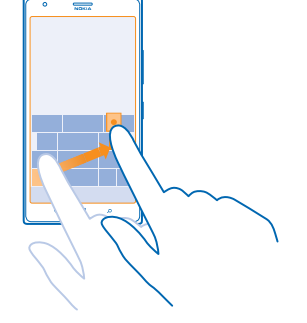

#### **Dodajanje naglasnih znamenj znaku**

Tapnite in pridržite znak, nato pa tapnite naglašen znak.

#### **Brisanje znaka**

Tapnite vračalko.

### **Preklapljanje med jeziki pisanja**

Tapnite in pridržite jezikovno tipko, nato pa izberite želeni jezik. Jezikovna tipka se prikaže samo v primeru, da je izbranih več jezikov.

#### **Premikanje kazalnika**

Tapnite in pridržite besedilo, dokler se ne prikaže kazalnik. Povlecite kazalnik do želenega mesta, ne da bi dvignili prst.

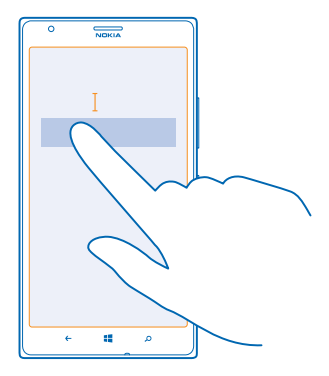

#### **Uporaba predlaganih besed na tipkovnici**

Telefon med pisanjem predlaga besede, tako da lahko pišete hitreje in natančneje. Predlagane besede so na voljo v več jezikih.

Ko začnete pisati besedo, telefon predlaga možne besede. Ko se v vrstici predlogov prikaže želena beseda, jo izberite. Če želite videti več predlogov, odrinite v levo.

**Nasvet:** Če je predlagana beseda napisana krepko, telefon z njo samodejno zamenja besedo, ki  $\bigstar$ ste jo napisali. Če je beseda napačna, jo tapnite, da vidite izvirno besedo in nekaj drugih predlogov.

#### **Popravljanje besede**

Če opazite, da ste besedo napačno črkovali, jo tapnite, da vidite predloge za popravljanje besede.

#### **Dodajanje nove besede v slovar**

Če želene besede ni v slovarju, jo napišite in tapnite, nato pa v vrstici predlogov tapnite znak plus (+). Telefon se nauči tudi novih besed, ko jih nekajkrat napišete.

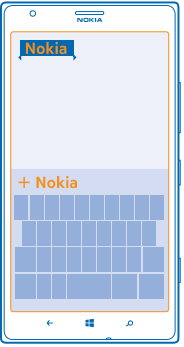

#### **Izklop predlaganih besed**

Na začetnem zaslonu podrsnite v levo in tapnite **Nastavitve** > **tipkovnica**. Tapnite tipkovnico vašega jezika in počistite potrditveno polje **Predlagaj besedilo**.

#### **Dodajanje jezikov pisanja**

Tipkovnici lahko dodate lahko več jezikov pisanja in med pisanjem preklapljate med njimi.

- **1.** Tapnite **Nastavitve** > **tipkovnica** > **dodaj tipkovnice**.
- **2.** Izberite jezike, v katerih želite pisati.
- **Nasvet:** Če želite odstraniti vnaprej nameščeno tipkovnico, tapnite in pridržite jezik, ki ga ne želite uporabiti, nato pa tapnite **odstrani**.

#### **Preklapljanje med jeziki pri pisanju**

Večkrat tapnite jezikovno tipko, da se prikaže želeni jezik. Postavitev tipkovnice in predlagane besede se spreminjajo glede na izbrani jezik. Jezikovna tipka se prikaže samo v primeru, da je izbranih več jezikov pisanja.

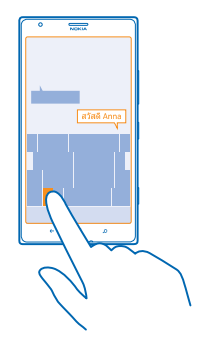

## **Skeniranje kod ali besedila**

S kamero telefona lahko tudi skenirate stvari, na primer kode QR, črtne kode ter naslovnice knjig in DVD-jev, ter poiščete dodatne informacije o stvareh, ki jih telefon prepozna.

Pritisnite  $\Omega$  in tapnite  $\odot$ .

- **1.** Kamero usmerite proti kodi.
- **2.** Če želite več informacij, tapnite rezultat.

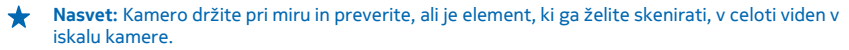

**Primer:** Poskusite skenirati naslednjo kodo in poglejte, kaj se zgodi.

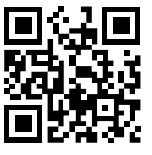

#### **Prevajanje ali iskanje besedila v spletu**

Kamero usmerite v besedilo, tapnite **optično preberi** in želene besede, nato pa tapnite še **prevedi** ali **išči**.

Ta funkcija morda ni na voljo v vseh jezikih.

## **Ura**

Imejte pregled nas časom – preberite, kako lahko telefon uporabljate kot uro ali budilko.

### **Nastavljanje opozorila**

Telefon lahko uporabite kot budilko.

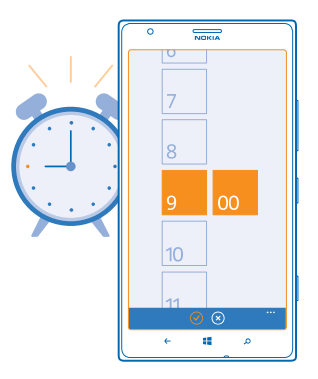

**1.** Na začetnem zaslonu odrinite v levo in tapnite **C** Budilka.

**2.** Tapnite  $\bigcap$ .

**3.** Izpolnite podrobnosti opozorila, nastavite čas in tapnite  $\Omega$ .

Opozorilo slišite, ko je telefon vklopljen in glasnost dovolj visoka.

**Nasvet:** Čas naslednjega vključenega opozorila lahko vidite hitro, če ste na začetni zaslon pripeli aplikacijo Budilka. Velikost ploščice mora biti vsaj srednja.

### **Izklop opozorila**

Opozorilo nastavite na **Izklopljena** .

**Brisanje opozorila** Tapnite opozorilo in  $\circledR$ .

### **Dremež**

Želite še malo poležati? Ko zaslišite opozorilo, lahko vklopite dremež.

Ko zaslišite opozorilo, tapnite **dremež**.

### **Samodejno posodabljanje ure in datuma**

Telefon lahko nastavite tako, da samodejno posodobi uro, datum in časovni pas. Samodejna posodobitev je omrežna storitev in morda ni na voljo v vseh regijah in pri vseh ponudnikih omrežnih storitev.

Na začetnem zaslonu podrsnite v levo in tapnite **Nastavitve** > **datum+čas**.

Nastavite možnost **Samodejno nastavljanje** na **Vklopljeno** .

### **Ročno posodabljanje ure in datuma**

Nastavite **Samodejno nastavljanje** na **Izklopljeno Izman** ter uredite uro in datum.

**Ročna posodobitev časovnega pasu med potovanjem** Nastavite **Samodejno nastavljanje** na **Izklopljeno** , nato pa tapnite **Časovni pas** in lokacijo.

## **SkyDrive**

Shranjevanje stvari v oblakih. Zdaj vam ni treba več sprostiti pomnilnika za priljubljene ali nove aplikacije.

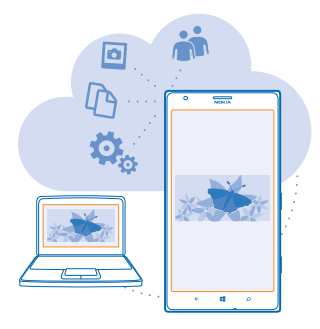

SkyDrive je prostor za shranjevanje v oblaku za vse vaše dokumente in fotografije, tako da lahko dostopate do njih, jih delite z drugimi ali obnovite, če je to potrebno. Nastavite ga lahko tudi tako, da samodejno varnostno kopira vaše stvari, tako da se zajeta fotografija ali videoposnetek kopira v album v oblaku.

S storitvijo SkyDrive lahko dostopate do svojih fotografij, dokumentov in drugih vsebin iz telefona, tabličnega ali osebnega računalnika. V nekaterih aplikacijah lahko celo nadaljujete delo na dokumentu na mestu, kjer ste ga prej končali.

Do svojih vsebin v storitvi SkyDrive lahko dostopate na več mestih. Fotografije lahko shranite v storitev SkyDrive v središču Fotografije ali pa upravljate dokumente sistema Office v središču **Office** 

**Nasvet:** Če želite preprosto upravljati svoje stvari v oblaku s telefonom, lahko aplikacijo SkyDrive ↞ prenesete iz središča Trgovina.

### **Shranjevanje fotografij in drugih stvari v aplikacijo SkyDrive**

Datoteke, shranjene v telefonu, lahko prenesete v storitev SkyDrive in dostopate do njih iz telefona, tabličnega ali osebnega računalnika.

Za povezavo s storitvijo SkyDrive potrebujete Microsoftov račun.

- **1.** Tapnite **Fotografije** in se pomaknite do fotografije ali videoposnetka.
- **2.** Tapnite > **shrani v SkyDrive**.
- **3.** Po želii dodaite opis fotografije in tapnite ( $\theta$  ali  $\theta$ ).
- **Nasvet:** Če želite telefon nastaviti tako, da fotografije ali videoposnetke samodejno prenese v ✦ SkyDrive, na začetnem zaslonu podrsnite v levo in tapnite **Mastavitve**. Podrsnite do možnosti **aplikacije** in tapnite **fotografije+kamera** > **SkyDrive**.

### **Shranjevanje dokumenta sistema Office v aplikacijo SkyDrive**

Tapnite **Office**, podrsnite do možnosti **mesta** in tapnite **telefon**. Nato tapnite in pridržite datoteko, ki jo želite shraniti, ter tapnite **shrani na mesto za shranjevanje ...** > **SkyDrive**.

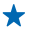

**Nasvet:** Dokument lahko v SkyDrive shranite tudi, ko ga urejate. Tapnite  $\bullet \bullet \bullet \circ \text{shrani}$  kot ... in nastavite možnost **Mesto za shranjevanje** na **SkyDrive**. Če spremenite lokacijo Mesto za shranjevanje, se spremeni privzeta lokacija za vse datoteke.

#### **Skupna raba fotografij in dokumentov med vašimi napravami**

V storitvi SkyDrive lahko preprosto dostopate do svojih fotografij, dokumentov in drugih vsebin, ki ste jih prenesli iz drugih naprav.

Če želite prenesti svoje fotografije, dokumente ali druge vsebine, shranjene v telefonu, tabličnem ali osebnem računalniku, v storitev SkyDrive, se morate vpisati v Microsoftov račun. Če želite dostopati do prenesene vsebine v drugi napravi, se morate vpisati v isti Microsoftov račun, kot je bil uporabljen pri prenosu vsebine.

Za prenos vsebine potrebujete internetno povezavo. Če nimate naročniškega paketa, se lahko stroški prenosa podatkov hitro nakopičijo. Za informacije o morebitnih stroških prenosa podatkov se obrnite na ponudnika omrežnih storitev.

Do svojih vsebin v storitvi SkyDrive lahko dostopate na več mestih. V telefonu lahko pregledate svoje fotografije in videoposnetke v središču Fotografije, ali odprete dokumente sistema Office v središču Office. Aplikacijo SkyDrive lahko tudi prenesete iz storitve Trgovina ter si tako ogledate in upravljate vse vrste datotek v telefonu.

V tabličnem ali osebnem računalniku lahko svoje stvari upravljate na spletnem mestu **[www.skydrive.com](http://www.skydrive.com/)** ali pa uporabite aplikacijo SkyDrive in do storitve SkyDrive dostopate neposredno z namizja. Če še nimate aplikacije SkyDrive, jo lahko prenesete in namestite s spletnega mesta **[www.skydrive.com](http://www.skydrive.com/)**.

**Nasvet:** Z aplikacijo SkyDrive v računalniku lahko preprosto povlečete in spustite datoteke, ki jih želite prenesti, v mapo SkyDrive v upravitelju datotek, kot je Raziskovalec ali Finder, in datoteke se samodejno prenesejo v SkyDrive.

## **Račun Nokia**

Vaš račun Nokia je ključ do storitev Nokia.

Z računom Nokia lahko na primer:

- dostopate do storitev Nokia z enim uporabniškim imenom in geslom v računalniku ali telefonu.
- kupujete glasbo v aplikaciji Nokia Music,
- sinhronizirate priljubljene v aplikaciji HERE Maps,
- prenašate vsebine iz storitev Nokia,
- shranite podrobnosti o modelu telefona in informacije o vizitki.V račun Nokia lahko dodate tudi podrobnosti o plačilni kartici.

Storitve, ki so na voljo, se lahko razlikujejo.

Če želite izvedeti več o računu in storitvah Nokia, obiščite spletno mesto **[account.nokia.com](http://account.nokia.com/)**.

## **Brskanje po aplikacijah na kartici SIM**

Če je ponudnik storitev na kartico SIM vključil aplikacije, si tukaj oglejte, kako jih poiščete.

Na začetnem zaslonu podrsnite v levo in tapnite **Nastavitve** > **mobilno omrežje** > **Aplikacije na kartici SIM**.

## **Trgovina**

Telefon naj postane samo vaš z dodatnimi aplikacijami, igrami in drugimi elementi, ki so brezplačni. V središču Trgovina poiščite najnovejše vsebine posebej za vas in vaš telefon.

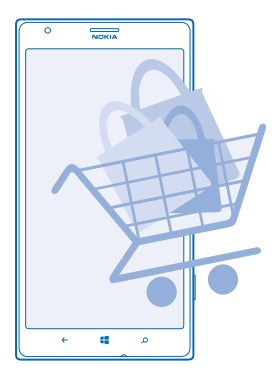

Prenesete lahko:

- aplikacije
- igre
- glasba
- videoposnetke
- spletne oddaje

Prav tako lahko:

- prenesete vsebine glede na svoj okus in lokacijo;
- daste priporočila v skupno rabo s prijatelji.

Razpoložljivost središča Trgovina in izbor elementov, ki jih lahko prenesete, sta odvisna od vaše regije.

Če želite prenesti vsebine iz središča Trgovina, morate biti v telefonu vpisani v Microsoftov račun. Ko ste vpisani, so vam na voljo vsebine, združljive z vašim telefonom.

Vsebino lahko poiščete in prenesete neposredno v telefon ali pa prebrskate vsebino v aplikaciji Trgovina v računalniku in pošljete povezave v telefon v kratkem sporočilu.

Veliko elementov je brezplačnih, druge pa morate plačati s kreditno kartico ali tako, da bremenite svoj telefonski račun.

Razpoložljivost načinov plačila je odvisna od države bivanja in ponudnika omrežne storitve.

Pri uporabi storitev ali prenašanju vsebine lahko pride do prenosa večjih količin podatkov, zaradi česar lahko nastanejo stroški prenosa podatkov.

© 2013 Nokia. Vse pravice pridržane. **44**

### **Brskanje ali iskanje v Trgovini**

Oglejte si najnovejše in največkrat prenesene aplikacije, igre ter druge elemente, priporočene za vas in vaš telefon. Prebrskajte različne kategorije ali poiščite določene elemente.

Tapnite **Trgovina**.

### **Ogled ali brskanje po kategorijah**

Tapnite kategorijo na glavni strani ali odrinite v levo ali desno ter si oglejte več kategorij in elementov.

Če si želite ogledati podrobnosti elementa, ga tapnite. Ko prikažete element, so prikazani tudi povezani elementi.

### **Iskanje v Trgovini**

Tapnite  $\odot$ , ynesite besede za iskanie in tapnite  $\rightarrow$ .

**Nasvet:** Ste v storitvi Trgovina našli nekaj, kar bi zanimalo vaše prijatelje? Lahko jim pošljete ◆ povezavo. Če je element brezplačen, tapnite **deli**. Če je element plačljiv, tapnite > **deli**.

### **Prenos aplikacije, igre ali drugega elementa**

Prenesite brezplačne aplikacije, igre ali druge stvari ali pa kupite več vsebin za telefon.

- **1. Tapnite <b>Trgovina**.
- **2.** Če si želite ogledati podrobnosti elementa, ga tapnite.

**3.** Če ima element ceno, tapnite **kupi**, če pa ga želite preizkusiti brezplačno za določen čas, tapnite **preskusi**. Če je element brezplačen, tapnite **namesti**.

- **4.** Če niste vpisani v Microsoftov račun, se vpišite.
- **5.** Sledite navodilom v telefonu.

Ko je prenos dokončan, lahko odprete ali prikažete element ali pa nadaljujete brskanje po vsebinah. Vrsta vsebine določa, kje v telefonu je shranjen element: glasbo, videoposnetke in poddaje najdete v središču Glasba+video, igre v središču Igre in aplikacije v meniju aplikacij.

Če želite več informacij o elementu, se obrnite na izdajatelja elementa.

**Nasvet:** Velike datoteke prenesite prek povezave Wi-Fi. ◆

#### **Prikaz prenosov v teku**

Ko se element prenaša, lahko v središču Trgovina iščete drugo vsebino in dodate elemente za prenos.

**1. Tapnite <b>Trgovina**.

**2.** Za prikaz prenosov v teku tapnite obvestilo o prenosu na dnu glavnega prikaza.

Obvestilo prikazuje število elementov za prenos. Hkrati poteka prenos le enega elementa.

**Nasvet:** Če morate na primer začasno prekiniti povezavo z internetom, tapnite in pridržite ★ element, ki se prenaša, nato pa tapnite **zaustavi**. Če želite nadaljevati prenos, tapnite **nadaljuj**. Čakajoče elemente začasno ustavite enega za drugim. Če prenos ne uspe, lahko znova prenesete element.

#### **Pisanje recenzije za aplikacijo**

Ali želite deliti svoje mnenje o aplikaciji z drugimi uporabniki storitve Trgovina? Ocenite aplikacijo in napišite recenzijo. Objavite lahko eno recenzijo na preneseno aplikacijo.

**1.** Na začetnem zaslonu odrinite v levo, tapnite in pridržite aplikacijo, nato pa tapnite **oceni in napiši recenzijo**.

**2.** Ocenite aplikacijo in napišite recenzijo.

**Nasvet:** Na enak način lahko ocenite in napišete recenzije za druge elemente.

# **Ljudje in sporočila**

Prek telefona vzpostavite stik s prijatelji in družino ter z njimi delite svoje datoteke, na primer fotografije. Ostanite na tekočem z najnovejšimi posodobitvami v storitvah družabnih omrežij, tudi kadar ste na poti.

## **Klici**

Ali želite s svojim novim telefonom klicati in govoriti s prijatelji? Berite naprej in izvedeli boste, kako.

### **Klicanje stika**

Klicanje prijateljev je hitro in enostavno, če ste jih shranili v telefon kot stike.

- **1.** Tappite  $\blacksquare$  >  $\blacksquare$
- **2.** Tapnite stik in številko.
- ↞ **Nasvet:** Je prijateljev glas preglasen ali pretih? Pritisnite tipki za glasnost in spremenite glasnost.

Želite, da drugi slišijo pogovor? Tapnite **zvočnik**.

#### **Klicanje telefonske številke**

Tapnite  $\left\{ \cdot \right\}$  >  $\left\{ \cdot \right\}$ , vrsto in telefonsko številko in nato tapnite kliči.

Če želite vnesti znak +, ki se uporablja za mednarodne klice, tapnite in pridržite **0**.

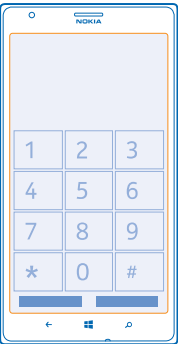

#### **Kopiranje in lepljenje telefonske številke**

Tapnite in pridržite telefonsko številko, nato pa tapnite **kopiraj** in v besedilnem polju tapnite .

#### **Ogled zgodovine klicev** Tapnite<sup> .</sup>

Če želite odstraniti zapis o klicu, ga tapnite in pridržite, nato pa tapnite **izbriši element**. Če želite odstraniti vse zapise o klicih, tapnite > **izbriši vse**.

 $\check{C}$ e želite poiskati zapis o klicu, tapnite  $\check{C}$  >  $\hat{\emptyset}$  ter vnesite ime ali telefonsko številko stika.

### **Klicanje z glasovnimi ukazi**

Stik lahko pokličete z uporabo svojega glasu.

- **1.** Pritisnite in pridržite ...
- **2.** Izgovorite **Call** in ime stika.

Če želite klic prekiniti, pritisnite  $\leftarrow$ .

**Nasvet:** Glasovno klicanje lahko uporabite tudi s slušalko Bluetooth.

Ta funkcija morda ni na voljo v vseh jezikih.

#### **Utišanje dohodnega klica**

Če telefon zazvoni, ko ne želite, da bi vas kdo motil, ga lahko utišate.

Če želite utišati telefon tako, da ga obrnete s sprednjo stranjo navzdol, mora biti funkcija Obrnite za utišanje vklopljena. Tapnite **Nastavitve** > **zvok**, po potrebi podrsnite v levo in nastavite možnost **Obrnite za utišanje** na **Vklopljeno** .

Ko vas nekdo kliče, pritisnite tipko za glasnost ali obrnite telefon s sprednjo stranjo navzdol.

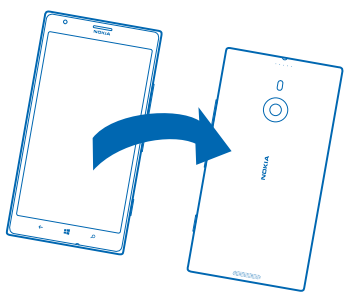

**Nasvet:** Želite hitro utišati telefon? Pritisnite tipko za zaklepanje.

#### **Klicanje zadnje klicane številke**

Bi radi prijateljem povedali še nekaj? Pokličite jih znova. V prikazu zgodovine klicev si lahko ogledate informacije o odhodnih in dohodnih klicih.

- **1.** Na začetnem zaslonu tapnite **N**.
- **2.** Tapnite  $\Omega$  poleg imena ali telefonske številke.

#### **Vzpostavljanje konferenčnega klica**

Vaš telefon omogoča konferenčne klice med dvema ali več osebami. Največje število udeležencev je odvisno od ponudnika omrežne storitve.

**1.** Pokličite prvo osebo.

2. Če želite poklicati drugo osebo, pritisnite in vzpostavite klic na običajen način.

**3.** Ko druga oseba sprejme klic, tapnite  $\uparrow$ .

#### **Dodajanje druge osebe v klic**

Tapnite  $\mathbf t$ , pokličite drugo osebo in tapnite 1.

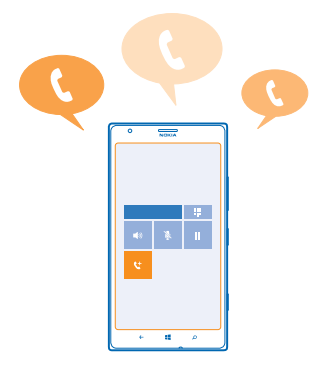

#### **Zasebni pogovor**

Tapnite  $\rightarrow$  in ime ali telefonsko številko želene osebe. Konferenčni klic v vašem telefonu se zadrži. Ostale osebe še naprej sodelujejo v konferenčnem klicu.

Če se želite vrniti v konferenčni klic, tapnite  $\hat{T}$ .

#### **Posredovanje klicev na drug telefon**

Ne morete vedno sprejeti klicev, vendar ne želite zamuditi nobenega dohodnega klica? Klice lahko posredujete na drugo telefonsko številko.

Za to storitev se boste morda morali obrniti na ponudnika omrežne storitve.

**1.** Tapnite > > **nastavitve** ali **Nastavitve** > **omrežje+** (odvisno od različice programske opreme).

**2.** Nastavite možnost **Posredovanje klicev** na **Vklopljeno** .

**3.** Vnesite telefonsko številko v polje **Preusmeri klice na** in tapnite **shrani**.

**Nasvet:** Če želite preveriti, ali se uporablja posredovanje klicev, kar prikazuje  $\blacktriangleright$ , tapnite vrh ◆ zaslona.

#### **Posredovanje klicev v glasovno pošto**

Poleg posredovanja klicev na drugo telefonsko številko jih lahko posredujete tudi v glasovno pošto in jih poslušate pozneje.

Za to storitev se boste morda morali obrniti na ponudnika storitve.

**1.** Tapnite > > **nastavitve** ali **Nastavitve** > **omrežje+** (odvisno od različice programske opreme).

**2.** Prvič v polje **Številka glasovne pošte** vnesite številko privzete glasovne pošte.

Dobite jo pri ponudniku storitve.

**3.** Po potrebi nastavite možnost **Uporaba privzete številke glasovne pošte** na **Vklopljena** . **4.** Nastavite možnost **Posredovanje klicev** na **Vklopljeno** in vnesite številko glasovne pošte v polje **Preusmeri klice na**.

### **Urejanje številke glasovne pošte**

Tapnite > > **nastavitve**, nastavite možnost **Uporaba privzete številke glasovne pošte** na **Izklopljena** in uredite številko glasovne pošte.

V polju **Preusmeri klice na** uporabite isto številko glasovne pošte.

### **Uporaba čakajočega klica**

Imate še en klic, ko že telefonirate? Čakajoči klic omogoča, da se oglasite ali zadržite enega od klicev.

Tapnite **Nastavitve** > **omrežje+** in preklopite **Čakanje klicev** na **Vklopljeno** .

- **1.** Če želite zadržati prvi klic in sprejeti novega, tapnite **ODGOVORI**.
- **2.** Če želite končati prvi klic in sprejeti novega, tapnite **končaj klic+odgovori**.
- **3.** Če želite prezreti novi klic, tapnite **prezri**.

### **Zadržite klic in pokličite drugo osebo**

Tapnite **ZADRŽI**, **DODAJ KLIC** in pokličite želeno osebo.

### **Preklapljanje med klici**

Na vrhu zaslona tapnite **TAPNITE ZA ZAMENJAVO**.

### **Uporaba storitve Skype za klicanje ali pošiljanje sporočil**

S telefonom lahko kličete in pošiljate neposredna sporočila iz storitve Skype v storitev Skype. Pokličete lahko tudi stacionarne telefone ali druge mobilne telefone, pri čemer veljajo globalne cene storitve Skype. Vzpostavite lahko tudi videoklice in plačujete sproti s kreditno kartico ali pa sklenete mesečno naročnino, ki zagotavlja nižje cene.

Uporabite to kodo OR in prenesite najnovejšo različico programa Skype v svoj telefon. Pritisnite  $\Omega$  $\overline{a}$ in tapnite  $\odot$ . Usmerite kamero proti kodi in tapnite povezavo.

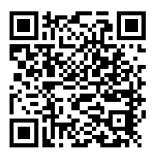

Če želite več informacij, si oglejte dokumentacijo za uporabnike na spletnem mestu za podporo storitve Skype za Windows Phone na naslovu **[https://support.skype.com/en/category/](https://support.skype.com/en/category/SKYPE_FOR_WINDOWS_PHONE) [SKYPE\\_FOR\\_WINDOWS\\_PHONE](https://support.skype.com/en/category/SKYPE_FOR_WINDOWS_PHONE)**.

Če želite več informacij o klicih in neposrednih sporočilih v storitvi Skype, si oglejte videoposnetek na spletnem mestu **[www.youtube.com/watch?v=AF2HRYdPnAM](http://www.youtube.com/watch?v=AF2HRYdPnAM)** (samo v angleščini).

### **Odgovor na klic s kratkim sporočilom**

Ne morete sprejeti klica? Klicatelju lahko odgovorite s kratkim sporočilom.

- **1.** Ko vas nekdo kliče, tapnite **BESEDILNI ODGOVOR**.
- **2.** Tapnite **vnesite sporočilo ...** in napišite svoje sporočilo.

S kratkim sporočilom lahko odgovorite le na klice stikov, ki so shranjeni v telefonu.

**Vklop ali izklop besedilnega odgovora** Tapnite  $\mathbf{N} > \mathbf{I} \cdot \mathbf{I}$  >  $\mathbf{I} \cdot \mathbf{I}$  > nastavitve in nastavite možnost **Besedilni odgovor** na **Vklopljen ali Izklopljen** .

**Urejanje vnaprej napisanega kratkega sporočila** Na začetnem zaslonu tapnite > > **nastavitve** > **uredi odgovore** in uredite želeni odgovor.

#### **Klicanje telefonskega predala**

Če ste dohodne klice posredovali v telefonski predal, ga lahko pokličete in poslušate sporočila, ki so jih pustili prijatelji.

- **1.** Na začetnem zaslonu tapnite  $\blacksquare$  >  $\blacksquare$
- **2.** Po potrebi vpišite geslo glasovne pošte.

**3.** Glasovna sporočila lahko poslušate, nanje odgovarjate in jih izbrišete ali posnamete pozdravno sporočilo.

Za informacije o dostopnosti storitve telefonskega predala in nastavitvi časa do posredovanja klicev se obrnite na ponudnika omrežnih storitev.

### **Stiki**

V središču Ljudje lahko shranjujete in razvrščate telefonske številke, naslove in druge kontaktne podatke prijateljev. S prijatelji lahko stopite v stik tudi prek storitev družabnega omrežja.

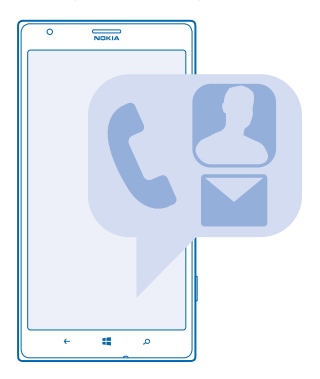

### **Dodajanje ali brisanje stikov**

Svoje prijatelje imejte vedno ob sebi. V središče Ljudje shranite njihove telefonske številke, naslove in ostale podatke.

#### **Dodajanje stika**

Tapnite **Ljudje** in povlecite do možnosti **vsi**.

- **1.** Tapnite  $\bigcap$ .
- **2.** Če ste vpisani v več računov, tapnite račun, s katerim je povezan stik.
- **3.** Tapnite podrobnost stika, izpolnite polia in tapnite  $\textcircled{1}$ .
- **4.** Ko dodate podrobnosti, tapnite  $\Theta$ .

**Nasvet:** Vaši stiki se samodejno varnostno kopirajo v vaš Microsoftov račun. ┶

#### **Urejanje stika**

Tapnite stik in  $\Omega$  ter uredite ali dodajte podrobnosti, npr. melodijo zvonjenja ali spletni naslov.

#### **Brisanje stika**

Tapnite stik in > **izbriši**.

Stik je izbrisan iz telefona in storitve družabnega omrežja, v kateri je shranjen (izjema so storitve Facebook, Twitter in LinkedIn).

#### **Filtriranje seznama stikov**

Če ne želite, da se stiki iz storitev družabnih omrežij prikažejo na vašem seznamu stikov, jih lahko filtrirate. Na seznamu stikov tapnite > **nastavitve** > **filtriraj seznam stikov** in račune, ki jih želite prikazati oz. skriti.

#### **Shranjevanje številke iz prejetega klica**

Ali ste prejeli klic od osebe, katere telefonska številka še ni shranjena v središču Ljudje? Številko lahko shranite v nov ali obstoječ vnos na seznamu stikov.

### **1. Tapnite**  $\blacksquare$

- **2.** Na seznamu zgodovine klicev tapnite telefonsko številko in  $\Omega$ .
- **3.** Tapnite  $\Theta$ , uredite telefonsko številko in vrsto telefonske številke, nato pa tapnite  $\Theta$ .
- **4.** Uredite druge podrobnosti stika, vključno z imenom, nato pa tapnite  $\Theta$ .

#### **Shranjevanje številke iz prejetega sporočila**

Ali ste prejeli klic ali sporočilo od osebe, katere telefonska številka še ni shranjena v središču Ljudje? Številko lahko shranite v nov ali obstoječ vnos na seznamu stikov.

### **1.** Tapnite **Sporočila**.

- **2.** Na seznamu pogovorov tapnite pogovor.
- **3.** Na vrhu zaslona s pogovorom tapnite telefonsko številko in  $\Theta$ .
- 4. Tapnite  $\bigoplus$ , uredite telefonsko številko in vrsto telefonske številke, nato pa tapnite  $\bigoplus$ .
- **5.** Uredite druge podrobnosti stika, vključno z imenom, nato pa tapnite  $\Theta$ .

### **Iskanje stikov**

Ali morate hitro stopiti v stik s prijatelji? Namesto da se pomikate po vseh stikih, lahko poiščete ali skočite na črko ali znak na seznamu stikov. Če želite poklicati stik ali mu poslati sporočilo, lahko uporabite tudi glasovni ukaz.

**1.** Tapnite **Ljudje** in povlecite do možnosti **vsi**.

**2.** Tapnite  $\circledcirc$  in začnite vnašati ime. Med pisaniem se seznam filtrira.

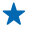

**Nasvet:** Pripnite najpomembnejše stike ali skupine stikov na začetni zaslon. Tapnite in pridržite stik, nato pa tapnite **pripni na začetni zaslon**.

#### **Skok na črko ali znak na seznamu stikov**

Tapnite katero koli črko na seznamu stikov na levi, nato pa v naslednjem meniju tapnite prvo črko ali znak želenega imena. Skočili boste neposredno na to mesto na seznamu stikov.

#### **Uporaba glasovnih ukazov**

V katerem koli prikazu pritisnite in pridržite , nato pa izgovorite **Call** ali **Text** in ime stika. Vsi jeziki niso podprti.

#### **Povezovanje stikov**

Ali imate ločene vnose iz različnih storitev družabnih omrežij ali e-poštnih računov za isti stik? Stike lahko povežete, tako da so njihovi podatki v eni vizitki.

Tapnite **Ljudje** in povlecite do možnosti **vsi**.

- 1. Tapnite glavni stik, s katerim želite povezati druge stike, in ...
- **2.** Tapnite **izberi stik** in stik, ki ga želite povezati.

### **Razvezovanje stikov**

Tapnite glavni stik in (b. nato pa tapnite stik, ki ga želite razvezati, in razveži.

#### **Uvoz stikov s kartice SIM**

Če so stiki shranjeni na kartici SIM, jih lahko kopirate v telefon.

Preverite, ali je kartica SIM vstavljena v telefon.

- **1.** Tapnite **Ljudje**.
- **2.** Pod možnostjo **vsi** tapnite **nastavitve** > **uvozi stike s kartice SIM**.
- **3.** Če želite uvoziti vse svoje stike, tapnite **uvozi**.

**Nasvet:** Če želite izbrati posamezne stike, tapnite **počisti** in uporabite potrditvena polja.

#### **Skupna raba načrtov z družino in prijatelji**

Se želite s kom dobiti, vendar je težko določiti datum in uro, ki bi odgovarjala vsem? Druge lahko povabite k pomenku in zasebno daste v skupno rabo koledar, fotografije ali beležke.

Čeprav ta funkcija deluje najbolje v sistemu Windows Phone 8, se lahko tudi telefoni s sistemom Windows Phone 7 pridružijo sobam in nastavljajo koledarje v skupni rabi. Če želite uporabljati to funkcijo, se morate vpisati v Microsoftov račun.

**1.** Če želite ustvariti sobo za skupno rabo, tapnite **Ljudje** in povlecite do možnosti **druženje**. **2.** Tapnite  $\bigcap$  > **Soba.** 

**3.** Vnesite ime sobe in tapnite  $\textcircled{R}$ 

**4.** Če želite preklopiti med skupinskim pomenkom, koledarjem, beležko ali albumom fotografij, odrinite v levo ali desno.

**5.** Če želite povabiti osebo v sobo, tapnite  $\circledast$  >  $\circledast$  in stik.

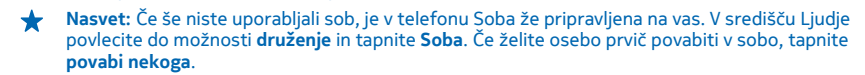

#### **Ustvarjanje, urejanje ali brisanje skupine stikov**

Ustvarite lahko skupine stikov in sporočilo hkrati pošljete več ljudem hkrati. Družinske člane lahko na primer dodate v isto skupino in hitro stopite v stik z njimi z enim samim sporočilom.

Tapnite **Ljudje** in povlecite do možnosti **druženje**.

**1.** Tapnite  $\bigcap$  > **Skupina**.

**2.** Vnesite ime skupine in tapnite  $\Theta$ .

**3.** Tapnite  $\Theta$  in stik. Če želite dodati še en stik, znova tapnite  $\Theta$ .

**4.** Tapnite  $\overline{Q}$ .

**Dodajanje novega stika v skupino** Tapnite skupino in  $\circledast$  >  $\ominus$  ter stik.

**Odstranjevanje stika iz skupine** Tapnite skupino in  $\odot$ . Tapnite stik, ki ga želite odstraniti, in **odstrani iz skupine**.

**Preimenovanje skupine** Tapnite skupino in  $\cdot \cdot \cdot$  > preimenuj ter vnesite novo ime.

**Brisanje skupine stikov** Tapnite skupino in > **izbriši**.

#### **Souporaba stika**

Stik lahko preprosto souporabljate s prijatelji, tako da uporabite možnost približaj+pošlji. Preprosto tapnite njihove telefone in stik je v souporabi.

**1.** Če želite preveriti, ali je možnost približaj+pošlji vklopljena, na začetnem zaslonu podrsnite v levo, tapnite **Nastavitve** > **približaj+pošlji** in nastavite možnost **Deljenje z drugimi prek tehnologije NFC** na **Vkloplieno**  $\blacksquare$ 

**2.** Na začetnem zaslonu tapnite **Ljudje** in podrsnite do možnosti **vsi**.

**3.** Tapnite stik in ••• > deli stik z drugimi > ⊘ > Približaj+pošlji.

**4.** S svojim telefonom se dotaknite telefonov prijateljev. Drugi telefon mora podpirati NFC. Več informacij najdete v priročniku za uporabo drugega telefona.

Ta funkcija morda ni združljiva z vsemi telefoni, ki podpirajo NFC.

## **Družabna omrežja**

Želite ostati v stiku s prijatelji? V telefonu lahko nastavite storitve družabnih omrežij.

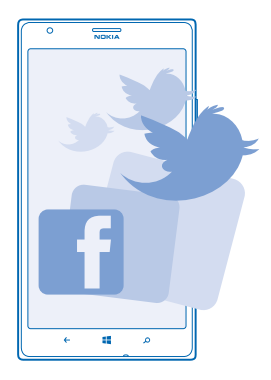

S storitvami družabnih omrežij v telefonu boste ohranili stike.

#### **Nastavitev računa**

Nastavite račune za storitve družabnih omrežij.

- **1.** Na začetnem zaslonu podrsnite v levo in tapnite **Nastavitve** > **e-pošta+računi**.
- **2.** Tapnite **dodaj račun** in ime storitve, kot je Facebook, ter upoštevajte prikazana navodila.
- **Nasvet:** Ko se vpišete v račun, se stiki računa samodejno uvozijo. Če želite izbrati račune, ki ◆ bodo prikazani na vašem seznamu stikov, tapnite > **nastavitve** > **filtriraj seznam stikov**.

### **Ogled posodobitev stanja prijateljev**

Ko v telefonu nastavite storitve družabnih omrežij, lahko sledite posodobitvam stanja prijateljev v središču Liudie.

Tapnite **Ljudje** in povlecite do možnosti **novosti**.

### **Objavljanje stanja**

Povejte prijateljem, o čem razmišljate. Objavite posodobitev stanja v storitvah družabnih omrežij, ki jih uporabliate.

- **1.** Tapnite **Ljudje** in povlecite do možnosti **vsi**.
- **2.** Tapnite svojo vizitko in **objavi posodobitev**.
- **3.** Napišite sporočilo.

**4.** V polju Objavi v družabnem omrežju tapnite potrditveno polje poleg računov, kjer želite objaviti svoje stanje, nato pa tapnite  $\Omega$ .

**5.** Tapnite  $\bigcirc$ .

**Pomembno:** Preden daste lokacijo v skupno rabo, dobro premislite, s kom bo lokacija v skupni  $\bullet$ rabi. Preverite nastavitve zasebnosti storitve družabnega omrežja, ki jo uporabljate, saj bo lokacija morda v skupni rabi z večjo skupino ljudi.

### **Pisanje na prijateljev zid**

V stik s prijatelji lahko stopite tako, da pišete na njihov zid v storitvi Facebook.

- **1.** Tapnite **Ljudje** in povlecite do možnosti **vsi**.
- **2.** Tapnite profil prijatelja v storitvi Facebook in **napiši na zid**.
- **3.** Napišite svoje sporočilo in tapnite ...

### **Komentiranje prijateljeve posodobitve stanja**

V storitvi Facebook lahko stopite v stik s prijatelji tako, da komentirate njihove posodobitve stanja.

- **1.** Tapnite **Ljudje** in povlecite do možnosti **novosti**.
- **2.** *V* objavi tapnite  $\blacksquare$ .
- **3.** Vnesite svoj komentar in tapnite ...

### **Spreminjanje fotografije profila**

Ko v telefonu nastavite račun Facebook ali Microsoftov račun, fotografija profila iz ene od teh storitev družabnih omrežij postane fotografija vizitke v telefonu. Če spremenite fotografijo v telefonu, lahko hkrati posodobite profil računa Facebook in Microsoftovega računa.

- **1.** Tapnite **Ljudje** in povlecite do možnosti **vsi**.
- **2.** Na vrhu seznama stikov tapnite svojo vizitko in fotografijo.
- **3.** Znova tapnite fotografijo, nato pa v središču Fotografije tapnite novo fotografijo.
- **4.** Povlecite fotografijo okrog, da jo obrežete, in tapnite  $\ddot{\odot}$ .
- **5.** Če želite izbrati mesta za posodobitev fotografije, tapnite **Objavi v družabnem omrežju**, tapnite ali počistite potrditvena polja, nato pa tapnite  $\odot$ .
- **6.** Tapnite  $\bigcirc$ .

### **Skupna raba fotografij v storitvah družabnih omrežij**

Ko zajamete fotografijo, jo prenesite v splet, tako da prijatelji vidijo, kaj počnete. Telefon lahko nastavite tudi tako, da samodejno prenese fotografije v storitve družabnih omrežij.

### **1.** Tapnite **Fotografije**.

- **2.** V fotoalbumih poiščite fotografijo, ki jo želite dati v skupno rabo.
- **3.** Tapnite in pridržite fotografijo, nato tapnite **deli z drugimi ...**.
- **4.** Tapnite storitev družabnega omrežja, kamor želite prenesti fotografijo.
- **5.** Po želii dodajte opis in tapnite .

## **Sporočila**

Ohranite stik s prijatelji in jim pošiljajte kratka ali večpredstavnostna sporočila ali pa začnite klepet.

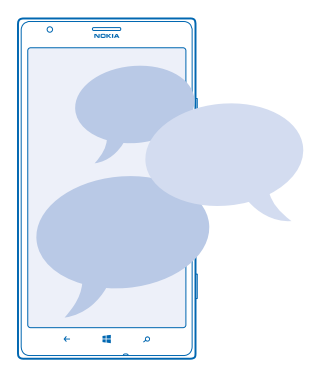

Sporočila lahko odprete neposredno z začetnega zaslona. Tapnite **B** Sporočila.

Pošiljate in prejemate lahko različne vrste sporočil:

- kratka sporočila
- večpredstavnostna sporočila s prilogami, kot so fotografije
- sporočila za klepet

Sporočila in klepeti med vami in določenim stikom so razvrščena v pogovore.

Ko želite stopiti v stik z osebo, vam telefon lahko pomaga izbrati najboljši način. Če je stik vpisan v storitev klepetov, lahko začnete klepet. Sicer pa mu lahko pošljete kratko sporočilo.

Če ustvarite skupine stikov, v katerih so na primer družinski člani ali prijatelji, lahko pošljete sporočilo skupini.

V nastavitvah sporočil lahko telefon nastavite tako, da varnostno kopira sporočila v SkyDrive. Če svojo napravo zamenjate z novo napravo Windows Phone, lahko med nastavitvijo prenesete svoja sporočila v nov telefon.

Pošljete lahko kratka sporočila, ki imajo več znakov, kot je določenih za eno sporočilo. Daljša sporočila so poslana kot dve ali več sporočil. Ponudnik storitev lahko to ustrezno zaračuna. Znaki z naglasi ali drugimi znamenji in nekatere jezikovne možnosti lahko zasedejo več prostora, zato lahko v enem sporočilu pošljete manj znakov, kot bi jih lahko drugače.

Pri uporabi storitev ali prenašanju vsebine lahko pride do prenosa večjih količin podatkov, zaradi česar lahko nastanejo stroški prenosa podatkov.

### **Pošiljanje sporočila**

S kratkimi in večpredstavnostnimi sporočili lahko hitro vzpostavite stik s prijatelji in družinskimi člani.

Če začnete pisati sporočilo in preklopite na drugo aplikacijo, še preden ga pošljete, lahko nadaljujete s pisanjem, ko se vrnete v Sporočila. Tapnite > **osnutki**. Ko sporočilo pošljete, se osnutek sporočila zbriše.

**1.** Tapnite **Sporočila**.

**2.** Tapnite  $\overline{O}$ .

**3.** Če želite dodati prejemnika iz imenika, tapnite  $\Theta$ ali začnite vnašati ime. Vnesete lahko tudi telefonsko številko.

**Nasvet:** Če želite dodati več prejemnikov, tapnite ⊕ > e), želene prejemnike in ⊘.

**4.** Tapnite polje za sporočilo in vnesite svoje sporočilo.

↞ **Nasvet:** Če želite dodati smeška, tapnite .

**5.** Če želite dodati prilogo, tapnite  $\circled{\text{}}$  in datoteko.

**Nasvet:** Med pisanjem sporočila lahko zajamete tudi novo fotografijo. Tapnite **slika** > , ↞ posnemite fotografijo in tapnite **sprejmi**.

Če je predmet, ki ga vstavite v večpredstavnostno sporočilo, prevelik za omrežje, naprava samodejno zmanjša velikost.

**6.** Če želite poslati sporočilo, tapnite ...

Večpredstavnostna sporočila lahko prejemajo in prikazujejo samo združljive naprave. Sporočila se lahko razlikujejo v različnih napravah.

### **Branje sporočila**

Ko prejmete sporočilo, se to prikaže na začetnem zaslonu.

Sporočila med vami in določenim stikom si lahko ogledate v eni niti pogovora. V pogovoru so lahko kratka in večpredstavnostna sporočila ter klepeti.

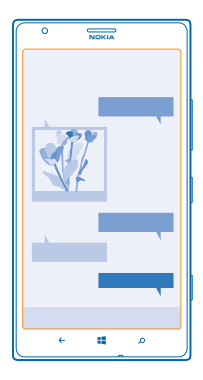

### **1.** Tapnite **Sporočila**.

**2.** Če želite prebrati sporočilo, tapnite pogovor.

### **Shranjevanje priloge**

Tapnite prilogo, npr. fotografijo, in nato tapnite > **shrani v telefon**.

### **Brisanje pogovora** V možnosti pogovori tapnite  $\textcircled{\texttt{}}$ , pogovor, ki ga želite izbrisati, in  $\textcircled{\texttt{}}$ .

**Brisanje vseh sporočil v telefonu** Tapnite  $\circledast$  >  $\bullet \bullet \bullet$  > **izberi vse**, nato pa tapnite  $\circledast$ .

### **Odgovarjanje na sporočilo**

Prijatelja ne pustite čakati – na sporočilo odgovorite takoj.

- **1.** Tapnite **Sporočila**.
- **2.** V možnosti pogovori tapnite pogovor, v katerem je sporočilo.
- **3.** Tapnite polje za sporočilo in vnesite svoje sporočilo.
- **Nasvet:** Če imate v telefonu shranjenih več telefonskih številk za stik, lahko svoj odgovor pošljete tudi na drugo številko. Če želite izbrati drugo telefonsko številko, tapnite .
- **4.** Tapnite ...

### **Posredovanje sporočila**

Tapnite in pridržite sporočilo ter tapnite **posreduj**.

Pred posredovanjem sporočila lahko uredite njegovo vsebino ali dodate oz. odstranite priloge.

### **Pošiljanje sporočila skupini**

Ali morate poslati sporočilo skupini ljudi? Ustvarite skupino v središču Ljudje in z enim sporočilom ali e-pošto boste lahko stopili v stik z vsemi.

**1.** Tapnite **Ljudje**.

**2.** Tapnite skupino in **pošlji SMS** ali **pošlji e-poštno sporočilo**, nato pa napišite in pošljite svoje sporočilo.

### **Pošiljanje lokacije v sporočilu**

Se dobite s prijatelji, vendar ne poznajo lokacije srečanja? Lahko jim pošljete lokacijo na zemljevidu.

Ta funkcija morda ni na voljo za vse regije.

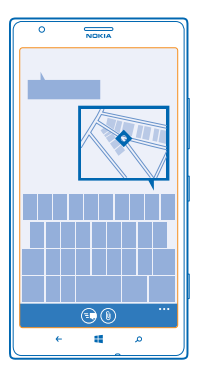

Telefon vas bo morda vprašal o uporabi vaše lokacije. Če želite uporabiti to funkcijo, morate to možnost omogočiti.

**1.** Pri pisanju kratkega sporočila tapnite  $\circledast$  > moja lokacija.

Pošiljanje sporočila s prilogo je lahko dražje od pošiljanja običajnega kratkega sporočila. Za več informacij se obrnite na ponudnika storitev.

**2.** Tapnite ...

Prijatelji prejmejo sporočilo s sliko vaše lokacije na zemljevidu.

### **Pošiljanje zvočnega sporočila**

Želite proslaviti prijateljev rojstni dan s pesmijo? Pesem lahko pošljete v obliki zvočnega sporočila.

- **1.** Pri pisanju sporočila tapnite > **glasovni posnetek**.
- **2.** Posnemite svoje sporočilo in tapnite **opravljeno**.
- **3.** Tapnite  $\bigcirc$ .

### **Pisanje sporočila z uporabo govora**

Ste preveč zaposleni, da bi napisali sporočilo? Napišite in pošljite kratko sporočilo s svojim glasom.

Ta funkcija ni na voljo v vseh jezikih. Informacije o podprtih jezikih najdete na spletnem mestu **[www.windowsphone.com](http://www.windowsphone.com/)**.

Za uporabo te funkcije potrebujete internetno povezavo.

- **1.** Pritisnite in pridržite ...
- **2.** Izgovorite **Text** in ime stika.
- **3.** Povejte svoje sporočilo in sledite navodilom, ki jih slišite.

### **Pomenki s prijatelji**

Ali v spletu radi klepetate s prijatelji? Če pohajkujete, lahko neposredna sporočila pošiljate iz telefona ne glede na to, kje ste.

Za pomenke potrebujete Microsoftov račun. Če svoj račun Facebook povežete s svojim Microsoftovim računom, lahko klepet v storitvi Facebook uporabljate v aplikaciji Sporočila. Za več informacij obiščite spletno mesto **[www.windowsphone.com](http://www.windowsphone.com/)**.

Preden začnete pomenek, nastavite storitev pomenkov. Tapnite **Sporočila**, povlecite do možnosti **dosegljivi** in sledite navodilom v telefonu.

Če še niste vpisani v storitev pomenkov, se vpišite.

**1.** Tapnite **Sporočila**.

**2.** Tapnite  $\bigcap$ .

3. Če želite dodati prejemnika iz imenika, tapnite (+). Če želite začeti pomenek, tapnite prijateljev račun za pomenke.

**4.** Tapnite polje za sporočilo, vnesite sporočilo in tapnite ...

## **E-pošta**

S telefonom lahko berete e-pošto in odgovarjate nanjo, tudi ko ste na poti.

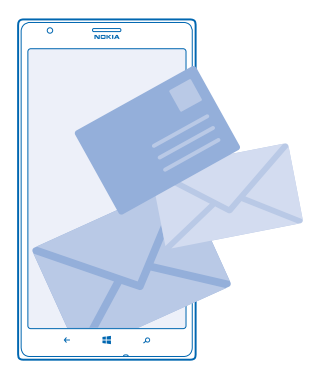

Na začetnem zaslonu tapnite **.** 

Če želite pošiljati in prejemati e-pošto, potrebujete internetno povezavo.

### **Dodajanje nabiralnika**

Ali za službo in prosti čas uporabljate različne e-poštne naslove? V telefon lahko dodate več nabiralnikov.

Če želite nastaviti e-pošto v telefonu, potrebujete internetno povezavo.

Če se v Microsoftov račun niste vpisali pri prvem zagonu, lahko to storite zdaj. Ko v telefon dodate Microsoftov račun, se e-poštni račun doda samodejno.

- **1.** Na začetnem zaslonu tapnite **.**
- **2.** Tapnite račun in vnesite svoje uporabniško ime in geslo.
- **Nasvet:** Za dodajanje službene e-pošte, stikov in koledarja v telefon uporabite napredna ◆ nastavitev. Vnesite svoje uporabniško ime in geslo, tapnite **Exchange ActiveSync**, nato pa vnesite zahtevane podatke.
- **3.** Tapnite **vpis**.

**Nasvet:** Poleg e-poštnih sporočil lahko s telefonom sinhronizirate tudi druge elemente, kot so  $\bigstar$ imenik in koledarji, odvisno od vašega e-poštnega računa.

Če telefon ne najde vaših e-poštnih nastavitev, lahko za iskanje uporabite napredna nastavitev. Za to morate poznati vrsto svojega e-poštnega računa ter naslove dohodnih in odhodnih e-poštnih strežnikov. Te informacije vam lahko posreduje ponudnik e-poštnih storitev.

Če želite dodatne informacije o nastavitvi različnih e-poštnih računov, glejte razdelek z navodili na spletnem mestu **[www.windowsphone.com](http://www.windowsphone.com/)**.

#### **Naknadno dodajanje nabiralnika**

V nabiralniku tapnite > **dodaj e-poštni račun** in račun ter se vpišite.

#### **Brisanje nabiralnika**

Odrinite v levo in tapnite **Nastavitve** > **e-pošta+računi**. Tapnite in pridržite nabiralnik ter tapnite **izbriši**.

#### **Exchange ActiveSync**

Ali želite imeti službeno e-pošto, stike in koledar pri roki, ne glede na to, ali sedite za računalnikom ali uporabljate telefon, ko ste na poti? Pomembno vsebino lahko sinhronizirate med telefonom in strežnikom Microsoft Exchange.

Exchange ActiveSync lahko nastavite le, če podjetje uporablja strežnik Microsoft Exchange. Poleg tega mora skrbnik za informacijsko tehnologijo v podjetju aktivirati Microsoft Exchange ActiveSync za vaš račun.

Pred začetkom nastavitve preverite, ali imate:

- e-poštni naslov podjetja
- ime strežnika Exchange (obrnite se na oddelek za informacijsko tehnologijo v podjetju)
- ime omrežne domene (obrnite se na oddelek za informacijsko tehnologijo v podjetju)
- geslo službenega omrežja

Pri določenih konfiguracijah strežnika Exchange morate med nastavitvijo vnesti dodatne podatke. Če jih ne poznate, se obrnite na oddelek za informacijsko tehnologijo v podjetju.

Med nastavitvijo lahko določite, kako pogosto želite sinhronizirati vsebino v telefonu s strežnikom.Sinhronizira se samo vsebina, ki ste jo določili pri nastavitvi računa. Če želite sinhronizirati dodatno vsebino, spremenite nastavitve računa Exchange ActiveSync.

V računu Exchange ActiveSync je uporaba kode za zaklepanje morda obvezna.

Uporaba Mail for Exchange je omejena na daljinsko sinhronizacijo informacij PIM med napravo Nokia in pooblaščenim strežnikom Microsoft Exchange.

© 2013 Nokia. Vse pravice pridržane. **62**

### **Odpiranje e-pošte z začetnega zaslona**

Z aktivnimi ploščicami za e-pošto lahko odprete e-pošto neposredno z začetnega zaslona.

Na ploščicah vidite število neprebranih e-poštnih sporočil in ali ste prejeli novo e-poštno sporočilo.

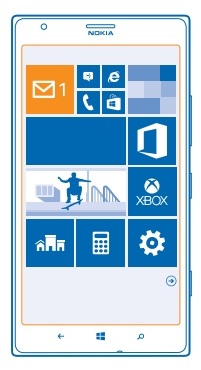

Na začetni zaslon lahko pripnete več nabiralnikov. Eno ploščico lahko na primer namenite službeni epošti, drugo pa osebni. Če več nabiralnikov povežete v poenoteno mapo Prejeto, lahko e-pošto iz vseh map Prejeto odprete z ene ploščice.

Če želite prebrati e-pošto, tapnite ploščico.

### **Pošiljanje e-pošte**

Naj se vam e-pošta ne kopiči. S telefonom lahko e-pošto berete in pošiljate na poti.

- 1. Na začetnem zaslonu tapnite **.**
- **2.** Tapnite  $\bigcap$  in račun, če imate povezane mape Prejeto.
- **3.** Če želite dodati prejemnika iz imenika, tapnite  $\Theta$ ali začnite vnašati ime. Vnesete lahko tudi naslov.
- **Nasvet:** Če želite prejemnika odstraniti, tapnite njegovo ime in **Odstrani**.
- **4.** Vnesite zadevo in svoj e-poštni naslov.
- **Nasvet:** S telefonom lahko e-pošto pišete hitreje. Med pisanjem telefon predlaga možne naslednje besede, s katerimi lahko dokončate stavek. Če želite dodati besedo, tapnite predlog. Če želite brskati po seznamu, odrinite v stran nad predlogi. Ta funkcija ni na voljo v vseh jezikih.
- **5.** Če želite priložiti fotografijo, tapnite  $\textcircled{\tiny{\textbf{1}}}$ .
- **Nasvet:** Med pisanjem e-poštnega sporočila lahko zajamete tudi novo fotografijo. Tapnite , ↞ zajemite fotografijo in tapnite **sprejmi**.
- **6.** Tapnite **(b)**, da pošljete e-pošto.

### **Pošiljanje dokumenta sistema Office**

Tapnite **Office**, nato pa tapnite dokument, ki ga želite poslati, in ••• > deli z drugimi ... ter izberite e-poštni račun, ki ga želite uporabiti.

### **Branje e-pošte**

Pričakujete pomembne novice? E-pošto lahko preberete tudi v telefonu, ne le za pisalno mizo.

Ko vas čaka nova e-pošta, se to prikaže na začetnem zaslonu.

1. Na začetnem zaslonu tapnite **.** 

**2.** V nabiralniku tapnite e-poštno sporočilo. Neprebrana e-pošta je označena z drugo barvo.

**Nasvet:** Če želite povečati ali pomanjšati prikaz, postavite dva prsta na zaslon in ju povlecite  $\bigstar$ skupaj ali narazen.

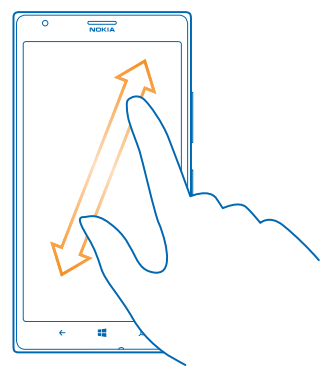

**Nasvet:** Če je v e-pošti spletni naslov, ga tapnite, da odprete spletno mesto.

#### **Branje e-pošte v pogovoru**

V nabiralniku tapnite pogovor, v katerem je e-poštno sporočilo, in nato tapnite e-poštno sporočilo. Pogovor z neprebranim e-poštnim sporočilom je označen z drugo barvo.

#### **Shranjevanje priloge**

Ko je e-pošta odprta, tapnite prilogo, na primer fotografijo, da se prenese v telefon. Znova tapnite prilogo, nato pa tapnite > **shrani v telefon**. Vseh zapisov datotek ni mogoče shraniti.

#### **Odgovarjanje na e-pošto**

Ste prejeli e-pošto, na katero je treba takoj odgovoriti? To lahko naredite kar v telefonu.

- 1. Na začetnem zaslonu tapnite **.**
- 2. Odprite e-poštno sporočilo in tapnite ...

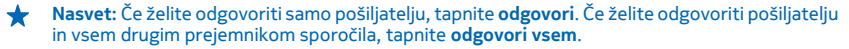

#### **Posredovanje e-pošte**

Odprite e-poštno sporočilo in tapnite > **posreduj**.

### **Brisanje e-pošte**

Je vaš nabiralnik poln? Izbrišite nekaj e-poštnih sporočil, da naredite prostor v telefonu.

- **1.** V nabiralniku tapnite levo od e-poštnih sporočil, ki jih želite izbrisati.
- **2.** Tapnite potrditvena polja poleg e-poštnih sporočil in nato še

Vsa izbrana e-poštna sporočila so izbrisana. E-poštna sporočila so lahko izbrisana tudi z vašega epoštnega strežnika, odvisno od vašega e-poštnega računa.

#### **Brisanje enega e-poštnega sporočila**

Odprite e-poštno sporočilo in tapnite ...

### **Ločen prikaz e-poštnih sporočil**

E-poštna sporočila so razdeljena v skupine po naslovu v pogovorih. Pogovor vključuje tudi vaše odgovore. Če želite sporočila prikazati ločeno, lahko funkcijo pogovorov izklopite.

- **1.** Na začetnem zaslonu tapnite **.**
- **2.** Tapnite > **nastavitve**.
- **3.** Nastavite možnost **Pogovori** na **Izklopljeni** .

### **Pisanje e-pošte z uporabo govora**

E-pošto lahko narekujete, namesto da bi uporabljali tipkovnico.

Ta funkcija ni na voljo v vseh jezikih. Informacije o podprtih jezikih najdete na spletnem mestu **[www.windowsphone.com](http://www.windowsphone.com/)**.

- 1. Na začetnem zaslonu tapnite **.**
- **2.** Tapnite  $\bigcap$  in račun, če imate povezane mape Prejeto.
- **3.** Če želite dodati prejemnika iz imenika, tapnite  $\Theta$ . Vnesete lahko tudi naslov.

↞ **Nasvet:** Če želite prejemnika odstraniti, tapnite njegovo ime in **Odstrani**.

- **4.** Tapnite **Zadeva:**  $>$  ( $\odot$ ) in izgovorite zadevo.
- **5.** Tapnite polje za sporočilo in (0), nato pa narekujte svoje sporočilo.
- **6.** Tapnite **e**, da pošliete e-pošto.

#### **Povezovanje več nabiralnikov v poenoteni mapi Prejeto**

Če imate več e-poštnih računov, lahko izberete mape Prejeto, ki jih želite povezati v eni mapi Prejeto. V poenoteni mapi Prejeto si lahko v trenutku ogledate vsa e-poštna sporočila.

- **1.** Na začetnem zaslonu tapnite nabiralnik.
- **2.** Tapnite > **poveži mape Prejeto**.
- **3.** Na seznamu druge mape Prejeto tapnite mape Prejeto, ki jih želite povezati s prvo mapo Prejeto.
- **4.** Tapnite **preimenuj povezano mapo Prejeto**, vnesite novo ime za nabiralnik in tapnite .

Nova poenotena mapo Prejeto je pripeta na začetni zaslon.

#### **Razvezovanje poenotenih map Prejeto**

Na začetnem zaslonu tapnite poenoten nabiralnik in > **povezane mape Prejeto**. Na seznamu tapnite nabiralnike, ki jih želite razvezati, in **razveži**.

# **Kamera**

Zakaj bi s seboj nosili še fotoaparat, če lahko želene spomine ujamete s telefonom? S kamero v telefonu lahko preprosto zajemate fotografije ali snemate videoposnetke.

## **Osnove o kameri**

#### **Spoznajte način Nokia Pro Camera**

Želite zajeti osupljive fotografije? Z načinom Nokia Pro Camera lahko uživate v zajemanju fotografij in videoposnetkov v polni ločljivosti s stereo zvokom. Lahko pa kot pravi umetnik ročno spremenite posamezno nastavitev.

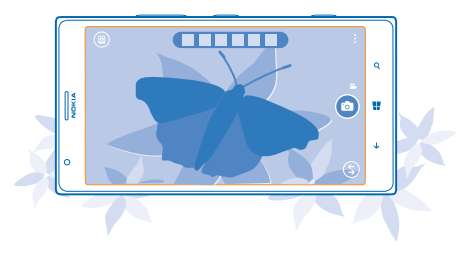

### **Zajemanje fotografije**

Zajemajte ostre fotografije, polne življenja – najboljše trenutke ulovite v album fotografij.

**1.** Če želite vklopiti kamero, pritisnite tipko kamere.

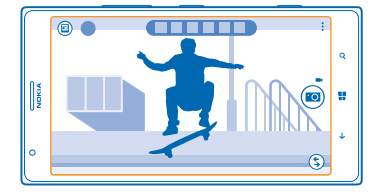

- **2.** Če želite povečati prikaz, podrsnite navzgor, če ga želite pomanjšati, pa podrsnite navzdol.
- **3.** Sliko izostrite tako, da pritisnete tipko kamere do polovice in jo pridržite.
- **4.** Če želite zajeti fotografijo, pritisnite tipko kamere do konca.
- **Nasvet:** Morate hitro uloviti trenutek? Če želite vklopiti kamero, ko je telefon zaklenjen,  $\bigstar$ pritisnite in za nekaj sekund pridržite tipko kamere.

Bliskavico uporabljajte z varne razdalje. Ne uporabljate je za bližinske posnetke ljudi ali živali. Pri fotografiranju bliskavice ne prekrivajte.

### **Ogled fotografije v pogledu polne ločljivosti**

Če si želite ogledati pravkar zajeto fotografijo, tapnite okroglo sličico poleg ikone . To fotografijo v polni ločljivosti si lahko ogledate le v načinu Nokia Pro Camera.

#### **Spreminjanje ločljivosti fotografij v polni ločljivosti**

Ujemite najboljše trenutke v načinu Nokia Pro Camera in spremenite ločljivost fotografij, ko imate čas.

- **1.** V načinu Nokia Pro Camera tapnite .
- **2.** Izberite fotografijo, katere ločljivost želite spremeniti, in tapnite **Nokia Pro Camera**.
- **3.** Tapnite  $\bigcirc$ .

**4.** Če želite spremeniti ločljivost fotografije, tapnite in pridržite fotografijo z dvema prstoma in jo obrnite v želeno smer.

**5.** Tapnite  $\textcircled{R}$ .

Izvirna fotografija v polni ločljivosti ostane nedotaknjena, fotografijo z novo ločljivostjo pa lahko delite z drugimi. Fotografija z novo ločljivostjo je shranjena v središče Fotografije. Fotografijo v polni ločljivosti si lahko ogledate le v načinu Nokia Pro Camera. Zunaj načina Nokia Pro Camera se uporabi različica fotografije za preprosto skupno rabo.

#### **Zajemanje avtoportreta**

Če želite zlahka zajeti avtoportret, uporabite sprednjo kamero telefona.

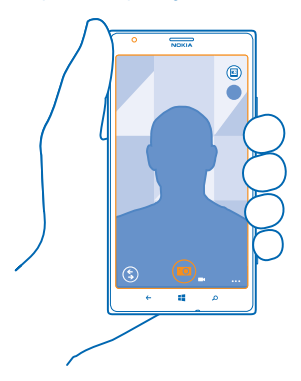

- **1.** Če želite vklopiti kamero, pritisnite tipko kamere.
- **2.** Tapnite > **uporabi sprednjo kamero**.
- **3.** Če želite zajeti fotografijo, pritisnite tipko kamere.
- **Nasvet:** S sprednjo kamero lahko posnamete tudi videoposnetke. Če želite preklopiti na  $\bigstar$ snemanje videoposnetkov, tapnite  $\blacksquare$ , Za začetek snemanja pritisnite tipko kamere.

### **Snemanje videoposnetka**

Poleg zajemanja fotografij lahko s telefonom posnamete tudi videoposnetke posebnih trenutkov.

- **1.** Če želite vklopiti kamero, pritisnite tipko kamere.
- **2.** Če želite preklopiti iz načina za fotografiranje v video način, tapnite .
- **3.** Če želite povečati prikaz, podrsnite navzgor, če ga želite pomanjšati, pa podrsnite navzdol.
- **4.** Za začetek snemanja pritisnite tipko kamere. Števec se aktivira.
- **5.** Za zaustavitev snemanja pritisnite tipko kamere. Števec se zaustavi.

Če si želite ogledati videoposnetek, ki ste ga pravkar posneli, tapnite @. Videoposnetek je shranjen v središče Fotografije.

#### **Shranjevanje fotografij in videoposnetkov na pomnilniško kartico**

Če je v telefonu pomnilniška kartica, pomnilnik telefona pa je skoraj poln, lahko posnete fotografije in videoposnetke shranite na pomnilniško kartico.

Za najboljšo kakovost videoposnetkov jih posnemite v pomnilnik telefona. Če posnamete videoposnetke na pomnilniško kartico, preverite, ali uporabljate dovolj hitro kartico microSD, tj. kartico razreda 4 ali zmogljivejšo.

- **1.** Na začetnem zaslonu podrsnite v levo in tapnite **Nastavitve** > **prostor za shranjevanje**.
- **2.** Nastavite možnost **Mesto shranjevanja novih slik** na **kartica SD**.

#### **Shranjevanje informacij o lokaciji v fotografije in videoposnetke**

Če želite imeti natančne podatke o tem, kje ste posneli določeno fotografijo ali videoposnetek, lahko v telefonu nastavite samodejno beleženje lokacije.

**1.** Na začetnem zaslonu podrsnite v levo in tapnite **Nastavitve**.

#### **2.** Podrsnite do možnosti **aplikacije** in tapnite **fotografije+kamera** > **Na slike, ki jih posnamem, dodaj podatke o lokaciji**.

Informacije o lokaciji lahko priložite fotografiji ali videoposnetku, če je lokacijo mogoče določiti prek satelita ali omrežja. Če daste v skupno rabo fotografijo ali video, ki vsebuje informacije o lokaciji, se informacije o lokaciji prikažejo osebam, ki si ogledajo fotografijo ali video. Geografsko označevanje lahko izklopite v nastavitvah telefona.

#### **Souporaba fotografij in videoposnetkov**

Svoje najboljše posnetke lahko souporabljate neposredno iz kamere.

- **1.** Če želite vklopiti kamero, pritisnite tipko kamere.
- **2.** Posnemite fotografijo ali videoposnetek.

**3.** Tapnite  $\bigcirc$ , Poiščite fotografijo, ki jo želite deliti z drugimi, in tapnite  $\bullet \bullet \bullet \circ$  **deli z drugimi ....** 

**4.** Izberite način souporabe in sledite navodilom.

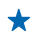

**Nasvet:** Če želite hitro deliti fotografijo ali videoposnetek z osebo blizu vas, tapnite **Približaj +pošlji** ter se telefona te osebe dotaknite s svojim telefonom. Drugi telefon mora podpirati NFC, v obeh telefonih pa mora biti vklopljen Bluetooth.

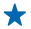

**Nasvet:** Souporabo lahko omogočite tudi v središču Fotografije. Izberite fotografijo ali videoposnetek in tapnite **• • • > deli z drugimi ....** 

Pri uporabi storitev ali prenašanju vsebine lahko pride do prenosa večjih količin podatkov, zaradi česar lahko nastanejo stroški prenosa podatkov.

Vse storitve souporabe ne podpirajo vseh zapisov datotek ali videoposnetkov v visoki ločljivosti.

## **Napredna fotografija**

### **Zajemanje profesionalnih fotografij**

Želite v celoti izkoristiti svoj umetniški potencial in zajeti profesionalne fotografije? Z aplikacijo Nokia Pro Camera lahko ročno prilagodite nastavitve kamere v načinu za fotografiranje in video načinu.

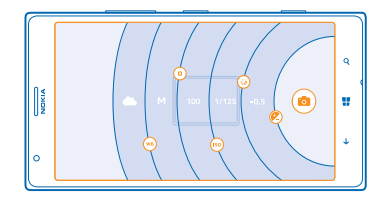

**1.** Če želite vklopiti kamero, pritisnite tipko kamere.

2. Če si želite ogledati nastavitve, povlecite ikono **o** v levo. Če želite spremeniti nastavite, s prstom povlecite navzgor ali navzdol po drsniku. Spremenite lahko na primer nastavitev Kompenzacija osvetlitve ter nadzorujete osvetljenost fotografije.

**3.** Če želite zapreti nastavitve, povlecite ikono **o** v desno.

4. Če želite zajeti fotografijo, tapnite ...

**Nasvet:** Če želite sami preizkusiti različne nastavitve, tapnite > **vadnica**. ↞

**Nasvet:** V storitvi Trgovina poiščite najnovejše posodobitve aplikacije kamere in nadgradite  $\star$ aplikacijo Nokia Pro Camera na Nokia Camera, ki združuje vse funkcije aplikacij Nokia Smart Camera in Nokia Pro Camera v eni aplikaciji.

### **Preprosto uokvirjanje fotografij**

Želite profesionalno uokviriti fotografije? Uporabite mreže iskala in sestavite popolne fotografije.

**1.** Če želite vklopiti kamero, pritisnite tipko kamere.

**2.** Tapnite > **nastavitve** in nastavite **Mreže za uokvirjanje** na primer na **Zlato razmerje** ali **Pravilo tretjin**.

3. Če želite zajeti fotografijo, tapnite .

### **Namigi za aplikacijo Nokia Pro Camera**

Želite v celoti izkoristiti aplikacijo Nokia Pro Camera? Oglejte si te namige in preberite več o kameri visoke ločliivosti.

- Če želite hitro vklopiti kamero, ko je telefon zaklenjen, pritisnite in za nekaj sekund pridržite tipko kamere.
- Če kamere ne uporabljate približno eno minuto, preklopi v način spanja. Pritisnite tipko za vklop/ izklop in povlecite zaklenjen zaslon navzgor, da jo aktivirate.
- Če želite preklopiti iz načina kamere v video način, tapnite ■.
- V aplikaciji Nokia Pro Camera lahko uporabljate povečavo s samo enim prstom. Če želite povečati prikaz, podrsnite navzgor, če ga želite pomanjšati, podrsnite navzdol.
- Če si želite ogledati fotografije, ki ste jih zajeli v aplikaciji Nokia Pro Camera, tapnite @ v zgornjem levem kotu zaslona.
- Če želite izostriti določen predmet, ga tapnite na zaslonu.
- Da bi kar najbolje videli zaslon, pazite, da ne prekrijete svetlobnega tipala.

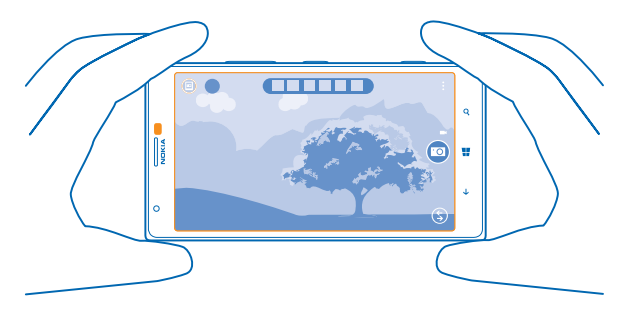

#### **Prenos aplikacije Nokia Fotografska orodja iz Trgovine**

Želite še izboljšati svojo kamero in odkriti nove zabavne načine zajemanja odličnih fotografij? Prenesite aplikacije Nokia Fotografska orodja iz središča Trgovina.

- **1.** Če želite vklopiti kamero, pritisnite tipko kamere.
- **2.** Tapnite > **poišči več fotografskih orodij** in upoštevajte navodila.

Pri uporabi storitev ali prenašanju vsebine lahko pride do prenosa večjih količin podatkov, zaradi česar lahko nastanejo stroški prenosa podatkov.

## **Fotografije in videoposnetki**

Ste posneli veliko odličnih fotografij in videoposnetkov? Spodaj preberite, kako si jih ogledate, razvrstite, daste v skupno rabo in jih urejate.

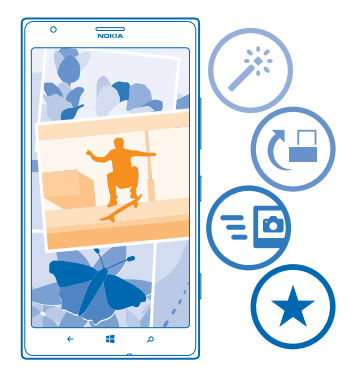

### **Središče Fotografije**

Fotografije in videoposnetki, ki ste jih posneli s telefonom, so shranjeni v središče Fotografije, kjer lahko brskate po njih in si jih ogledujete.

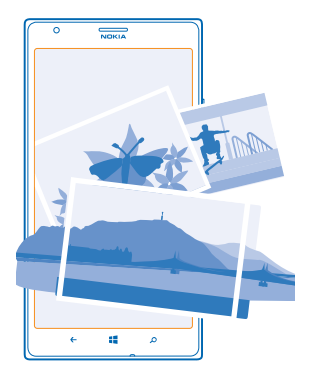

Če želite na preprost način poiskati svoje fotografije in videoposnetke, označite priljubljene in jih razvrstite v albume.

### **Ogled fotografij**

Podoživite pomembne trenutke – oglejte si fotografije v telefonu.

### Tapnite **Fotografije**.

**1.** Če si želite ogledati zajeto fotografijo, tapnite **Filmski trak** in fotografijo.

### **2.** Če si želite ogledati naslednjo fotografijo, odrinite v levo. Če si želite ogledati prejšnjo fotografijo, odrinite v desno.

### **Povečevanje in pomanjševanje prikaza**

Postavite dva prsta na zaslon in ju povlecite skupaj ali razmaknite.

**Nasvet:** Če želite hitro povečati ali pomanjšati fotografijo, jo dvakrat tapnite.  $\bigstar$ 

### **Označevanje fotografije kot priljubljene**

Želite hitro poiskati najboljše posnetke? Označite jih kot priljubljene in ogledate si jih lahko v prikazu priljubljene v središču Fotografije.

**1.** Tapnite **Fotografije** > **albumi** in se pomaknite do fotografije.

Če je fotografija v spletnem albumu, jo najprej shranite v telefon. Tapnite > **shrani v telefon**.

### **2.** Tapnite > **dodaj med priljubljene**.

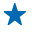

**Nasvet:** Če želite več fotografij hitro označiti kot priljubljene, izberite album z želenimi fotografijami, tapnite  $\circledast$ , izberite fotografije in tapnite  $\circledast$ .

**Nasvet:** Fotografijo lahko označite kot priljubljeno tudi takoj ko jo zajamete. Preprosto odrinite  $\star$ v desno in tapnite > **dodaj med priljubljene**.

#### **Prikaz priljubljenih**

V središču Fotografije odrinite do možnosti **priljubljene**.

#### **Prenos fotografij in videoposnetkov v splet**

Želite prenesti fotografije in videoposnetke v storitev družabnih omrežij, kjer si jih lahko ogledajo prijatelji in družinski člani? To lahko storite neposredno iz središča Fotografije.

- **1.** Tapnite **Fotografije** in se pomaknite do fotografije ali videoposnetka.
- **2.** Tapnite  $\cdot \cdot \cdot$  > deli z drugimi ... in storitev.
- **3.** Tapnite **a** ali **a**.

**Nasvet:** Če želite izbrati več fotografij hkrati, v središču Fotografije tapnite želeni album in (=).  $\bigstar$ izberite fotografije, nato pa tapnite ...

**Nasvet:** Če želite do fotografij dostopati iz vseh svojih naprav, lahko nastavite prenos v storitev  $\star$ SkyDrive. Album storitve SkyDrive je nato na voljo v središču Fotografije, ko si ogledate fotografije.

Če želite nastaviti to funkcijo, na začetnem zaslonu odrinite v levo in tapnite **Nastavitve**. Odrinite do možnosti **aplikacije**, tapnite **fotografije+kamera** > **SkyDrive** in izberite možnost.

### **Spreminjanje ozadja v središču Fotografije**

Imate čudovit posnetek, ki vas spravi v dobro voljo vedno, ko ga pogledate? Nastavite ga za ozadje središča Fotografije.

- **1.** Tapnite **Fotografije**.
- **2.** Tapnite > **izberi ozadje**.
- **3.** Izberite fotografijo in tapnite  $\varphi$ .
**Nasvet:** Telefon lahko nastavite tudi tako, da redno samodejno spreminja fotografijo. Tapnite > **naključno izberi ozadje**.

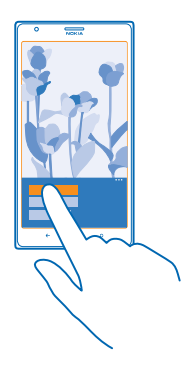

#### **Ustvarjanje albuma**

Če želite hitro poiskati fotografije dogodka, osebe ali potovanja, razvrstite fotografije v albume, na primer glede na zadevo.

Če uporabljate računalnik Mac, namestite aplikacijo Windows Phone iz spletne trgovine Mac App Store.

**1.** Z združljivim kablom USB priključite telefon v združljiv računalnik.

**2.** V računalniku odprite upravitelja datotek (npr. Raziskovalca ali orodje Finder) in se pomaknite do mape za fotografije.

**3.** Dodajte novo mapo, jo poimenujte in vanjo dodajte fotografije.

Mapa se prikaže kot album v prikazu albumi v telefonu.

**Nasvet:** Če imate v računalniku nameščen operacijski sistem Windows 7 ali Windows 8, lahko ↞ uporabite tudi aplikacijo Windows Phone. V sistemu Windows 7 jo lahko prenesete s spletnega mesta **[www.windowsphone.com](http://www.windowsphone.com/)**.

#### **Brisanje albuma**

Ko izbrišete album iz telefona, se izbrišejo tudi fotografije v tem albumu. Če ste kopirali album v računalnik, album in fotografije v njem ostanejo v računalniku.

Tapnite **Fotografije** > **albumi**. Tapnite in pridržite album in nato tapnite **izbriši**.

Spletnih albumov ne morete izbrisati iz telefona.

# **Kopiranje fotografij v računalnik**

Ali ste s telefonom zajeli fotografije, ki jih želite kopirati v računalnik? Fotografije lahko v računalnik kopirate ali premaknete z upraviteljem datotek.

Če uporabljate računalnik Mac, namestite aplikacijo Nokia Photo Transfer za Mac s spletnega mesta **[www.nokia.com](http://www.nokia.com/)**.

**1.** Z združljivim kablom USB priključite telefon v združljiv računalnik.

**2.** V računalniku odprite upravitelja datotek (npr. Raziskovalca ali orodje Finder) in se pomaknite do svojega telefona.

- **Nasvet:** Vaš telefon je prikazan pod prenosnimi napravami kot Windows Phone. Če si želite ↞ ogledati mape v telefonu, dvokliknite ime telefona. Prikazane so ločene mape za dokumente, glasbo, fotografije, melodije zvonjenja in videoposnetke.
- **3.** Odprite mapo s fotografijami ter izberite in kopirajte fotografije v računalnik.
- **Nasvet:** Če imate v računalniku nameščen operacijski sistem Windows 7 ali Windows 8, lahko  $\bigstar$ uporabite tudi aplikacijo Windows Phone. V sistemu Windows 7 jo lahko prenesete s spletnega mesta **[www.windowsphone.com](http://www.windowsphone.com/)**.

# **Urejanje fotografije**

Zajete fotografije lahko na hitro uredite – na primer obračate in obrežete. Če uporabite samodejno popravljanje, pa bo telefon vašo fotografijo popravil z enim samim tapom.

- **1.** Tapnite **Fotografije** > **albumi**.
- **2.** Tapnite fotografijo, nato tapnite > **uredi ...** in možnost.
- **Nasvet:** Če ste prenesli aplikacije za urejanje fotografij iz storitve Trgovina, so navedene tukaj  $\mathbf{+}$ kot možnosti urejanja.
- **3.** Če želite urejeno fotografijo shraniti, tapnite  $\Theta$ .

# **Pokažite svoje fotografije na prijateljevem zaslonu**

Želite najboljše posnetke pokazati prijateljem? Uporabite aplikacijo za mobilni prikaz PhotoBeamer in prikažite svoje fotografije na zaslonu prijatelja brez žic.

- **1.** V napravi, ki jo želite uporabiti za prikaz fotografij, pojdite na spletno mesto **[https://](https://www.photobeamer.com) [www.photobeamer.com](https://www.photobeamer.com)** (v angleščini).
- **2.** Na začetnem zaslonu telefona podrsnite v levo in tapnite **PhotoBeamer**.
- **3.** Tapnite fotografijo, ki jo želite prikazati na zaslonu.
- **4.** Na spletni strani PhotoBeamer s svojim telefonom optično preberite kodo QR.

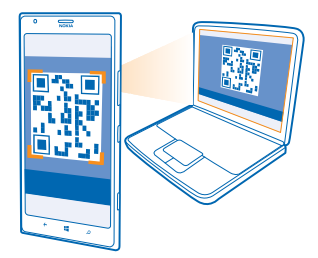

**5.** Podrsnite v levo ali desno, da prikažete druge fotografije v isti mapi.

# **Zemljevidi in navigacija**

Raziščite različne kraje in pot do njih.

# **Vklop lokacijskih storitev**

Z aplikacijo HERE Maps ugotovite, kje se trenutno nahajate, in shranite svojo lokacijo na posnete fotografije – dovolite aplikacijam, da uporabijo vašo lokacijo in vam ponudijo širši nabor storitev.

- **1.** Odrinite v levo in tapnite **Mastavitve**.
- **2.** Tapnite **lokacija** in nastavite možnost **Lokacijske storitve** na **Vklopljene** .

# **HERE Maps**

Aplikacija HERE Maps prikazuje, kaj je v bližini, ter vas vodi do želenega cilja.

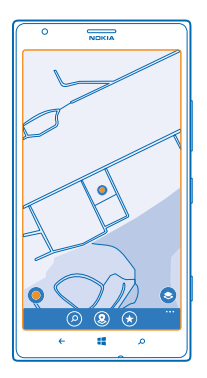

# Lahko:

- poiščete naslove in kraje, ki vas zanimajo, na primer restavracije, bolnišnice in letališča;
- pridobite navodila za vožnjo, hojo in javni prevoz kot začetno točko uporabite svojo trenutno lokacijo ali katero koli drugo mesto;
- vidite, kje v nakupovalnem središču ali drugi večji zgradbi ste, ter poiščete priljubljene trgovine in vsebine;
- uporabite iskalo kamere v telefonu ter odkrijete trgovine in restavracije okoli sebe ;
- varnostno kopirate priljubljene kraje in jih imate na dosegu roke v vseh aplikacijah HERE ter na spletnem mestu **[here.com](http://here.com/)** – shranite kraje v svoj račun Nokia;
- napišete recenzijo kraja ali zajamete fotografijo in jo prenesete, da jo vsi vidijo v svojem telefonu ali na spletne mestu **[here.com](http://here.com/)**.

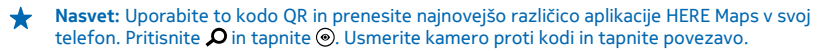

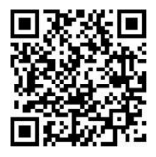

Vsebina digitalnih zemljevidov je lahko včasih nenatančna in nepopolna. Kadar gre za pomembne komunikacije (npr. pri nujnih primerih), se nikoli ne zanašajte samo na vsebino storitve.

Pri uporabi storitev ali prenašanju vsebine lahko pride do prenosa večjih količin podatkov, zaradi česar lahko nastanejo stroški prenosa podatkov.

Nekaterih vsebin ne ponuja Nokia, temveč tretje osebe. Vsebina je lahko nenatančna in morda ne bo vedno na voljo.

## **Prenos zemljevidov v telefon**

Pred potovanjem shranite nove zemljevide v telefon, tako da lahko brskate po njih brez povezave z internetom.

Na začetnem zaslonu podrsnite v levo in tapnite **NADS** HERE Maps >  $\bullet \bullet \bullet$  > prenesi zemljevide.

Če želite prenesti in posodobiti zemljevide, vklopite omrežje Wi-Fi.

- **1.** Tapnite **prenesi nove zemljevide**.
- **2.** Tapnite  $\Theta$  in izberite državo ali regijo.

**Posodobitev obstoječega zemljevida** Tapnite **posodobi trenutne zemljevide**.

**Brisanje zemljevida** Tapnite **prenesi nove zemljevide**. Tapnite in pridržite zemljevid, nato tapnite **izbriši**.

# **Ogled svoje lokacije na zemljevidu**

Če potrebujete podatke o svojem položaju, na zemljevidu preverite, kje ste. Prav tako lahko raziskujete različna mesta in države.

**1.** Na začetnem zaslonu podrsnite v levo in tapnite **O HERE Maps**.

 $\bullet$  prikazuje, kje ste. Če aplikacija HERE Maps ne more najti vaše lokacije,  $\bullet$  prikazuje vašo zadnjo znano lokacijo.

Če natančno določanje položaja ni mogoče, zelen sij okoli ikone za lokacijo prikazuje splošno območje, na katerem ste. Na gosto poseljenih območjih je natančnost približne ocene večja, zeleni sij pa je manjši kot na redko poseljenih območjih.

**2.** Če si želite ogledati vašo trenutno ali zadnjo znano lokacijo, tapnite .

**Nasvet:** Se poskušate orientirati v novem kraju? Ko je kompas vklopljen, se zemljevid obrača, ★ tako da vedno vidite, v katero smer ste obrnjeni. Tapnite ...

Natančnost kompasa je omejena. Zmanjšajo jo lahko tudi elektromagnetna polja, veliki kovinski predmeti in druge okoliščine. Kompas mora biti vedno pravilno umerjen.

Če je treba umeriti kompas, sledite navodilom v telefonu.

Pokritost zemljevidov se razlikuje glede na državo in regijo.

**Brskanje po zemljevidu**

S prstom povlecite po zemljevidu.

# **Povečevanje in pomanjševanje prikaza**

Postavite dva prsta na zemljevid in ju razmaknite, da povečate prikaz, ali povlecite skupaj, da pomanjšate prikaz.

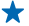

**Nasvet:** Če želite v prikaz zemljevida dodati kontrolnike za povečavo, tapnite ••• > nastavitve in nastavite **Nadzor povečave** na **Vklopljen** .

# **Iskanje lokacije**

HERE Maps vam pomaga poiskati določene lokacije in podjetja.

**1.** Na začetnem zaslonu podrsnite v levo in tapnite  $\circ$  **HERE Maps** >  $\circ$ .

**2.** V iskalno polje vnesite besede za iskanje, na primer ulico ali ime kraja.

**3.** Medtem ko pišete, lahko na seznamu predlaganih ujemanj izberete element ali pa tapnete tipko Enter in zaženete iskanje.

Lokacija je prikazana na zemljevidu.

**Nasvet:** Ali si želite ogledati več informacij o določenem kraju? V prikazu podrobnosti kraja so ◆ splošne informacije, fotografije, recenzije, povezave do vodnikov in drugi predlogi za kraje v bližini. Kadar je lokacija prikazana na zemljevidu, prikaz podrobnosti kraja prikažete tako, da tapnete oblaček z informacijami.

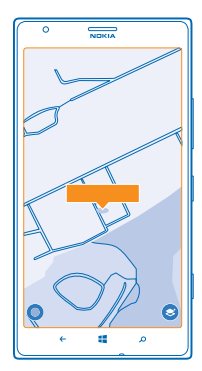

**Nasvet:** Ko tapnete postajo javnega prevoza, si lahko ogledate linije javnega prevoza, ki peljejo  $\bullet$ mimo postaje, če so informacije o javnem prevozu na voljo.

Če iskanje ne poda rezultatov, preverite, ali so besede za iskanje pravilno črkovane.

### **Odkrivanje krajev v bližini**

Iščete novo restavracijo, hotel ali trgovino?Aplikacija HERE Maps vam predlaga kraje v bližini.

**1. Na začetnem zaslonu podrsnite v levo in tapnite <b>NAPS**.

2. Če želite poiskati predlagane kraje v bližini ali se premakniti do točke na zemljevidu, tapnite . **3.** Tapnite  $\ddot{O}$ .

Na zemljevidu lahko vidite vse vrste predlaganih krajev.

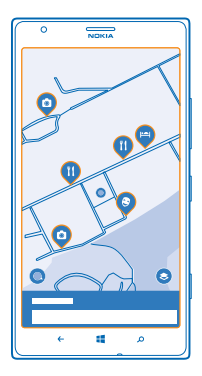

### **Iskanje določenih vrst krajev v bližini**

Ko so kraji v bližini prikazani na zemljevidu, podrsnite z dna zaslona navzgor in tapnite **prikaži kategorije** ter kategorijo.

Na seznamu so prikazani kraji v bližini za to kategorijo. Če si jih želite ogledati na zemljevidu, tapnite zemljevid.

**Nasvet:** Če želite kategorijo pripeti na začetni zaslon, jo izberite, nato pa tapnite  $\odot$ . Tako lahko hitreje odkrivate nove kraje, kjer koli ste.

#### **Uporaba pogleda LiveSight za raziskovanje okolice prek iskala kamere**

Če si želite ogledati vašo trenutno ali zadnjo znano lokacijo, tapnite . Tapnite @ poleg trenutne lokacije.

Če si želite ogledati kraje z iskalom kamere, držite telefon v pokončnem položaju, kot bi želeli zajeli fotografijo v pokončnem načinu.

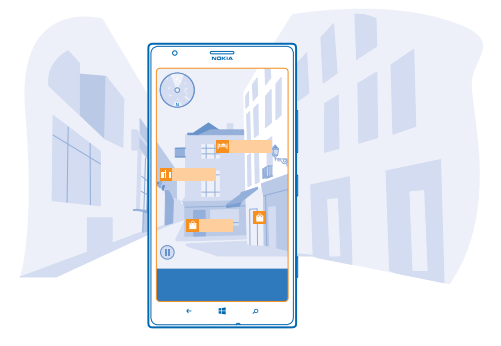

Če želite pridobiti navodila za pot do kraja ali več informacij, tapnite kraj. Če želite zamrzniti prikaz in pregledati kraj, ne da bi morali telefon držati proti njemu, tapnite  $\textcircled{1}$ 

Če si želite ogledati kraje na zemljevidu, držite telefon z zaslonom navzgor, kot če bi v rokah držali kompas.

**Nasvet:** Določene vrste krajev v bližini poiščete enako kot v običajnem pogledu zemljevida. V ◆ pogledu LiveSight lahko na začetni zaslon tudi pripnete kategorijo, na primer hrana in pijača. Tako lahko pogled kamere najbližjih restavracij odprete z enim tapom.

### **Iskanje poti v nakupovalnem središču**

Ko iščete določeno trgovino, vam ni več treba obiti celega nakupovalnega središča.Aplikacija HERE Maps vas lahko vodi skozi nakupovalna središča in druge velike stavbe, ki so kot labirinti.

Na začetnem zaslonu podrsnite v levo in tapnite **NAPS**.

Če želite uporabiti to funkcijo, morate imeti vzpostavljeno povezavo z internetom in na voljo morajo biti podatki zemljevidov zaprtih prostorov. Podatki zemljevidov zaprtih prostorov morda niso na voljo v vseh državah ali regijah ali za vse stavbe.

**1.** Ko se stavba prikaže na zemljevidu, jo povečajte, tako da vidite njene dele (na primer trgovine v nakupovalnem središču).

**2.** Tapnite stavbo.

**Nasvet:** Če potrebujete informacije o določeni lokaciji v stavbi, kot je trgovina, tapnite lokacijo, nato pa oblaček z informacijami.

**3.** Če želite videti drugo nadstropje v stavbi, podrsnite navzgor ali navzdol na številko nadstropja na desni strani zemljevida.

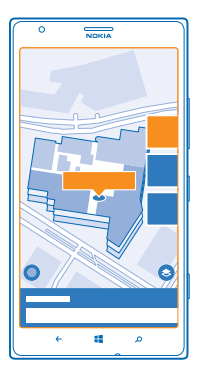

# **Iskanje določenih vrst krajev v stavbi**

Tapnite stavbo in podrsnite z dna zaslona navzgor. Tapnite **prikaži kategorije** in izberite kategorijo.

### **Iskanje določenega kraja v stavbi**

Tapnite stavbo in podrsnite z dna zaslona navzgor. Podrsnite v levo do možnosti **imenik** in tapnite .

# **Navodila za pot do določenega kraja**

Želite hitro poiskati pot do cilja? Pridobite navodila za hojo, vožnjo ali uporabo javnega prevoza – kot začetno točko uporabite svojo trenutno lokacijo ali katero koli drugo mesto.

- **1.** Na začetnem zaslonu podrsnite v levo in tapnite **NAPS**.
- **2.** Tapnite > **napotki**.
- **3.** Če ne želite, da je začetna točka vaša trenutna lokacija, tapnite **iz** in poiščite začetno točko.
- **4.** Tapnite **v** in poiščite cilj.

Na zemljevidu sta prikazani pot in približna ocena trajanja poti. Če želite videti podrobna navodila za pot, podrsnite z dna zaslona navzgor.

**Nasvet:** Če želite navodila za pot do določenega kraja, lahko ta kraj tapnete na zemljevidu ali pa tapnete in pridržite točko na zemljevidu ter tapnete oblaček z informacijami. Tapnite **napotki do tukaj** ali **napotki od tukaj**.

### **Pridobivanje navodil za hojo**

Ko ustvarite svojo pot, tapnite in na vrhu prikaza tapnite **začni navigacijo**. Če želite preklopiti med svojo lokacijo, naslednjim zavojem in pregledom poti, v območju z informacijami pod zemljevidom podrsnite v levo ali desno.

# **Pridobivanje glasovnih navodil za vožnjo v aplikaciji HERE Drive+**

Ko nastavite cilj (kot začetno točko uporabite trenutno lokacijo), tapnite > **začni navigacijo**. Pot se odpre v aplikaciji HERE Drive+.

#### **Pridobivanje navodil za javni prevoz** Ko ustvarite svojo pot, tapnite  $\Box$ .

Vaša pot se odpre v aplikaciji HERE Transit. Informacije o javnem prevozu so na voljo v izbranih mestih po svetu.

# **Dodajanje fotografije k mestu**

Vidite nekaj, kar vam je všeč? Naj to doživijo tudi drugi. Zajemite fotografijo in jo prenesite, da jo vsi vidijo v svojih telefonih ali na spletnem mestu here.com.

- **1.** Na začetnem zaslonu podrsnite v levo in tapnite **NAPS**.
- **2.** Tapnite (0), da vidite kraje v bližini.
- **3.** Tapnite ikono kraja na zemljevidu, nato pa tapnite oblaček z informacijami.
- **4.** V prikazu podrobnosti kraja odrinite do možnosti **fotografije** in tapnite .
- **5.** Tapnite fotografijo in ...

Fotografij morda ne boste mogli dodati k vsem vrstam krajev.

# **Ocenjevanje kraja in pisanje recenzije**

V prikazu podrobnosti kraja odrinite do možnosti **mnenja** in tapnite . Tapnite zvezdice, da ocenite kraj, in napišite recenzijo.

# **Shranjevanje kraja**

Kot pomoč pri načrtovanju potovanja lahko poiščete kraje, npr. hotele, znamenitosti ali bencinske črpalke, ter jih shranite v telefon.

**1.** Na začetnem zaslonu podrsnite v levo in tapnite **HERE Maps**.

**2.** Če želite poiskati naslov ali kraj, tapnite **.**

**3.** Kadar je kraj prikazan na zemljevidu, prikaz podrobnosti kraja odprete tako, da tapnete oblaček z informacijami.

**4.** V prikazu podrobnosti kraja tapnite  $\widehat{\mathbf{x}}$ .

**Nasvet:** Za preprost dostop lahko kraj pripnete tudi na začetni zaslon. Ko je kraj prikazan na zemlievidu, tapnite oblaček z informacijami in  $\Omega$ .

# **Ogled shranjenega kraja**

V glavnem prikazu tapnite  $\bigcirc$ .

# **Odstranjevanje shranjenega kraja**

V glavnem prikazu tapnite  $\widehat{(\cdot)}$  in kraj, nato pa tapnite  $\widehat{(\cdot)}$ .

# **Sinhronizacija shranjenih krajev**

Priljubljene kraje vedno varnostno kopirajte in jih imejte na dosegu roke – sinhronizirajte svoje priljubljene z računom Nokia.

Na začetnem zaslonu podrsnite v levo in tapnite **C** HERE Maps.

Potovanje lahko načrtujete v računalniku na **[here.com](http://here.com/)**, shranjene kraje lahko sinhronizirate z aplikacijo HERE Maps v telefonu in dostopate do načrta na poti. Sinhronizacija je priročna tudi pri prenašanju shranjenih krajev iz starega telefona Nokia v novi telefon. Svoj stari telefon sinhronizirajte z računom Nokia, nato pa še z novim telefonom.

Če ste vpisani v svoj račun Nokia, se priljubljene samodejno sinhronizirajo z vašim računom vsakič, ko odprete aplikacijo HERE Maps. Če želite ročno sinhronizirati shranjene kraje, tapnite  $\langle \cdot \rangle$  >  $\langle \hat{\varepsilon} \rangle$ .

# **Izklop samodejne sinhronizacije** Tapnite  $\cdots$  > **nastavitve** in nastavite možnost **Samodeino sinhroniziraj priliubliene** na  $\Box$ .

# **Spreminjanje videza zemljevida**

Oglejte si zemljevid v različnih načinih in označite določene podrobnosti, da boste lažje našli pot do cilja.

- **1.** Na začetnem zaslonu podrsnite v levo in tapnite **NAPS**.
- **2.** Tapnite **@** in izberite prikaz zemljevida, na primer **satelit** ali **promet**.

Možnosti in funkcije se lahko razlikujejo glede na regijo. Možnosti, ki niso na voljo, so zatemnjene.

# **HERE Drive+**

HERE Drive+ vas vodi do želenega cilja z natančnimi glasovnimi navodili za pot.

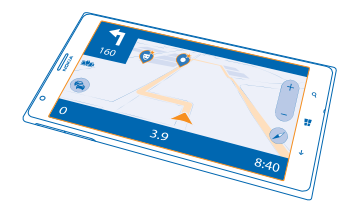

# Tapnite **HERE Drive+**.

Lahko:

- potujete z glasovnim vodenjem in natančnimi navodili za pot;
- naložite zemljevide pred potovanjem in aplikacijo HERE Drive+ uporabite brez povezave, da znižate stroške prenosa podatkov;
- prejemate informacije o prometu in nesrečah v živo na svojih dnevnih poteh z možnostjo My Commute;
- prejemate opozorila, kadar prekoračite omejitev hitrosti;
- se izognete trajektom in tunelom ali določenim vrstam poti, na primer netlakovanim cestam;
- varnostno kopirate priljubljene kraje in jih imate na dosegu roke v vseh aplikacijah HERE ter na spletnem mestu **[here.com](http://here.com/)**: shranite kraje v svoj račun Nokia;

**Nasvet:** Uporabite to kodo QR in prenesite najnovejšo različico aplikacije HERE Drive+ v svoj telefon. Pritisnite  $\Omega$  in tapnite  $\odot$ . Usmerite kamero proti kodi in tapnite povezavo.

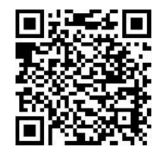

Pri uporabi storitev ali prenašanju vsebine lahko pride do prenosa večjih količin podatkov, zaradi česar lahko nastanejo stroški prenosa podatkov.

## **Prenos zemljevidov**

Prihranite pri stroških prenosa podatkov in še pred potovanji shranite zemljevide novih ulic v telefon. Če vam primanjkuje prostora, lahko nekatere zemljevide odstranite iz telefona.

Tapnite **HERE Drive+**, podrsnite navzgor z dna zaslona in tapnite **Nastavitve** > **Možnosti zemljev.** > **Upravljaj zemljevide**.

Če želite prenesti zemljevide v telefon, morate imeti vzpostavljeno povezavo z omrežjem Wi-Fi.

**1.** Tapnite  $\bigcirc$ . **2.** Izberite državo ali regijo.

#### **Odstranjevanje zemljevida**

Tapnite in pridržite zemljevid, nato tapnite **izbriši**.

## **Vožnja do cilja**

Ko potrebujete natančna navodila za pot, optimizirana za vožnjo, vam storitev HERE Drive+ pomaga priti do cilja.

# Tapnite **HERE Drive+**.

Upoštevajte vse zakone, ki veljajo v državi, kjer ste. Uporaba mobilnega telefona ali nekaterih funkcij je med vožnjo morda prepovedana. Med vožnjo imejte vedno proste roke, da boste lahko upravljali vozilo. Misliti morate predvsem na varnost na cesti.

Če je funkcija My Commute na voljo v vaši državi, vas bo telefon morda pozval, da navedete domači in službeni naslov.

**1.** Podrsnite navzgor z dna zaslona, tapnite **Nastavi cilj** in poiščite svoj cilj.

**2.** Tapnite cilj.

**3.** Če se želite izogniti tunelom in trajektom ali določenim vrstam poti, na primer netlakovanim cestam, tapnite orodno vrstico z možnostmi poti in vklopite ali izklopite vrste poti.

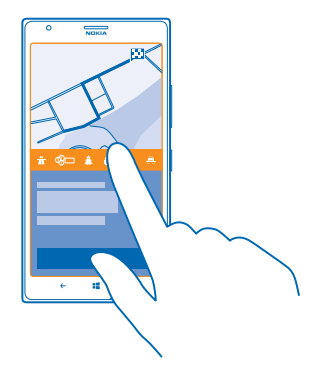

**Nasvet:** Če želite spremeniti vrste poti med navigacijo, podrsnite navzgor z dna zaslona in ╈ tapnite **Nastavitve** > **Nastavitve poti**.

# **4.** Če želite začeti navigacijo, tapnite **ZAČNI**.

Zemljevid se privzeto obrača v smeri vožnje, kompas pa kaže proti severu. Če si želite ogledati zemljevid s severom na vrhu, da dobite splošno sliko svoje poti, tapnite (i) > **Sever zgoraj**.

**Nasvet:** Če si želite ogledati preostanek poti med navigacijo, lahko povlečete zemljevid s prstom. Na svojo trenutno lokacijo se vrnete tako, da tapnete ...

**Nasvet:** Če si želite na hitro ogledati promet okoli svoje trenutne lokacije, tapnite  $\approx$ . Če se ◆ želite vrniti v prikaz navigacije, tapnite ...

**5.** Če želite zaustaviti navigacijo, podrsnite navzgor z dna zaslona in tapnite **Ustavi navigacijo**.

# **Shranjevanje kraja**

Za lažje načrtovanje potovanja lahko poiščete kraje, npr. hotele, znamenitosti ali bencinske črpalke, jih varnostno kopirate in jih imate tako vedno pri roki v vseh aplikacijah HERE in na spletnem mestu here.com.

### Tapnite **HERE Drive+**.

- **1.** Če želite poiskati kraj, podrsnite navzgor z dna zaslona in tapnite **Nastavi cilj**.
- **2.** Vnesite besede za iskanje, na primer ulico ali ime kraja.
- **3.** Tapnite kraj v seznamu.
- **4.** Tapnite **.**

Kraj se shrani v vaš račun Nokia. Če niste vpisani v račun Nokia, se morate vpisati.

#### **Sinhronizacija shranjenih krajev**

Če ste vpisani v svoj račun Nokia, se priljubljene samodejno sinhronizirajo z vašim računom vsakič, ko odprete aplikacijo HERE Drive+. Če želite ročno sinhronizirati priljubljene, podrsnite navzgor z dna zaslona in tapnite **Priliublieni predmeti** >  $\circledcirc$ .

# **Vožnja do shranjenega kraja**

Podrsnite navzgor z dna zaslona in tapnite **Priljubljeni predmeti** ter kraj.

 $\bigstar$ **Nasvet:** Do priljubljenega cilja lahko hitro navigirate tako, da ga pripnete na začetni zaslon. Podrsnite navzgor z dna zaslona, tapnite **Priljubljeni predmeti**, tapnite in pridržite kraj, nato pa tapnite **pripni na začetni zaslon**.

## **Pridobitev glasovnega vodenja**

Če je glasovno vodenje na voljo za vaš jezik, vam pomaga poiskati cilj in vi lahko uživate v potovanju.

# Tapnite **HERE Drive+**.

- **1.** Podrsnite navzgor z dna zaslona in tapnite **Nastavitve** > **Glas za navigacijo**.
- **2.** Tapnite jezik. Če ne želite uporabiti glasovnega vodenja, tapnite **Brez**.
- **Nasvet:** Če želite med navigacijo slišati imena ulic, tapnite glas, ki napoveduje imena ulic ◆ (računalniško ustvarjen glas, ki pretvarja besedilo v govor).

Če ne najdete glasu z imeni ulic za svoj jezik, boste morda morali prenesti in namestiti jezik govora v nastavitvah telefona. Na začetnem zaslonu podrsnite v levo in tapnite **Nastavitve** > **govor** > **Jezik govora**. Vsi jeziki niso podprti.

## **Prenos novih glasov za navigacijo**

Podrsnite navzgor z dna zaslona in tapnite **Nastavitve** > **Glas za navigacijo** > **Prenesi novega** ter glas.

### **Navigacija brez povezave**

Če želite prihraniti pri prenosu podatkov, lahko uporabite aplikacijo HERE Drive+ tudi brez povezave.

- **1.** Tapnite **HERE Drive+**.
- **2.** Podrsnite navzgor z dna zaslona in tapnite **internetna povezava**.
- **3.** Nastavite možnost **Internetna povez.** na **Izklopljeno** .

Nekatere funkcije, na primer rezultati iskanja, so lahko omejene, če uporabljate aplikacijo HERE Drive + brez povezave.

# **Pridobivanje pomoči pri vožnji**

Zmanjšajte stres pri vožnji – HERE Drive+ si zapomni vaše dnevne poti in vam ponuja sprotne informacije o razmerah v prometu in nesrečah.

Ta funkcija je na voljo v izbranih regijah po svetu. Nenehno se dodajajo tudi nove regije.

Razpoložljivost prometnih informacij je odvisna od posamezne regije in države.

Ko uporabljate My Commute, si vaš telefon zapomni, kje in kdaj se običajno vozite. Če želite pospešiti pomnienie, lahko svoja običajna potovanja nastavite tudi ročno. To naredite tako, da tapnete **HERE Drive+**, podrsnete navzgor z dna zaslona in tapnete **My Commute**. Podrsnite v levo ali desno do možnosti **uredi**, tapnite **NOVA REDNA VOŽNJA**, poiščite začetno točko in cilj, na primer domači in službeni naslov, ter nastavite uro, ob kateri se običajno odpravite v službo in nazaj domov.

# **1.** Tapnite **HERE Drive+**.

**2.** Podrsnite navzgor z dna zaslona. Če je blizu ure, ko se običajno odpravite do svojega cilja, telefon predlaga cilj na ploščici My Commute. Če želite začeti z vožnjo do predlaganega cilja, tapnite ploščico, pot in **ZAČNI**.

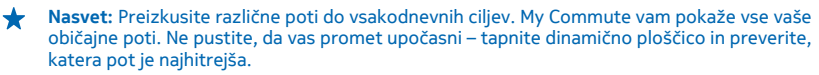

**3.** Če želite začeti z vožnjo do drugega kraja, na primer telovadnice, namesto doma, najprej tapnite ploščico My Commute, nato pa podrsnite v levo ali desno do kraja, kamor se želite odpeljati.

**Nasvet:** Dodajte dinamično ploščico My Commute na začetni zaslon in si v trenutku oglejte ↞ informacije o razmerah v prometu in ocenjen čas potovanja za naslednjo vožnjo ter dostopajte do svojih voženj z enim tapom. Tapnite **HERE Drive+**, podrsnite navzgor z dna zaslona in tapnite **Nastavitve** > **My Commute** > **Pripni na začetni zaslon**.

Če ste vpisani v račun Nokia, so vaše vožnje shranjene v račun. Če želite odstraniti informacije storitve My Commute, tapnite **Nastavitve** > **Počisti osebne pod.** > **My commutes**.

### **Pridobivanje opozoril o omejitvah hitrosti**

Upoštevajte omejitve hitrosti – nastavite telefon tako, da vas opozori, ko vozite prehitro.

Razpoložljivost informacij o omejitvah hitrosti je odvisna od posamezne regije in države.

**1.** Tapnite **HERE Drive+**.

**2.** Podrsnite navzgor z dna zaslona, tapnite **Nastavitve** > **Omejitev hitrosti** in nastavite **OPOZORILO NA OMEJITEV HITROSTI** na **Opozorilo vklopljeno** .

**3.** Če želite nastaviti, za koliko lahko presežete omejitev, preden vas telefon opozori na to, povlecite drsnik **Opozori me, če hitrost preseže omejitev za**. Nastavite lahko različne omejitve za nižje in višje hitrosti.

# **Spreminjanje videza prikaza v aplikaciji Drive+**

Ali uporabljate aplikacijo HERE Drive+ ponoči, ko je temno? Z dnevnim in nočnim načinom lahko zaslon jasno vidite kadar koli. Poleg tega lahko svojim potrebam prilagodite tudi druge nastavitve.

### Tapnite **HERE Drive+**.

**1.** Podrsnite navzgor z dna zaslona in tapnite **Nastavitve** > **Možnosti zemljev.**.

**2.** Nastavite možnost **Barve** na **Noč**. Če želite nastaviti samodejni preklop na nočni način, ko se znoči, tapnite možnost **Samodejno**.

# **Prikaz krajev, na primer bencinskih črpalk in počivališč, na zemljevidu**

Podrsnite navzgor z dna zaslona, tapnite **Nastavitve** > **Možnosti zemljev.** > **Prikaži na zemljevidu** in vklopite ali izklopite kategorije krajev.

#### **Preklapljanje med prikazom preostalega časa in časa prihoda**

V prikazu navigacije tapnite in pridržite čas prihoda, nato pa tapnite eno od možnosti.

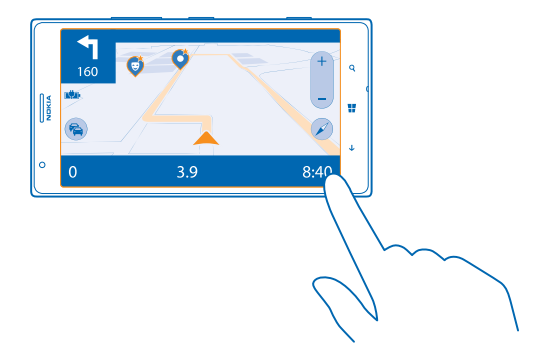

# **Skrivanje pomembnih stavb in znamenitosti**

Podrsnite navzgor z dna zaslona, tapnite **Nastavitve** > **Možnosti zemljev.** in nastavite **Točke** na .

# **Načini določanja položaja**

Telefon prikaže vašo lokacijo na zemljevidu z določanjem položaja na podlagi signala GPS, GLONASS, A-GPS, omrežja Wi-Fi ali informacij o celici.

Razpoložljivost, točnost in popolnost informacij o lokaciji so lahko na primer odvisne od vaše lokacije, okolice ali virov tretjih oseb in so lahko omejene. Informacije o lokaciji morda niso na voljo, na primer v zgradbah ali podzemnih prostorih. Podatke o zasebnosti v zvezi z načini določanja položaja si lahko ogledate v pravilniku o zasebnosti Nokia.

Omrežna storitev strežniško podprtega sistema GPS (A-GPS) in druga podobna dodatna oprema za GPS in Glonass pridobiva lokacijo prek mobilnega omrežja ter pomaga pri izračunu trenutne lokacije.

Pri uporabi strežniško podprtega sistema GPS in druge dodatne opreme za GPS in GLONASS lahko pride do prenosa manjših količin podatkov po mobilnem omrežju. Če se želite izogniti stroškom prenosa podatkov, na primer med potovanjem, lahko v nastavitvah telefona izklopite mobilno podatkovno povezavo.

Določanje položaja na podlagi omrežja Wi-Fi izboljša natančnost položaja, ko satelitski signali niso na voljo, predvsem ko ste v zaprtih prostorih ali med visokimi stavbami. Če ste na mestu, kjer je uporaba povezave Wi-Fi omejena, lahko povezavo Wi-Fi v nastavitvah telefona izklopite.

 $\blacksquare$ **Opomba:** Uporaba povezave Wi-Fi je morda omejena v nekaterih državah. V EU je na primer v zaprtih prostorih dovoljena samo uporaba povezav Wi-Fi s 5150–5350 MHz, v ZDA in Kanadi pa je v zaprtih prostorih dovoljena samo uporaba povezav Wi-Fi s 5,15–5,25 GHz. Več informacij dobite pri lokalnih pristojnih službah.

Merilnik potovanja je odvisen od razpoložljivosti in kakovosti satelitske povezave in zato morda ni natančen.

# **Internet**

Preberite več o ustvarjanju brezžičnih povezav in brskanju po spletu z ohranjanjem nizkih stroškov.

# **Določanje internetnih povezav**

Ali vam ponudnik omrežnih storitev za prenos podatkov zaračuna fiksno ceno ali ga plačate glede na porabo? Če želite zmanjšati stroške med gostovanjem ali doma, spremenite nastavitve povezave Wi-Fi in nastavitve mobilnih podatkov.

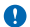

**Pomembno:** Uporabite šifriranje, da povečate varnost povezave Wi-Fi. S šifriranjem zmanjšate nevarnost zunanjega dostopa do vaših podatkov.

Povezava Wi-Fi je običajno hitrejša in cenejša od mobilne podatkovne povezave. Če sta na voljo povezava Wi-Fi in mobilna podatkovna povezava, telefon uporabi povezavo Wi-Fi.

- **1.** Na začetnem zaslonu podrsnite v levo in tapnite **Nastavitve** > **Wi-Fi**.
- **2.** Prepričajte se, da je možnost **Uporaba omrežij Wi-Fi** nastavljena na **Vklopljena** .
- **3.** Izberite povezavo, ki jo želite uporabiti.

# **Uporaba mobilne podatkovne povezave**

Na začetnem zaslonu odrinite v levo in tapnite **[9] Nastavitve > mobilno omrežje**, nato pa možnost **Podatkovna povezava** nastavite na **vklopljena**.

## **Uporaba mobilne podatkovne povezave med gostovanjem**

Če med gostovanjem vzpostavljate internetno povezavo, predvsem če ste v tujini, lahko bistveno povečate stroške prenosa podatkov.

Pri prenosu podatkov med gostovanjem telefon prejema podatke prek omrežij, ki niso v lasti vašega ponudnika omrežnih storitev, niti jih ta ne upravlja.

Na začetnem zaslonu odrinite v levo, tapnite **Nastavitve** > **mobilno omrežje** in nastavite možnost **Možnosti podatkovne povezave med gostovanjem** na **uporabljaj med gostovanjem**.

**Nasvet:** Porabo podatkov lahko spremljate tudi z aplikacijo data sense. ╈

# **Povezovanje računalnika s spletom**

Želite uporabljati internet v prenosnem računalniku, vendar nimate dostopa? V prenosnem računalniku ali drugih napravah lahko uporabite mobilno podatkovno povezavo telefona. Vzpostavi se povezava Wi-Fi.

- **1.** Na začetnem zaslonu podrsnite v levo in tapnite **Nastavitve** > **skupna raba interneta**.
- **2.** Nastavite možnost **Skupna raba** na **Vklopljena**.

**3.** Če želite spremeniti ime povezave, tapnite **nastavitev** > **Ime za objavo** in vnesite ime.

◆ **Nasvet:** Vnesete lahko tudi geslo za povezavo.

**4.** Izberite povezavo v drugi napravi.

Druga naprava uporablja podatke v okviru naročniškega paketa, pri čemer lahko nastanejo stroški prenosa podatkov. Za informacije o razpoložljivosti in stroških se obrnite na ponudnika omrežnih storitev.

# **Učinkovita uporaba naročniškega paketa**

Vas skrbijo stroški prenosa podatkov? Z aplikacijo data sense lahko poiščete učinkovitejše načine za uporabo mobilnih podatkov in spremljanje porabe. Ta aplikacija lahko popolnoma izklopi podatkovne povezave, če je to potrebno.

**1.** Na začetnem zaslonu povlecite v levo in tapnite **data sense**.

**2.** Tapnite **nastavi omejitev** in izberite želene vrednosti.

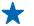

**Nasvet:** Če želite preveriti, koliko podatkov je še na voljo do omejitve, ali spremeniti omejitev, znova odprite aplikacijo data sense.

# **Spletni brskalnik**

Oglejte si novice in obiščite priljubljena spletna mesta. V brskalniku Internet Explorer 10 v telefonu lahko prikazujete spletne strani. S pomočjo brskalnika lahko tudi dobite opozorila o ogroženi varnosti.

Tapnite **Internet Explorer**.

Za brskanje po spletu potrebujete internetno povezavo.

# **Brskanje po spletu**

Kdo potrebuje računalnik, če lahko brskate po internetu v telefonu?

**Nasvet:** Če vam ponudnik omrežnih storitev ne zaračuna fiksne cene za prenos podatkov, se v ╈ internet povežite prek omrežja Wi-Fi ter tako znižajte stroške prenosa podatkov.

- **1. Tapnite <b>@** Internet Explorer.
- **2.** Tapnite naslovno vrstico.
- **3.** Vnesite spletni naslov.

**Nasvet:** Če želite hitro vnesti pripono spletnega naslova, na primer .org, tapnite in pridržite tipko za pripono na tipkovnici, nato pa tapnite želeno pripono.

4. Tapnite  $\rightarrow$ .

**Nasvet:** Če želite iskati v internetu, v naslovno vrstico vnesite besedo za iskanje in tapnite →.

# **Povečevanje in pomanjševanje prikaza**

Postavite dva prsta na zaslon in ju razmaknite ali povlecite skupaj.

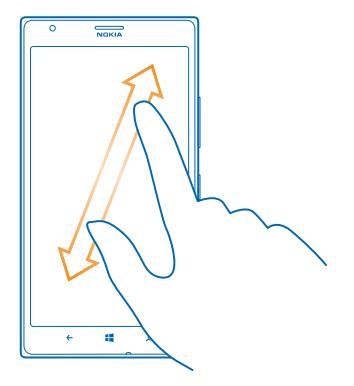

**Nasvet:** Zaslon lahko tudi dvakrat tapnete. ◆

### **Odpiranje novega zavihka**

Ko želite hkrati obiskati več spletnih mest, lahko v brskalniku odprete do 6 zavihkov in med njimi preklapljate.

Tapnite *e* Internet Explorer.

Tapnite  $\cdots$  > zavihki >  $\bigcap$ .

**Preklapljanje med zavihki** Tapnite  $\bullet \bullet \bullet$  > zavihki in zavihek.

# **Zapiranje zavihka**

Tapnite  $\bullet \bullet \bullet \bullet$  **zavihki** >  $\left( \mathbf{x} \right)$ .

#### **Dodajanje spletnega mesta med priljubljene**

Če pogosto obiskujete določena spletna mesta, jih dodajte med priljubljene, da lahko hitro dostopate do njih.

Tapnite *e* Internet Explorer.

- **1.** Pojdite na spletno mesto.
- **2.** Tapnite > **dodaj med priljubljene**.
- **Nasvet:** Priljubljena spletna mesta lahko tudi pripnete na začetni zaslon. Med brskanjem po  $\star$ spletnem mestu tapnite > **pripni na začetni zaslon**.

## **Prikazovanje priljubljenih spletnih mest**

Tapnite > **priljubljene** in spletno mesto.

**Nasvet:** Za hiter dostop do priljubljenih dodajte ikono priljubljenih v naslovno vrstico. Tapnite ★ > **nastavitve** in nastavite možnost **Gumb naslovne vrstice se uporablja za** na **priljubljene**.

## **Souporaba spletnega mesta**

Ko najdete zanimivo spletno mesto, ga lahko pošljete prijateljem. Če so prijatelji poleg vas, lahko preprosto tapnete njihove telefone. Sicer lahko spletno mesto pošljete v e-poštnem ali besedilnem sporočilu ali ga objavite v družabnih omrežjih.

**1.** Če želite preveriti, ali je možnost približaj+pošlji vklopljena, tapnite **Nastavitve** > **približaj+pošlji**

in možnost **Deljenje z drugimi prek tehnologije NFC** preklopite na **Vklopljeno** .

**2. Tapnite <b>Internet Explorer** in pojdite na spletno mesto.

**3.** Tapnite > **deli stran z drugimi** > **Približaj+pošlji**.

**4.** S svojim telefonom se dotaknite telefonov prijateljev. Drugi telefon mora podpirati NFC. Več informacij najdete v priročniku za uporabo drugega telefona.

Ta funkcija morda ni združljiva z vsemi telefoni, ki podpirajo NFC.

**Pošiljanje spletnega mesta v e-poštnem ali besedilnem sporočilu ali njegova objava v družabnih omrežjih**

Med brskanjem tapnite  $\rightarrow \rightarrow$  deli stran z drugimi in želeni način souporabe.

# **Čiščenje zgodovine brskalnika**

Ko končate z brskanjem, lahko izbrišete svoje zasebne podatke, kot so zgodovina brskanja in začasne internetne datoteke.

**1. Tapnite <b>B** Internet Explorer.

**2.** Tapnite > **nastavitve** > **izbriši zgodovino**.

Predpomnilnik se uporablja za začasno shranjevanje podatkov. Če ste dostopali ali poskušali dostopati do zaupnih informacij ali zaščitenih storitev, za katere je potrebno geslo, izpraznite predpomnilnik po vsaki uporabi.

**Brisanje posameznega elementa v zgodovini brskanja**

Tapnite  $\cdots$  > nedavno > e. element, ki ga želite zbrisati, nato pa ...

# **Iskanje po spletu**

Raziščite splet in zunanji svet z iskalnikom Bing. Za vnašanje besed za iskanje lahko uporabite tipkovnico ali svoj glas.

## **1. Pritisnite Q.**

2. V iskalno polje vnesite besedo za iskanje in tapnite  $\rightarrow$ . Besedo za iskanje lahko izberete tudi med predlaganimi besedami.

**3.** Če si želite ogledati povezane rezultate iskanja, odrinite v levo, da vidite različne kategorije rezultatov iskanja.

# **Uporaba glasovnega iskanja**

Pritisnite  $\Omega$ , v iskalnem polju tapnite  $\psi$  in izgovorite besedo za iskanje.

Ta funkcija ni na voljo v vseh jezikih. Če želite več informacij o razpoložljivosti funkcij in storitev, obiščite spletno mesto **[www.windowsphone.com](http://www.windowsphone.com/)**.

# **Prekinjanje vseh internetnih povezav**

Varčujte z baterijo, tako da prekinete internetne povezave, ki so odprte v ozadju. To lahko storite, ne da bi morali zapreti aplikacije.

- 
- **1.** Na začetnem zaslonu podrsnite v levo in tapnite <mark>te</mark> Nastavitve > Wi-Fi.<br>2. Nastavite možnost **Uporaba omrežij Wi-Fi** na **Izklopljena []\_\_\_**.

# **Prekinitev mobilne podatkovne povezave**

Na začetnem zaslonu odrinite v levo, tapnite **Nastavitve** > **mobilno omrežje** in nastavite možnost **Podatkovna povezava** na **izklopljena**.

# **Zabava**

Imate na voljo nekaj časa in se želite zabavati? Preberite več o predvajanju videoposnetkov in poslušanju priljubljene glasbe ter igranju iger.

# **Gledanje in poslušanje**

S telefonom lahko na poti gledate videoposnetke ter poslušate glasbo in poddaje.

Tapnite **Glasba+video**.

# **Predvajanje glasbe, spletnih oddaj in videoposnetkov**

Ko ste na poti, imejte s seboj svoj priljubljeni medij – glejte videoposnetke ter poslušajte glasbo in spletne oddaje.

- **1.** Tapnite **Glasba+video**.
- **2.** Tapnite **glasba**, **videoposnetki** ali **poddaje**.
- **3.** Če želite brskati po kategoriji, odrinite v levo ali desno.
- **4.** Tapnite skladbo, spletno oddajo ali videoposnetek, ki ga želite predvajati.
- **Nasvet:** Kakovost zvoka lahko izboljšate tako, da spremenite nastavitve izenačevalnika. Na  $\leftarrow$ začetnem zaslonu podrsnite v levo in tapnite **Nastavitve** > **zvok**.

# **Začasna ustavitev ali nadaljevanje predvajanja**

Tapnite  $\bigcirc$  ali  $\bigcirc$ .

Če želite predvajati pesmi v naključnem vrstnem redu, tapnite  $\mathbf U$ .

# **Previjanje naprej ali nazaj**

Tapnite in pridržite ali e.

# **Brezžično poslušanje glasbe**

Z brezžičnim zvočnikom JBL PlayUp lahko poslušate glasbo v visoki kakovosti in polnite telefon brez kablov.

Brezžični zvočniki Nokia, kot je JBL PlayUp, so naprodaj posebej. Dodatna oprema v nekaterih regijah morda ni na voljo.

**1.** Z območjem NFC na telefonu se dotaknite območja NFC na zvočniku. Zvočnik se samodejno poveže s telefonom.

**2.** Če želite napolniti telefon, ga položite na območje za brezžično polnjenje na vrhu zvočnika. Bele lučke za polnjenje zasvetijo in med polnjenjem utripajo.

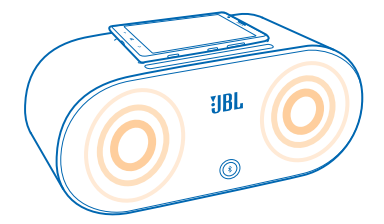

# **FM radio**

Preberite več o poslušanju radia v telefonu.

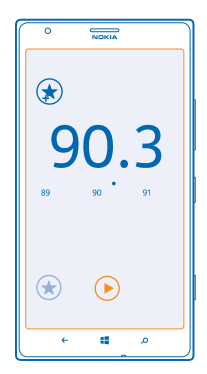

# **Poslušanje radia**

Uživajte v priljubljenih radijskih postajah, ko ste na poti.

Če želite poslušati radio, morate v napravo priključiti združljive slušalke. Slušalke delujejo kot antena.

- **1.** Na začetnem zaslonu podrsnite v levo in tapnite **Glasba+video** > **radio**.
- **2.** Povežite združljivo žično slušalko.

# **Pomikanje na naslednjo ali prejšnjo postajo** Podrsnite v levo ali desno.

# **Shranjevanje radijske postaje**

Shranite priljubljene radijske postaje, da jih boste pozneje lahko poslušali.

Na začetnem zaslonu podrsnite v levo in tapnite **Glasba+video** > **radio**.

Če želite shraniti postajo, ki jo poslušate, tapnite .

© 2013 Nokia. Vse pravice pridržane. **94**

**Prikaz seznama shranjenih postaj** Tapnite  $\bigcirc$ .

**Odstranjevanje postaje s seznama** Tapnite  $\mathbf{\hat{R}}$ .

# **Nokia Music**

Z aplikacijo Nokia Music v telefonu Windows Phone lahko prenesete pesmi v telefon in združljiv računalnik.

Na začetnem zaslonu podrsnite v levo in tapnite *I* Nokia Music.

Če želite več informacij, obiščite spletno mesto **[music.nokia.com](http://music.nokia.com)**.

**Nasvet:** Če je na voljo, za pretakanje in prenos glasbe iz programa Nokia Music uporabite ↞ povezavo Wi-Fi.

Ta storitev ni na voljo v vseh državah ali regijah.

Če so z vašim računom Nokia povezani dobropis ali članstvo v storitvi Nokia Music Unlimited, ga ne zaprite. V nasprotnem primeru bo vse izbrisano.

Prenos in pretakanje glasbe ali drugih vsebin lahko vključuje prenos večjih količin podatkov prek omrežja ponudnika storitev. Za informacije o stroških prenosa podatkov se obrnite na ponudnika omrežnih storitev.

# **Mix Radio**

Odkrijte novo glasbo z aplikacijo Mix Radio.

# **Mix Radio**

Najpreprostejši način za iskanje novih izvajalcev in pesmi različnih zvrsti je pretakanje glasbe iz aplikacije Nokia Mix Radio. Pretakate lahko ročno izbrane glasbene mikse različnih izvajalcev in zvrsti, jih shranite v telefon ter uživate v nijh v načinu brez povezave.

**1.** Na začetnem zaslonu odrinite v levo in tapnite *I* Nokia Music > mix radio.

- **2.** Izberite vrsto glasbe, ki jo želite poslušati.
- **Nasvet:** Tapnite in pridržite glasbeni miks, da ga pripnete na začetni zaslon ali omogočite predvajanje v načinu brez povezave. Hkrati imate lahko za predvajanje brez povezave omogočeno le omejeno število glasbenih miksov.

**Začasna ustavitev ali nadaljevanje predvajanja glasbe** Tapnite  $\bigcirc$  ali  $\bigcirc$ .

**Nasvet:** Če želite kupiti pesem, ki se predvaja, tapnite  $\Omega$ .

# **Premikanje na naslednjo pesem**

Tapnite  $\odot$ .

Število pesmi, ki jih lahko preskočite, je morda omejeno.

# **Prilagajanje storitve Mix Radio**

Ustvarite lahko glasbeni profil in poslušate mešanice različnih zvrsti, ki so prilagojene vašemu okusu. Vaš profil se ustvari samodejno iz glasbe, ki jo imate v telefonu ali računalniku.

**1.** Na začetnem zaslonu podrsnite v levo in tapnite **Nokia Music** > **ustvari miks**.

**2.** Podrsnite do možnosti **Prilagodi** in tapnite **ustvari glasbeni profil**. Podrobnosti glasbene zbirke se pregledajo in nato prenesejo v glasbeno storitev.

**3.** Če želite pregledati glasbo v računalniku, tapnite > **pregled računalnika** in sledite navodilom. **4.** Če želite predvajati miks, tapnite  $\Omega$ .

**Nasvet:** Podrsnite navzgor preko slik, da vidite vse svoje zvrsti.

Ta storitev morda ni na voljo v vseh državah ali regijah.

#### **Pridobivanje priporočil z aplikacijo Mix Radio**

Z aplikacijo Nokia Mix Radio lahko ustvarite prilagojene sezname predvajanja in pridobite priporočila za glasbo, podobno vašim priljubljenim izvajalcem.

- **1.** Na začetnem zaslonu podrsnite v levo in tapnite **Nokia Music**.
- **2.** Tapnite **ustvari miks**.
- **3.** Tapnite  $\bigcap$ .
- **4.** Vnesite ime izvajalca dodate lahko največ tri imena.
- **5.** Tapnite  $\odot$  in ustvarite seznam predvajanja, ki temelji na izbranem izvajalcu.

#### **Nakup glasbe**

Sledite novostim in prenesite svojo priljubljeno glasbo iz aplikacije Nokia Music.

**Nasvet:** Če je na voljo, za pretakanje in prenos glasbe iz programa Nokia Music uporabite povezavo Wi-Fi.

- **1.** Na začetnem zaslonu podrsnite v levo in tapnite **Nokia Music** > **trgovina**.
- **2.** Pomaknite se do skladbe ali albuma, ki ga želite prenesti.
- **3.** Tapnite ceno skladbe ali albuma. Nekatere skladbe je mogoče prenesti le kot del albuma.
- **4.** Po potrebi se vpišite v svoj račun Nokia.
- **5.** Izberite način plačila.

Skladbe se shranijo v vaš telefon in se samodejno dodajo v vašo glasbeno zbirko.

**Prikaz aktivnih prenosov** Tapnite **nastavitve in pomoč**.

# **Nakup kreditov za prenos**

Pojdite na spletno mesto **[music.nokia.com](http://music.nokia.com)**.

**Nasvet:** Če želite preveriti stanje svojega kredita, tapnite **nastavitve in pomoč**.

## **Iskanje koncertov**

Ne zamudite koncerta v živo svojih priljubljenih skupin. S storitvijo koncerti lahko poiščete koncerte v bližini.

**1.** Na začetnem zaslonu podrsnite v levo in tapnite **A** Nokia Music > koncerti.

Storitev mora poznati vašo trenutno lokacijo. Dovolite storitvi, da uporabi informacije o vaši lokaciji.

**2.** Če želite kupiti vstopnice, tapnite koncert, podrsnite do možnosti **vstopnice** in izberite prodajalca, če je na voljo.

- **Nasvet:** Koncerte lahko iščete tudi po izvajalcu, prizorišču ali lokaciji. Tapnite @ in vnesite  $\leftarrow$ besedo za iskanje.
- **Nasvet:** Če želite podrobnosti o koncertu deliti s prijatelji, tapnite ©. Pošljete jih lahko v e- $\bullet$ poštnem ali kratkem sporočilu ali pa jih objavite v storitvi družabnih omrežij.

Ta storitev morda ni na voljo v vseh državah ali regijah.

# **Predvajanje glasbe**

Z zavihkom moja glasba zlahka upravljate svojo glasbeno zbirko.

- **1.** Na začetnem zaslonu podrsnite v levo in tapnite **Nokia Music**.
- **2.** Tapnite **moja glasba**.
- **3.** Tapnite pesem, album, izvajalca ali zvrst.

◆ **Nasvet:** Če želite izvedeti več o izvajalcu in si ogledati, ali so v bližini koncerti, tapnite izvajalca in odrinite do možnosti **podrobnosti**.

### **Začasna ustavitev ali nadaljevanje predvajanja** Tapnite  $\bigcap$  ali  $\bigcap$ .

Če želite predvajati pesmi v naključnem vrstnem redu, tapnite  $\boldsymbol{\mathsf{U}}$ .

#### **Pomik na naslednjo ali prejšnjo pesem** Tapnite  $\Theta$  ali  $\Theta$ .

# **Sinhronizacija glasbe in videoposnetkov med telefonom in računalnikom**

Imate v računalniku predstavnostne vsebine, ki jih želite poslušati ali si jih ogledati v telefonu? Za sinhronizacijo glasbe in videoposnetkov med telefonom in računalnikom uporabite kabel USB.

**1.** S kablom USB priključite telefon v združljiv računalnik.

**2.** V upravitelju datotek v računalniku (npr. v Raziskovalcu ali orodju Finder) povlecite in spustite svoje pesmi in videoposnetke v telefon.

**Nasvet:** Če imate v računalniku nameščen operacijski sistem Windows 7 ali Windows 8, lahko  $\mathbf{r}$ uporabite tudi aplikacijo Windows Phone. Operacijski sistem Windows 8 samodejno namesti aplikacijo. V sistemu Windows 7 jo lahko prenesete s spletnega mesta **[www.windowsphone.com](http://www.windowsphone.com/)**.

Za informacije o tem, katera aplikacija deluje s katerim računalnikom, si oglejte spodnjo tabelo:

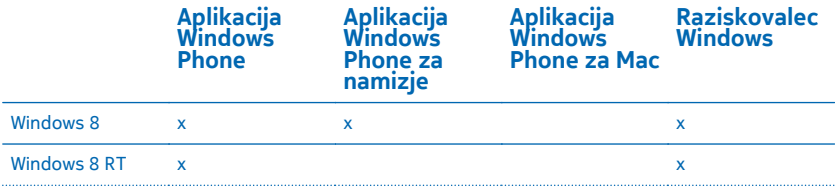

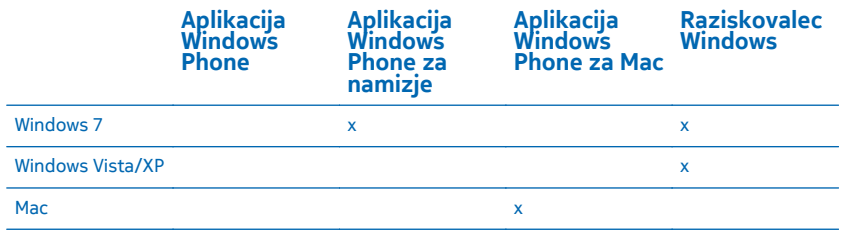

# **Igre**

Se želite zabavati? Prenesite igre v telefon in se zabavajte med igranjem.

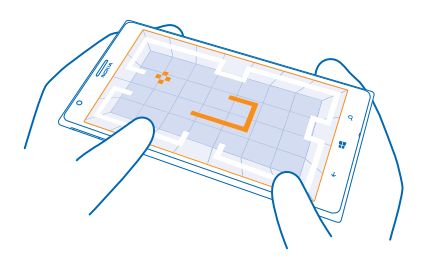

# **Pridobite nove igre**

Trgovina vam ponuja nove igre, ki jih lahko prenesete in namestite v telefon.

- **1.** Tapnite **Igre** > **poišči več iger**.
- **2.** Oglejte si izbiro v središču Trgovina in tapnite želeno igro.
- **3.** Če želite prenesti brezplačno igro, tapnite **namesti**.
- **4.** Če želite brezplačno preizkusiti igro, tapnite **preskusi**.
- **5.** Če želite kupiti igro, tapnite **kupi**.
- **Nasvet:** Če želite odstraniti igro, jo tapnite in pridržite v prikazu zbirka, nato pa tapnite **odstrani**.

Razpoložljivost načinov plačila je odvisna od države bivanja in ponudnika omrežne storitve.

### **Igranje igre**

Igranje iger v telefonu je prava družabna izkušnja. Z Microsoftovo storitvijo za igranje iger Xbox lahko igrate igre s prijatelji in s svojim profilom igralca sledite rezultatom igre in posebnim dosežkom. To lahko počnete v spletu, konzoli Xbox ali telefonu v središču Igre.

## Tapnite **Igre**.

Odrinite do možnosti **zbirka** in izberite igro. Če gre za igro Xbox, se vpišite v svoj račun Xbox. Če ga še nimate, ga lahko ustvarite. Xbox ni na voljo na vseh območjih.

**Nasvet:** Priljubljene igre lahko pripnete na začetni zaslon. V prikazu zbirka tapnite in pridržite igro, nato pa tapnite **pripni na začetni zaslon**.

#### **Več iger**

Nove igre lahko prenesete iz središča Trgovina. Podrsnite do možnosti **zbirka** in tapnite **poišči več iger**.

# **Sprejem povabila za igranje igre**

Vpišite se v Xbox, odrinite do možnosti **obvestila** in tapnite povabilo. Če nimate te igre, vendar je na voljo za vaše območje v središču Trgovina, lahko prenesete preskusno različico ali pa jo kar takoj kupite.

## **Nadaljevanje igranja igre**

Ko se vrnete v igro, je v igri morda ikona za nadaljevanje. Če je ni, tapnite zaslon.

# **Pisarna**

Bodite organizirani. Preberite več o uporabi koledarja in aplikacij Microsoft Office.

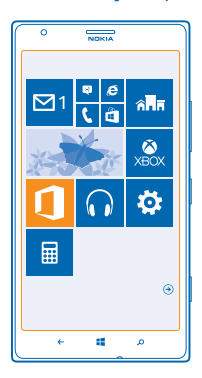

# **Microsoft Office Mobile**

Microsoft Office Mobile je vaša pisarna, ko niste v pisarni.

Pojdite v središče Office, kjer lahko ustvarite in uredite dokumente programa Word in delovne zvezke programa Excel, odprete in si ogledate diaprojekcije programa PowerPoint in daste dokumente v skupno rabo s programom SharePoint.

Dokumente lahko shranite tudi v storitev Windows SkyDrive. SkyDrive je prostor za shranjevanje v oblaku, prek katerega lahko dostopate do svojih dokumentov iz telefona, tabličnega ali osebnega računalnika ali konzole Xbox. Ko končate z urejanjem dokumenta in se pozneje vanj vrnete, lahko nadaljujete, kjer ste končali – ne glede na to, katero napravo uporabljate.

V sistemu Microsoft Office Mobile so te aplikacije:

- Microsoft Word Mobile
- Microsoft Excel Mobile
- Microsoft PowerPoint Mobile
- Microsoft SharePoint Workspace Mobile
- Windows SkyDrive

### **Branje dokumentov sistema Microsoft Office**

V središču Office si lahko ogledate dokumente sistema Microsoft Office, na primer dokumente programa Word, delovne zvezke programa Excel in predstavitve programa PowerPoint.

- **1.** Tapnite **Office**.
- **2.** Odrinite do možnosti **mesta** in tapnite mesto datoteke, ki si jo želite ogledati.
- **3.** Tapnite datoteko programa Word, Excel ali PowerPoint.

# **Ustvarjanje dokumenta programa Word**

Z aplikacijo Microsoft Excel Mobile lahko ustvarite nove dokumente.

- **1.** Tapnite **Office**.
- **2.** Odrinite do možnosti **nedavni**.
- **3.** Tapnite  $\bigcap$ .
- **4.** Tapnite prazno datoteko programa Word ali predlogo.
- **5.** Napišite besedilo.
- **6.** Če želite shraniti dokument, tapnite > **shrani**.

# **Urejanje dokumenta programa Word**

Izpopolnite dokumente z aplikacijo Microsoft Word Mobile, ko ste na poti. Dokumente lahko uredite in daste svoje delo v skupno rabo na mestu SharePoint.

- **1.** Tapnite **Office** in povlecite do možnosti **mesta**.
- **2.** Tapnite mesto datoteke.
- **3.** Tapnite datoteko programa Word, ki jo želite urediti.
- **4.** Če želite urediti besedilo, tapnite  $\oslash$ .
- **5.** Če želite shraniti dokument, tapnite > **shrani**.

**Nasvet:** Če želite hitro dostopati do pomembnega dokumenta, ga lahko pripnete na začetni zaslon. Tapnite in pridržite dokument, nato pa tapnite **pripni na začetni zaslon**.

#### **Dodajanje komentarja** Tapnite  $\odot$  >  $\circledR$ .

**Iskanje besedila v dokumentu** Tapnite datoteko programa Word in (2).

### **Pošiljanje dokumenta v e-poštnem sporočilu**

Tapnite datoteko programa Word in  $\cdot \cdot \cdot$  > deli z drugimi ....

# **Ustvarjanje delovnega zvezka programa Excel**

Z aplikacijo Microsoft Excel Mobile lahko ustvarite nove delovne zvezke programa Excel.

Tapnite **Office** in povlecite do možnosti **nedavni**.

- **1.** Tapnite  $\bigcap$ .
- **2.** Tapnite prazno datoteko programa Excel ali predlogo.
- **3.** Tapnite celico in besedilno polje na vrhu strani.
- **4.** Vnesite vrednosti ali besedilo.
- **5.** Če želite shraniti delovni zvezek, tapnite  $\rightarrow \cdots$  > shrani.

# **Urejanje delovnega zvezka programa Excel**

Če želite preveriti najnovejše številke, vam ni treba v pisarno. Z aplikacijo Microsoft Excel Mobile lahko uredite delovne zvezke in daste svoje rezultate v skupno rabo na mestu SharePoint.

- **1.** Tapnite **Office** in povlecite do možnosti **mesta**.
- **2.** Tapnite mesto datoteke.
- **3.** Tapnite datoteko programa Excel, ki jo želite urediti.
- **4.** Če se želite premakniti na drug delovni list, tapnite  $\textcircled{a}$  in delovni list.

### **5.** Če želite shraniti delovni zvezek, tapnite > **shrani**.

#### **Dodajanje komentarja v celico** Tapnite  $\cdots$  > komentar.

**Uporaba filtra v celicah** Tapnite > **uporabi filter**.

**Spreminjanje oblike celice in besedila** Tapnite  $\bullet \bullet \bullet$  > oblikuj celico ....

**Iskanje podatkov v delovnem zvezku** Tapnite datoteko programa Excel in  $\circledcirc$ .

**Pošiljanje delovnega zvezka v e-poštnem sporočilu** Tapnite datoteko programa Excel in  $\cdot \cdot \cdot$  **deli z drugimi ....** 

### **Brisanje dokumenta**

Je pomnilnik telefona vse bolj poln? Izbrišete lahko katere koli dokumente sistema Office, ki jih ne potrebujete več.

- **1.** Tapnite **Office** in povlecite do možnosti **mesta**.
- **2.** Tapnite **telefon** ali katero koli drugo mesto dokumenta, ki ga želite izbrisati.
- **3.** Tapnite in pridržite dokument, nato pa tapnite **izbriši**.

#### **Ogled in urejanje predstavitve programa PowerPoint**

Z aplikacijo Microsoft PowerPoint Mobile lahko izpopolnite predstavitev na poti na sestanek.

**1.** Tapnite **Office**, odrinite do možnosti **mesta** in tapnite mesto datoteke programa PowerPoint, ki si jo želite ogledati.

- **2.** Tapnite datoteko programa PowerPoint in obrnite telefon v ležeč položaj.
- **3.** Če se želite pomikati med diapozitivi, potegnite v levo ali desno.
- 4. Če se želite pomakniti na določen diapozitiv, tapnite  $\bigoplus$  in diapozitiv, ki si ga želite ogledati.

**5.** Če želite diapozitivu dodati beležko, obrnite telefon v pokončen položaj in tapnite prazno območje pod diapozitivom.

**6.** Če želite urediti diapozitiv, tapnite ...

**7.** Če želite shraniti predstavitev, tapnite > **shrani**.

## **Pošiljanje predstavitve v e-poštnem sporočilu**

Izberite datoteko programa PowerPoint in  $\cdots$  > deli z drugimi ....

## **Brisanje predstavitve**

Tapnite in pridržite datoteko programa PowerPoint, nato pa tapnite **izbriši**.

## **Ogled PowerPointovega oddajanja**

Sestanka se lahko udeležite, ko ste na poti, in si v telefonu ogledate oddajanje predstavitve programa PowerPoint po internetu.

Odprite e-pošto s povezavo do oddajanja predstavitve in tapnite povezavo.

# **Skupna raba dokumentov z aplikacijo SharePoint Workspace Mobile**

Urejajte dokumente sistema Microsoft Office v skupni rabi in sodelujte pri projektih, razporedih in idejah. Z aplikacijo Microsoft SharePoint Workspace Mobile lahko brskate po dokumentih, jih pošiljate, urejate in sinhronizirate v spletu.

- **1.** Tapnite **Office** in povlecite do možnosti **mesta**.
- **2.** Tapnite  $\bigcirc$ , vnesite spletni naslov mesta SharePoint in tapnite  $\rightarrow$ .
- **3.** Izberite dokument.

Kopija se prenese v vaš telefon.

**4.** Oglejte si dokument ali ga uredite ter shranite spremembe.

 $\bigstar$ **Nasvet:** Če želite ohraniti kopijo dokumenta brez povezave v telefonu, tapnite in pridržite dokument ter tapnite **vedno ohranjaj nedosegljivo**.

**Vrnitev v aplikacijo SharePoint Workspace Mobile** Pritisnite  $\leftarrow$ .

# **Pisanje beležke**

Beležke na papirju lahko hitro izgubite. Namesto da bi jih pisali na papir, jih lahko zapišete z aplikacijo Microsoft OneNote Mobile. Tako imate beležke vedno s sabo. Beležke lahko tudi sinhronizirate v storitev SkyDrive ter si jih ogledate in jih urejate s programom OneNote v telefonu, računalniku ali spletnem brskalniku.

- **1.** Na začetnem zaslonu odrinite v levo in tapnite **OneNote**.
- **2.** Tapnite  $\bigcirc$ .
- **3.** Napišite beležko.
- **4.** Če želite oblikovati besedilo, tapnite > **oblikuj**.
- **5.** Če želite dodati sliko, tapnite ...
- **6.** Če želite posneti zvočni posnetek, tapnite  $\Omega$ .
- **7.** Če želite shraniti spremembe, pritisnite  $\leftarrow$ .

Če imate v telefonu nastavljen Microsoftov račun, bodo spremembe shranjene in sinhronizirane v privzeti zvezek **Oseben (splet)** v storitvi SkyDrive. V nasprotnem primeru bodo spremembe shranjene v telefon.

## **Pošiljanje beležke v e-poštnem sporočilu**

Tapnite beležko in > **deli z drugimi ...**.

**Nasvet:** Če želite hitro dostopati do pomembne beležke, jo lahko pripnete na začetni zaslon. ↞ Tapnite in pridržite beležko ter tapnite **pripni na začetni zaslon**.

# **Nadaljevanje z dokumentom v drugi napravi**

Dokument sistema Office lahko shranite v aplikacijo SkyDrive in nadaljujete z delom v drugi napravi.

**1.** Ko delate na dokumentu sistema Office document, tapnite  $\cdots$  > shrani kot ....

- **2.** Tapnite **Mesto za shranjevanje** > **SkyDrive**.
- **3.** Tapnite **shrani**.

Zdaj lahko dokument odprete v aplikaciji SkyDrive v drugi napravi in nadaljujete na mestu, kjer ste prej končali.

# **Koledar**

Preberite več o posodabljanju sestankov, opravil in razporedov.

# **Dodajanje opravila na seznam opravkov**

Vas na delovnem mestu čakajo pomembna opravila, morate vrniti knjige v knjižnico ali obiskati določen dogodek? V koledar lahko dodate opravila (opravke). Če obstaja rok, nastavite opomnik.

- **1.** Na začetnem zaslonu odrinite v levo in tapnite **Koledar**.
- **2.** Odrinite do možnosti **opravki**.
- **3.** Tapnite  $\Theta$  in izpolnite polja.

**4.** Če želite dodati opomnik, nastavite možnost **Opomnik** na **vklopljen** ter nastavite datum in uro opomnika.

**5.** Tapnite  $\textcircled{R}$ .

# **Označevanje opravila kot dokončanega**

Tapnite in pridržite opravilo, nato tapnite **dokončaj**.

# **Urejanje ali brisanje opravila**

Tapnite in pridržite opravilo, nato tapnite **uredi** ali **izbriši**.

# **Dodajanje sestanka**

Si morate zapomniti sestanek? Dodajte ga v koledar.

- **1.** Na začetnem zaslonu odrinite v levo in tapnite **Koledar**.
- **2.** Odrinite do možnosti **dan** ali **dnevni red**, nato pa tapnite .
- **3.** Izpolnite polja.
- **4.** Če želite dodati opomnik, tapnite **več podrobnosti** > **Opomnik** in nastavite čas opomnika.
- **5.** Tapnite  $\textcircled{R}$ .

# **Urejanje ali brisanje sestanka**

Tapnite in pridržite sestanek, nato tapnite **uredi** ali **izbriši**.

## **Prikaz urnika**

Po dogodkih koledarja se lahko pomikate v različnih prikazih.

- **1.** Na začetnem zaslonu odrinite v levo in tapnite **Koledar**.
- **2.** Če želite preklopiti med prikazi koledarja, odrinite v levo ali desno.

# **Prikaz celega meseca**

V prikazu dan ali dnevni red tapnite ...

**Nasvet:** Če želite prikazati naslednji ali prejšnji mesec, odrinite navzgor ali navzdol. Če se želite  $\bigstar$ pomakniti na določen mesec, ga izberite na vrhu zaslona.

# **Prikaz določenega dne**

V prikazu dan ali dnevni red tapnite (a) in dan.

# **Uporaba več koledarjev**

Ko v telefonu nastavite e-poštne račune, si lahko koledarje iz vseh računov ogledate na enem mestu.

- **1.** Na začetnem zaslonu odrinite v levo in tapnite **Koledar**.
- **2.** Če želite prikazati ali skriti koledar, tapnite > **nastavitve** in vklopite ali izklopite koledar.
- $\bigstar$ **Nasvet:** Ko je koledar skrit, dogodki in opomniki v njem niso prikazani v različnih prikazih koledarja.

**Spreminjanje barve posameznega koledarja** Tapnite  $\bullet \bullet \bullet$  > nastavitve, nato pa tapnite trenutno in novo barvo.

# **Računanje**

Ali morate na poti izvesti izračun? Telefon lahko uporabite kot računalo.

**1.** Na začetnem zaslonu podrsnite v levo in tapnite **Kalkulator**.

**Nasvet:** Če želite uporabiti osnovno računalo, držite telefon v pokončnem položaju. Če želite uporabiti znanstveno računalo, obrnite telefon na stran.

- **2.** Vpišite prvo številko izračuna.
- **3.** Tapnite funkcijo, na primer seštevanje ali odštevanje.
- **4.** Vnesite drugo številko izračuna.
- **5.** Tapnite **=**.

Ta funkcija je namenjena osebni uporabi. Natančnost je lahko omejena.

# **Uporaba službenega telefona**

Službeni račun v telefonu vam pomaga pri delu.

Če imate službeni telefon, lahko vaše podjetje ustvari službeni račun, s katerim se zagotovijo večja varnost podatkov v telefonu, dostop do dokumentov ali podatkov v službenem omrežju in tudi aplikacije ali središča, ki vam pomagajo pri delu.

Če ima vaše podjetje na voljo aplikacije, jih lahko prenesete takoj, ko dodate službeni račun v telefon. Če je aplikacija na voljo šele takrat, ko že namestite svoj račun, vam lahko vaše podjetje posreduje informacije o tem, kako jo pridobite.

Službeno središče omogoča dostop do različnih vrst podatkov podjetja na enem mestu – na primer do novic, stroškov in aplikacij, omogoča pa tudi dostop do trgovine podjetja. Namestitev središča poteka podobno kot namestitev službene aplikacije – če je na voljo, ga lahko dodate takoj, ko dodate službeni račun. Če vaše podjetje razvije središče pozneje, ga boste lahko nastavili na drug način, ko bo pripravljen.

Večina službenih računov vključuje pravilnik. Pravilnik podjetja vašemu podjetju omogoča dodajanje varoval v telefon, pri čemer takšna varovala pogosto služijo zaščiti zaupnih ali občutljivih informacij.

Če želite nastaviti službeni račun, tapnite **Nastavitve** > **aplikacije podjetja**.

# **Namigi za poslovne uporabnike**

Telefon lahko učinkovito uporabljate tudi v službi.

Če želite več informacij o ponudbah družbe Nokia za podjetja, obiščite spletno mesto Nokia Expert Centre na naslovu **<https://expertcentre.nokia.com>**.

# **Delo z e-pošto in koledarjem v telefonu in računalniku**

Za službo in prosti čas lahko uporabljate različne e-poštne naslove. V telefon lahko dodate več nabiralnikov ter v telefonu in računalniku uporabljate enak e-poštni račun, naj bo to Outlook, Office 365 ali kateri koli drug e-poštni račun. E-pošta in koledar sta sinhronizirana, sestankom pa se lahko pridružite neposredno iz povabil v koledarju. Vgrajeno e-pošto in koledar lahko na primer uporabite za to, da si za prihodnji sestanek ogledate seznam udeležencev in s tapom dostopate do katerega koli pogovora z e-poštnimi ali kratkimi sporočili, ki ste ga imeli z udeležencem.

Več informacij o ustvarjanju nabiralnikov najdete v razdelku »Dodajanje nabiralnika« v tem priročniku za uporabo.

Če želite več informacij o storitvi Office 365, si oglejte videoposnetek na spletnem mestu **[www.youtube.com/watch?v=2QxiYmAerpw](http://www.youtube.com/watch?v=2QxiYmAerpw)** (samo v angleščini).

## **Zaščita podatkov v telefonu**

V telefonu so na voljo številne varnostne možnosti, s katerimi zagotovite, da nihče drug ne more dostopati do občutljivih podatkov, ki ste jih shranili v svoj telefon. Telefon lahko na primer nastavite tako, da se samodejno zaklene, lahko pa telefon tudi poiščete, če ga izgubite (ta možnost ni na voljo v vseh regijah).

Več informacij najdete v razdelku »Varnost« v tem priročniku za uporabo oz. na spletnem mestu **[www.nokia.com/gb-en/products/nokia-for-business/nokia-lumia/security/windows-phone](http://www.nokia.com/gb-en/products/nokia-for-business/nokia-lumia/security/windows-phone-security)[security](http://www.nokia.com/gb-en/products/nokia-for-business/nokia-lumia/security/windows-phone-security)**.

### **Produktivnost z aplikacijami sistema Office**

V telefonu so na voljo mobilne različice aplikacij sistema Microsoft Office.

Lahko:

- pregledate zapiske in dokumente, naredite še zadnje spremembe ali ustvarite nove dokumente;
- pregledate in uredite predstavitve programa PowerPoint;
- ustvarite, pregledate in uredite delovne zvezke programa Microsoft Excel;
- shranite datoteke sistema Office v SkyDrive ter nadaljujete tam, kjer ste končali, ko se vrnete za računalnik;
- dostopate do storitve Office 365.

Z aplikacijo SharePoint Workspace Mobile lahko odpirate, urejate in shranjujete dokumente sistema Microsoft Office, ki so na spletnih mestih SharePoint 2010 ali SharePoint Online.

Več informacij najdete v razdelku »Pisarna« v tem priročniku za uporabo.

Če želite več informacij o storitvi Office 365, si oglejte videoposnetek na spletnem mestu **[www.youtube.com/watch?v=2QxiYmAerpw](http://www.youtube.com/watch?v=2QxiYmAerpw)** (samo v angleščini).

## **Povezovanje s spletom**

Po internetu lahko brskate z optimalno povezavo, naj bo to povezava Wi-Fi ali najhitrejša mobilna podatkovna povezava, ki je na voljo. Mobilno podatkovno povezavo telefona lahko po potrebi celo delite s prenosnim računalnikom.

Več informacij najdete v razdelkih »Internet« ter »Upravljanje telefona in povezljivost« v tem priročniku za uporabo.

# **Učinkovito sodelovanje s storitvijo Lync v telefonu**

Microsoft Lync komunikacijska storitev nove generacije, ki povezuje ljudi na nove načine, kadar koli in kjer koli.

S storitvijo Lync lahko:

- spremljate dostopnost stikov,
- pošiljate neposredna sporočila,
- kličete,
- začnete zvočne, video ali spletne konference oz. se jim pridružite.

Storitev Lync je zasnovana tako, da v celoti deluje s sistemom Microsoft Office. Mobilno različico storitve Microsoft Lync 2010 lahko v telefon prenesete s spletnega mesta Trgovina.

Če želite več informacij, si oglejte dokumentacijo za uporabnike na straneh za podporo storitve Microsoft Lync na spletnem mestu **[lync.microsoft.com/en-us/resources/pages/resources.aspx?](http://lync.microsoft.com/en-us/resources/pages/resources.aspx?title=downloads) [title=downloads](http://lync.microsoft.com/en-us/resources/pages/resources.aspx?title=downloads)**.

Oglejte si tudi razdelek »Pisarna« v tem priročniku za uporabo.

# **Souporaba vašega zaslona na drugem zaslonu**

Imate v telefonu predstavitev ali dokument, ki ga želite prikazati na večjem zaslonu? Uporabite aplikacijo Nokia Beamer za preprosto souporabljanje zaslona telefona na katerem koli drugem zaslonu z internetnim dostopom.

**1.** Na začetnem zaslonu telefona podrsnite v levo in tapnite **Nokia Beamer**.

**2.** Če želite za skupno rabo uporabiti zaslon v bližini, pojdite na **[beam.nokia.com](http://beam.nokia.com)** na ciljnem zaslonu. V aplikaciji Nokia Beamer tapnite **Deli v bližini** in s telefonom optično preberite kodo QR.

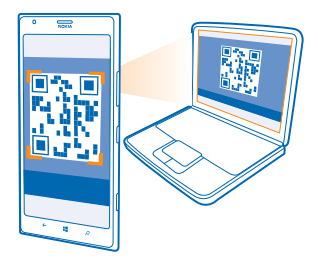

**3.** Zaslon telefona lahko delite tudi z nekom, ki je daleč stran. Če želite poslati povezavo v kratkem sporočilu, po e-pošti ali prek družabnega medija, tapnite **Deli na daljavo** in **Sporočila**, **E-pošta** ali **Družabna omrežja**.

**4.** Če želite posodobiti zaslon, stresite telefon.

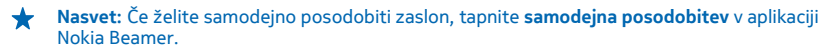

**5.** Če želite ustaviti skupno rabo, pritisnite tipko za zaklepanje ali pa v aplikaciji Nokia Beamer tapnite **ustavi deljenje**.
# **Upravljanje telefona in povezljivost**

Skrbite za telefon in njegovo vsebino. Preberite več o povezovanju z dodatno opremo in omrežji, prenosu datotek, varnostnem kopiranju, zaklepanju telefona in posodobitvi programske opreme.

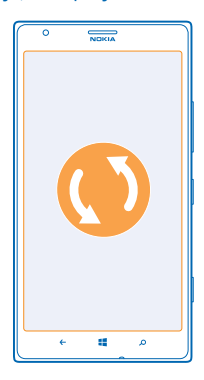

## **Posodabljanje telefona**

Ne zaostajajte – posodobite programsko opremo in aplikacije v telefonu ter tako pridobite nove in izboljšane funkcije za telefon. Če posodobite programsko opremo, lahko tudi izboljšate delovanje telefona.

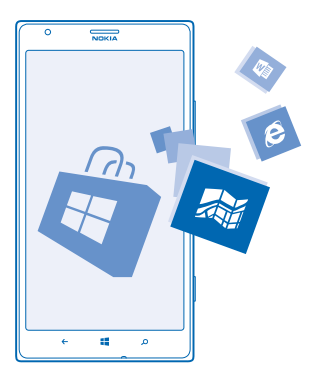

**Opozorilo:** Če nameščate posodobitev programske opreme, naprave ne morete uporabljati, niti Δ za klicanje v sili, dokler namestitev ni končana in se naprava znova ne zažene.

Pred začetkom posodabljanja priključite polnilnik ali se prepričajte, da je baterija naprave dovolj napolnjena.

Posodobljeni priročnik za uporabo najdete na spletnem mestu **[www.nokia.com/support](http://www.nokia.com/support)**.

#### **Posodabljanje programske opreme telefona**

Brez računalnika – programsko opremo telefona posodobite brezžično ter omogočite nove funkcije in boljše delovanje telefona.

Pred začetkom posodabljanja preverite, ali je baterija telefona napolnjena.

Pri uporabi storitev ali prenašanju vsebine lahko pride do prenosa večjih količin podatkov, zaradi česar lahko nastanejo stroški prenosa podatkov.

Privzeto telefon samodejno prenese posodobitve, ki so na voljo, kadar koli to dopuščajo nastavitve podatkovne povezave, npr. gostovanja. Ko vas telefon obvesti, da je na voljo posodobitev, preprosto sledite navodilom v telefonu.

◆ **Nasvet:** Posodobitve aplikacij lahko preverite v možnosti Trgovina.

#### **Izklop samodejnega prenosa posodobitev**

Če želite nadzorovati stroške prenosa podatkov med gostovanjem, lahko izklopite samodejni prenos posodobitev. Na začetnem zaslonu podrsnite v levo, tapnite **Nastavitve** > **posodobitve** in počistite potrditveno polje **Samodejno prenesi posodobitve, če moje nastavitve prenosa podatkov to dovoljujejo**.

## **Uporaba hitre povezave**

Zakaj ne bi v celoti izkoristili svojih omrežnih povezav? Uporabite povezavo 4G, kadar je na voljo in če jo vaš telefon podpira.

1. Na začetnem zaslonu podrsnite v levo in tapnite **[9] Nastavitve > mobilno omrežje**. **2.** Nastavite možnost **Najvišja hitrost povezave** na **4G**.

**Nasvet:** Ko uporabljate telefon na območju, kjer omrežje 4G morda ni na voljo, preklopite na ★ omrežje **3G**. Tako boste tudi varčevali z baterijo, saj se telefon ne bo poskušal po nepotrebnem povezati z omrežjem 4G.

**Nasvet:** Omrežje lahko izberete tudi ročno. Tapnite **Izbiranje omrežja**. ★

### **Wi-Fi**

Preberite več o uporabi povezave Wi-Fi.

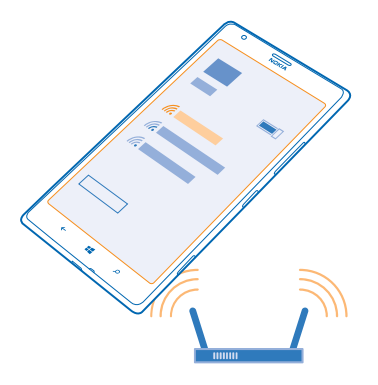

#### **Povezave Wi-Fi**

Telefon redno preverja, ali so na voljo povezave, in vas o tem obvešča. Obvestilo se na kratko prikaže na vrhu zaslona. Če želite upravljati povezave Wi-Fi, izberite obvestilo.

Na začetnem zaslonu podrsnite v levo in tapnite **[9] Nastavitve > Wi-Fi**.

Določanje položaja na podlagi omrežja Wi-Fi izboljša natančnost položaja, ko satelitski signali niso na voljo, predvsem ko ste v zaprtih prostorih ali med visokimi stavbami. V nastavitvah telefona lahko izklopite tudi omrežje Wi-Fi.

 $\blacksquare$ **Opomba:** Uporaba povezave Wi-Fi je morda omejena v nekaterih državah. V EU je na primer v zaprtih prostorih dovoljena samo uporaba povezav Wi-Fi s 5150–5350 MHz, v ZDA in Kanadi pa je v zaprtih prostorih dovoljena samo uporaba povezav Wi-Fi s 5,15–5,25 GHz. Več informacij dobite pri lokalnih pristojnih službah.

#### **Vzpostavljanje povezave z omrežjem Wi-Fi**

Vzpostavljanje povezave z omrežjem Wi-Fi je priročen način za dostop do interneta. Ko pohajkujete, lahko vzpostavite povezavo z omrežji Wi-Fi na javnih mestih, na primer v knjižnici ali internetni kavarni.

Na začetnem zaslonu podrsnite v levo in tapnite **Nastavitve**.

**1.** Tapnite **Wi-Fi**.

**2.** Prepričajte se, da je možnost **Uporaba omrežij Wi-Fi** nastavljena na **Vklopljena** .

**3.** Izberite povezavo, ki jo želite uporabiti.

**Nasvet:** Ko se zaslon telefona izklopi, se povezava prekine. Če želite spremeniti to nastavitev, na začetnem zaslonu podrsnite v levo in tapnite **Nastavitve**.

#### **Prekinitev povezave**

Tapnite **Wi-Fi** in nastavite **Uporaba omrežij Wi-Fi** na **Izklopljena** .

## **NFC**

Raziščite svet okrog sebe. Tapnite dodatno opremo, da jo povežete, in tapnite oznake, da pokličete osebo ali odprete spletno mesto. S funkcijo NFC sta povezovanje in skupna raba enostavna in zabavna.

Na začetnem zaslonu podrsnite v levo in tapnite **Nastavitve** > **približaj+pošlji**.

NFC omogoča:

- povezovanje z združljivo dodatno opremo Bluetooth, ki podpira NFC (na primer slušalkami ali brezžičnim zvočnikom);
- pošiljanje stvari, kot so stiki ali vaše fotografije, v prijateljev telefon, računalnik ali tablični računalnik s sistemom Windows 8 z možnostjo približaj+pošlji;
- prenos več vsebin za telefon ali dostop do spletnih storitev, tako da tapnete oznake;
- plačevanje s telefonom, če to podpira ponudnik omrežnih storitev.

Območje NFC je na hrbtni strani telefona poleg kamere. Z območjem NFC tapnite druge telefone, dodatno opremo, oznake ali bralnike.

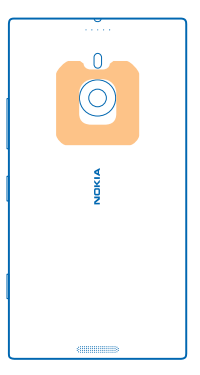

Pred uporabo tehnologije NFC preverite, ali so zaslon naprave in tipke odklenjene. S telefonom boste morda lahko plačevali in ga uporabljali kot vstopnico, tudi ko je zaklenjen, odvisno od ponudnika storitev.

#### **Povezovanje z dodatno opremo Bluetooth s funkcijo NFC**

So vaše roke zasedene? Uporabite slušalko. Zakaj ne bi glasbe poslušali prek brezžičnih zvočnikov? Združljivo dodatno opremo morate le tapniti s telefonom.

Z območjem NFC na svojem telefonu se dotaknite območja NFC na dodatni opremi, nato pa sledite navodilom na zaslonu.

Dodatna oprema, kot je brezžična stereo slušalka Nokia Purity Pro podjetja Monster, je naprodaj posebej. Dodatna oprema v nekaterih regijah morda ni na voljo.

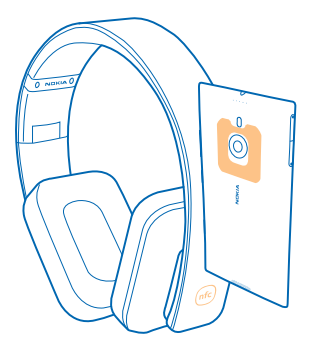

**Prekinjanje povezave z dodatno opremo** Znova tapnite območje NFC na dodatni opremi. Več informacij najdete v priročniku za uporabo dodatne opreme.

#### **Branje oznak NFC**

Oznake NFC lahko vsebujejo informacije, kot so spletni naslov, telefonska številka ali poslovna vizitka. Za želene informacije samo enkrat tapnite.

Tapnite oznako z območjem NFC na telefonu.

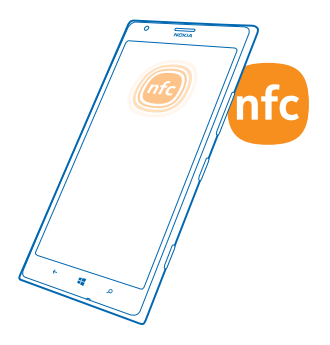

#### **Plačevanje s telefonom**

Ste pozabili denarnico? Ne skrbite – plačate lahko s telefonom ali ga uporabite kot vstopnico, če to podpira ponudnik omrežne storitve.

Ta funkcija morda ni na voljo za vse regije. Za informacije o razpoložljivosti se obrnite na ponudnika omrežnih storitev. Storitve so vezane na kartico SIM. Pri ponudniku storitev morate biti naročeni na storitev, pri čemer morate imeti v funkciji Denarnica nameščeno tudi aplikacijo ponudnika storitev.

**1.** Če želite aktivirati storitev, se obrnite na ponudnika omrežnih storitev.

**2.** Če želite plačati, z območjem NFC na telefonu tapnite bralnik. Ponudnik storitev bo morda zahteval, da potrdite plačilo.

 $\blacksquare$ **Opomba:** Aplikacije in storitve za plačevanje ter karte zagotavljajo tretje strani. Nokia ne jamči ali prevzema odgovornosti za takšne aplikacije ali storitve, vključno s podporo, funkcionalnostjo, transakcijami ali izgubo kakršne koli denarne vrednosti. Po popravilu naprave boste morda morali znova namestiti in aktivirati aplikacijo za plačevanje in vstopnice. Po popravilu naprave boste morda morali znova namestiti in aktivirati dodane kartice ter aplikacijo za plačevanje in vstopnice.

## **Bluetooth**

Lahko se brezžično povežete z drugimi združljivimi napravami, kot so telefoni, računalniki, slušalke in avtokompleti. Poleg tega lahko tudi pošiljate fotografije v združljive telefone ali svoj računalnik.

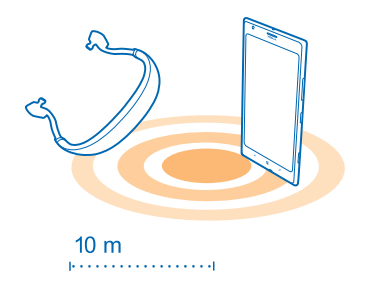

Ker naprave, ki podpirajo brezžično tehnologijo Bluetooth, komunicirajo prek radijskih valov, ni treba, da so med seboj v neposrednem vidnem polju. Vendar naprave Bluetooth med seboj ne smejo biti oddaljene več kot 10 metrov, povezavo pa lahko kljub temu motijo ovire, kot so zidovi, ali druge elektronske naprave.

Seznanjena naprava se lahko poveže s telefonom, ko je Bluetooth vklopljen. Druge naprave lahko zaznajo telefon le, če je prikaz nastavitev Bluetooth odprt.

Ne seznanjajte ali sprejemajte zahtev za povezavo z neznano napravo. Tako pomagate zaščititi telefon pred škodljivo vsebino.

#### **Povezovanje z brezžično slušalko**

Brezžična slušalka (naprodaj posebej) omogoča prostoročno uporabo telefona – med klicem lahko tako nadaljujete z delom, na primer na računalniku.

- **1.** Na začetnem zaslonu podrsnite v levo in tapnite **Nastavitve** > **Bluetooth**.
- **2.** Nastavite možnost **Stanje** na **Vklopljen** .
- **3.** Prepričajte se, da je slušalka vklopljena.

Morda boste morali iz slušalke zagnati postopek seznanjanja. Več o tem preberite v priročniku za uporabo slušalke.

- **4.** Telefon seznanite s slušalko tako, da na seznamu tapnete slušalko.
- **5.** Morda boste morali vnesti geslo. Več o tem preberite v priročniku za uporabo slušalke.

#### **Povezovanje s prijateljevim telefonom po povezavi Bluetooth**

Prek povezave Bluetooth se lahko brezžično povežete s prijateljevim telefonom, tako da si lahko izmenjujeta fotografije in še veliko več.

- **1.** Na začetnem zaslonu podrsnite v levo in tapnite **Nastavitve** > **Bluetooth**.
- **2.** Preverite, ali je Bluetooth vklopljen v obeh telefonih.

**3.** Preverite, ali sta oba telefona vidna drugim telefonom. Če želite, da je telefon viden drugim telefonom, morate biti v prikazu nastavitev povezave Bluetooth.

**4.** Vidite lahko telefone Bluetooth, ki so v dosegu. Tapnite telefon, s katerim se želite povezati.

**5.** Če je za drug telefon potrebna koda, jo vnesite ali potrdite.

Koda se uporabi le, ko se z neko napravo povežete prvič.

#### **Pošiljanje vsebine po povezavi Bluetooth**

Želite dati vsebino v skupno rabo ali poslati fotografije prijatelju? Po povezavi Bluetooth lahko brezžično pošljete fotografije ali drugo vsebino v združljive naprave ali svoj računalnik.

Hkrati lahko uporabljate več povezav Bluetooth. Tako lahko na primer med uporabo slušalke Bluetooth še vedno pošiljate stvari v drugo napravo.

- **1.** Prepričajte se, da je Bluetooth vklopljen.
- **2.** Tapnite in pridržite vsebino, ki jo želite poslati, in nato tapnite **deli z drugimi ...** > **Bluetooth**.
- **3.** Tapnite napravo, s katero se želite povezati. Vidite lahko naprave Bluetooth, ki so v dosegu.

**4.** Če je za drugo napravo potrebna koda, jo vnesite. Kodo, ki si jo lahko izmislite, je treba vnesti v obeh napravah. V nekaterih napravah je koda določena. Več o tem preberite v priročniku za uporabo druge naprave.

Koda se uporabi le, ko se z neko napravo povežete prvič.

#### **Spreminjanje imena naprave**

Ime telefona lahko spremenite, da ga boste zlahka prepoznali, ko se prek povezave Bluetooth povezujete z drugimi napravami.

- **1.** Z združljivim kablom USB priključite telefon v računalnik s sistemom Windows.
- **2.** Poiščite svoj telefon v oknu Raziskovalca v računalniku.
- **3.** Z desno tipko miške kliknite ikono telefona Windows Phone in odprite prikaz lastnosti telefona.
- **4.** Spremenite privzeto ime po svojih željah. Privzeto ime je običajno »Windows Phone«.

Ime povezave Bluetooth v telefonu je enako kot ime naprave.

## **Pomnilnik in prostor za shranjevanje**

Preberite več o upravljanju fotografij, aplikacij in drugih stvari v telefonu.

#### **Varnostno kopiranje in obnova podatkov v telefonu**

Nesreče se dogajajo – zato telefon nastavite tako, da vaše nastavitve in druge stvari varnostno kopira v vaš Microsoftov račun.

Za varnostno kopiranje vsebin v telefonu potrebujete Microsoftov račun. Telefon lahko nastavite tako, da varnostno kopira seznam aplikacij, nastavitve, kratka sporočila, fotografije in videoposnetke.

- **1.** Na začetnem zaslonu podrsnite v levo in tapnite **Nastavitve** > **varnostno kopiranje**.
- **2.** Po potrebi se vpišite v svoj Microsoftov račun.
- **3.** Izberite, kaj želite varnostno kopirati in kako.

Prenesene aplikacije se morda ne bodo varnostno kopirale, vendar jih lahko znova prenesete iz središča Trgovina, dokler so na voljo. Prenos podatkov je morda plačljiv. Več informacij lahko dobite pri ponudniku omrežnih storitev.

Za samodejno varnostno kopiranje videov ali fotografij najboljše kakovosti potrebujete povezavo Wi-Fi.

Če želite varnostno kopirati drugo vsebino, na primer glasbo, uporabite aplikacijo Windows Phone za namizje ali Raziskovalca.

#### **Obnova varnostno kopiranih podatkov**

Če želite obnoviti vsebine, ki ste jih varnostno kopirali, se morate vpisati v Microsoftov račun. Vsebina se samodejno obnovi.

Varnostno kopirane podatke lahko obnovite po ponastavitvi ali posodobitvi programske opreme ali ko nastavljate nov telefon.

#### **Preverjanje in povečanje razpoložljivega pomnilnika telefona**

Ali želite preveriti, koliko pomnilnika imate na voljo? Nastavite lahko tudi mesto, kjer želite v prihodnje shranjevati datoteke.

Na začetnem zaslonu podrsnite v levo in tapnite **Nastavitve** > **prostor za shranjevanje**.

Če želite preveriti podrobnosti pomnilnika telefona, tapnite **telefon**. Če želite preveriti podrobnosti pomnilniške kartice, tapnite **kartica SD**.

Če vam zmanjkuje prostora, najprej preverite in odstranite elemente, ki jih ne potrebujete:

- kratka, večpredstavnostna in e-poštna sporočila;
- vnose in podrobnosti stikov;
- aplikacije:
- glasbo, fotografije ali videoposnetke.

#### **Preverjanje, kaj zavzema prostor pomnilnika, z aplikacijo Preverjanje pomnilnika** Na začetnem zaslonu podrsnite v levo in tapnite **Nastavitve** > **preverjanje pomnilnika**.

**Odstranjevanje začasnih datotek za več prostora z aplikacijo Preverjanje pomnilnika** Na začetnem zaslonu podrsnite v levo in tapnite **Nastavitve** > **preverjanje pomnilnika**. Nato povlecite do možnosti **podrobnosti** in tapnite **počisti**.

#### **Brisanje aplikacije iz telefona**

Nameščene aplikacije, ki jih ne želite ohraniti ali uporabljati, lahko odstranite in tako povečate pomnilnik.

**1.** Na začetnem zaslonu odrinite v levo do menija aplikacij.

**2.** Tapnite in pridržite aplikacijo ter tapnite **odstrani**. Nekaterih aplikacij morda ne boste mogli odstraniti.

Če odstranite aplikacijo, jo morda lahko namestite znova, ne da bi jo morali znova kupiti, dokler je na voljo v središču Trgovina.

Če je nameščena aplikacija odvisna od odstranjene aplikacije, nameščena aplikacija morda ne bo več delovala. Več o tem preberite v dokumentaciji nameščene aplikacije.

## **Kopiranje vsebine med telefonom in računalnikom**

Kopirajte fotografije, videoposnetke in drugo vsebino, ki ste jo ustvarili, med telefonom in računalnikom.

 $\leftarrow$ 

**Nasvet:** Če uporabljate računalnik Mac, namestite aplikacijo Windows Phone iz spletne trgovine Mac App Store.

Če želite zajete fotografije prenesti v računalnik Mac, priporočamo uporabo aplikacije Nokia Photo Transfer za Mac, ki jo lahko prenesete s spletnega mesta **[www.nokia.com](http://www.nokia.com/)**.

**1.** Z združljivim kablom USB priključite telefon v združljiv računalnik.

**2.** V računalniku odprite upravitelja datotek (npr. Raziskovalca ali orodje Finder) in se pomaknite do svojega telefona.

**Nasvet:** Vaš telefon je prikazan pod prenosnimi napravami kot Windows Phone. Če si želite ogledati mape v telefonu, dvokliknite ime telefona. Prikazane so ločene mape za dokumente, glasbo, fotografije, melodije zvonjenja in videoposnetke.

**3.** Povlecite in spustite elemente iz telefona v računalnik ali iz računalnika v telefon.

 $\bigstar$ **Nasvet:** Če imate v računalniku nameščen operacijski sistem Windows 7 ali Windows 8, lahko uporabite tudi aplikacijo Windows Phone. Operacijski sistem Windows 8 samodejno namesti aplikacijo. V sistemu Windows 7 jo lahko prenesete s spletnega mesta **[www.windowsphone.com](http://www.windowsphone.com/)**.

Za informacije o tem, katera aplikacija deluje s katerim računalnikom, si oglejte spodnjo tabelo:

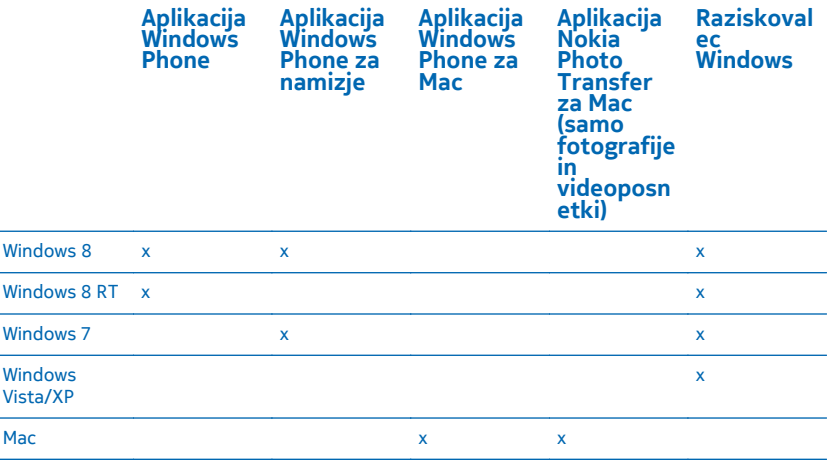

## **Zaščita**

Preberite več o zaščiti telefona in varnosti podatkov.

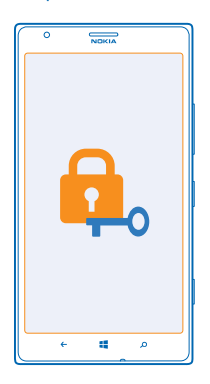

### **Nastavitev telefona na samodejno zaklepanje**

Želite zaščititi telefon pred nepooblaščeno uporabo? Določite varnostno kodo in nastavite telefon tako, da se zaklene samodejno, ko ga ne uporabljate.

**1.** Na začetnem zaslonu podrsnite v levo in tapnite **Nastavitve** > **zaklenjeni zaslon**.

- **2.** Nastavite **Geslo** na **Vklopljeno** in vnesite varnostno kodo (vsaj štiri številke).
- **3.** Tapnite **Geslo zahtevaj po** in določite čas, po katerem se telefon samodejno zaklene.

Varnostno kodo hranite na skrivnem in varnem mestu, ločeno od telefona. Če jo pozabite in je ne morete obnoviti oz. prevečkrat vnesete napačno kodo, boste telefon morali odnesti na popravilo. Nastanejo lahko dodatni stroški, vsi osebni podatki v telefonu pa se lahko izbrišejo. Več informacij dobite v centru Nokia Care ali pri prodajalcu telefona.

#### **Odklepanje telefona**

Pritisnite tipko za vklop/izklop, povlecite zaklenjeni zaslon navzgor in vnesite varnostno kodo.

#### **Uporaba zaklenjenega telefona**

Določene funkcije telefona lahko uporabite, ko je ta zaklenjen, ne da bi morali vnesti varnostno kodo.

Če želite prebuditi telefon, pritisnite tipko za vklop/izklop.

#### **Odpiranje kamere**

Pritisnite in pridržite tipko kamere.

**Spreminjanje načina obveščanja o dohodnih klicih** Pritisnite tipki za glasnost in tapnite  $\mathcal{P}$ ,  $\left( \bullet \right)$  ali  $\mathcal{P}$ .

**Začasna ustavitev ali nadaljevanje predvajanja glasbe oz. preskok na drugo pesem** Uporabite kontrolnike predvajalnika glasbe na vrhu zaslona.

#### **Spreminjanje kode PIN**

Če ste dobili kartico SIM s privzeto kodo PIN, jo lahko spremenite v bolj varno kodo.

- **1.** Na začetnem zaslonu podrsnite v levo in tapnite **Nastavitve**.
- **2.** Podrsnite do možnosti **aplikacije** in tapnite **telefon**.
- **3.** Tapnite **spremeni PIN za SIM**.

Koda PIN ima lahko od 4 do 8 števk.

#### **Iskanje izgubljenega telefona**

Ste izgubili telefon oz. se bojite, da so vam ga ukradli? Uporabite storitev poišči moj telefon in ga poiščite ter zaklenite ali izbrišite vse podatke na daljavo.

V telefonu potrebujete Microsoftov račun.

- **1.** V računalniku obiščite spletno mesto **[www.windowsphone.com](http://www.windowsphone.com/)**.
- **2.** Vpišite se z Microsoftovim računom, ki ga uporabljate tudi v telefonu.

### **3.** Izberite **poišči moj telefon**.

#### Lahko:

- poiščete telefon na zemljevidu;
- aktivirate zvonjenje, tudi če je vklopljen tihi način;
- zaklenete telefon in ga nastavite, da prikaže sporočilo, da vam ga lahko vrnejo;
- izbrišete vse podatke iz telefona na daljavo.

Možnosti, ki so na voljo, so lahko različne.

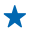

**Nasvet:** Telefon nastavite tako, da samodejno shrani svojo lokacijo vsakih nekaj ur. Če se baterija telefona izprazni, si lahko še vedno ogledate zadnjo shranjeno lokacijo. Na začetnem zaslonu podrsnite v levo in tapnite **Nastavitve** > **poišči moj telefon**.

## **Denarnica**

Uporabite možnost Denarnica in na enem mestu zberite svoje kreditne in plačilne kartice, kupone in promocije.

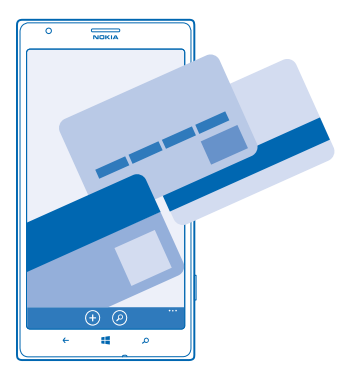

Denarnica je navidezna denarnica v vašem telefonu. Lahko:

- shranite svoje kreditne in plačilne kartice v telefon. Če želite dodati kartico v aplikacijo Denarnica, se morate vpisati v svoj Microsoftov račun v telefonu. Če že imate kreditno kartico v Microsoftovem računu, se samodejno doda v aplikacijo Denarnica.
- opravite plačila v storitvi Trgovina, ko na primer kupite program v storitvi Trgovina;
- opravite nakupe v aplikaciji s karticami, ki so shranjene v aplikaciji Denarnica;
- preverite račun plačilne kartice, če je za vašo kartico na voljo aplikacija Denarnica;
- uporabite svoje kartice v aplikaciji Denarnica za plačila NFC, če jih vaš ponudnik mobilnih storitev podpira;
- shranite promocijske kupone in članske kartice v možnost Denarnica

Če želite zaščititi aplikacijo Denarnica, zanjo določite kodo PIN.

#### **Določanje kode PIN za Denarnico**

Zaščitite svojo navidezno denarnico.

**1.** Na začetnem zaslonu povlecite v levo in tapnite **Denarnica**.

**2.** Tapnite > **nastavitve+pin**, nastavite možnost **PIN denarnice** na **Vklopljen** in vnesite kodo PIN za aplikacijo Denarnica.

**3.** Tapnite **opravljeno**.

Telefon zahteva izbrano kodo PIN vsakič, ko odprete aplikacijo Denarnica.

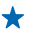

**Nasvet:** Če želite zaščititi nakupe v aplikaciji Trgovina, tapnite potrditveno polje **S PIN-om denarnice zaščiti nakupe aplikacij in glasbe ter nakupe znotraj aplikacij**.

Če določite kodo PIN za Denarnica, s tem ne preprečite možnosti uporabe funkcije NFC za plačila.

#### **Dodajanje kartice v Denarnico**

Digitalno shranite svoje plačilne in kreditne kartice, članske kartice in kartice zvestobe v aplikacijo Denarnica.

Če želite dodati kartico v aplikacijo Denarnica, da boste lahko kupovali v storitvi Trgovina, se morate vpisati v svoj Microsoftov račun v telefonu.

**1.** Na začetnem zaslonu povlecite v levo in tapnite **Denarnica**.

**2.** Če želite dodati kreditno ali plačilno kartico, tapnite > **kreditna ali debetna kartica** in sledite navodilom na zaslonu.

Telefon išče aplikacijo, ki je na voljo pri vašem ponudniku storitev in jo je mogoče povezati z vašo kartico.

#### **Dodajanje članske kartice ali kartice zvestobe v Denarnico**  $T$ apnite  $\widehat{O}$  > **druge**.

Telefon išče aplikacijo, ki je na voljo pri vašem ponudniku storitev in jo je mogoče povezati z vašo kartico.

 $\blacksquare$ **Opomba:** Aplikacije in storitve za plačevanje ter karte zagotavljajo tretje strani. Nokia ne jamči ali prevzema odgovornosti za takšne aplikacije ali storitve, vključno s podporo, funkcionalnostjo, transakcijami ali izgubo kakršne koli denarne vrednosti. Po popravilu naprave boste morda morali znova namestiti in aktivirati aplikacijo za plačevanje in vstopnice. Po popravilu naprave boste morda morali znova namestiti in aktivirati dodane kartice ter aplikacijo za plačevanje in vstopnice.

## **Kode za dostop**

Ste se kdaj spraševali, čemu služijo različne kode v vašem telefonu?

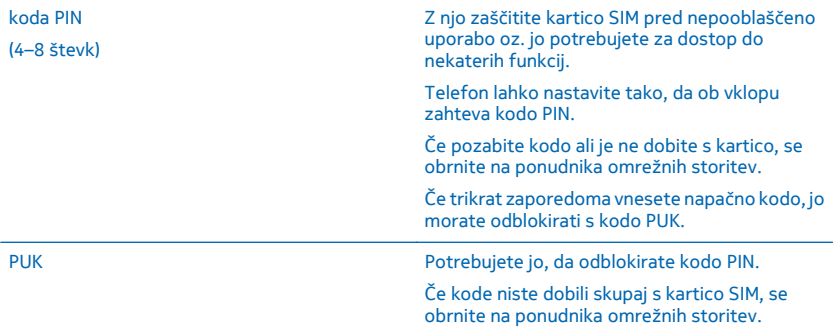

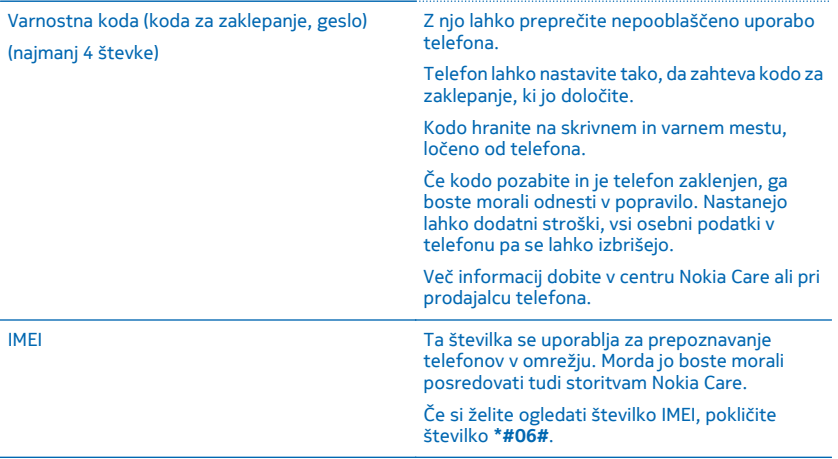

# **Odpravljanje težav in podpora**

Če želite izvedeti več o telefonu ali če niste prepričani, kako bi telefon moral delovati, si lahko ogledate več možnosti za podporo.

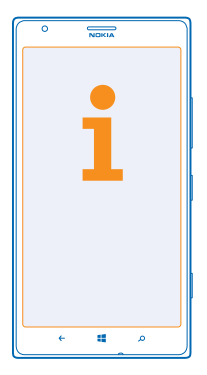

Če želite kar najbolj izkoristiti svoj telefon, preberite dodatna navodila v priročniku za uporabo telefona. Na začetnem zaslonu povlecite v levo in tapnite **i Nokia Care**.

Obiščete lahko tudi spletno mesto **[www.nokia.com/support](http://www.nokia.com/support)**, kjer najdete:

- informacije o odpravljanju težav.
- razprave,
- novice o aplikacijah in prenosih.
- informacije o posodobitvah programske opreme,
- nadaljnje podrobnosti o funkcijah in tehnologijah ter informacije o združljivosti naprav in dodatne opreme.

Odpravljanje težav in razprave morda niso na voljo v vseh jezikih.

Videoposnetke za podporo najdete na spletnem mestu **[www.youtube.com/NokiaSupportVideos](http://www.youtube.com/NokiaSupportVideos)**.

### **Če telefon zamrzne**

Poskusite to:

- Pritisnite in pridržite tipko za vklop/izklop za več kot 8 sekund. Telefon se znova zažene.
- Posodobite programsko opremo telefona.
- Ponastavite telefon. S tem obnovite tovarniške nastavitve in izbrišete vso osebno vsebino, vključno z aplikacijami, ki ste jih kupili in prenesli. Na začetnem zaslonu povlecite v levo in tapnite  **Nastavitve** > **o napravi** > **ponastavi telefon**.

Če s tem ne rešite težave, se za popravilo obrnite na ponudnika omrežne storitve ali družbo Nokia. Preden odnesete telefon v popravilo, vedno varnostno kopirajte podatke, saj se bodo vsi osebni podatki v telefonu morda izbrisali.

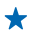

**Nasvet:** Če želite identificirati telefon in si ogledati enolično številko IMEI telefona, pokličite **\*#06#**.

## **Iskanje oznake modela in serijske številke (IMEI)**

Če morate poklicati center za pomoč uporabnikom Nokia Care ali vašega ponudnika storitev, morda potrebujete podatke o številki modela in serijski številki (IMEI) telefona. Če si želite ogledati podatke, tapnite **Nastavitve** > **o napravi**.

Podatke najdete tudi na nalepki telefona med držalom za nano kartico SIM in držalom za pomnilniško kartico. Če si želite ogledati nalepko telefona, izvlecite držali.

Če želite odpreti držalo, potisnite ključ vratc za kartico SIM v luknjo, da sprostite držalo, nato pa ga izvlecite.

**Nasvet:** Če si želite ogledati številko IMEI telefona, pokličite **\*#06#**.

## **Informacije o izdelku in varnosti**

## **Omrežne storitve in stroški**

Napravo lahko uporabljate le v omrežjih LTE 800, 900, 1800, 2100, 2600, omrežjih WCDMA 850, 900, 1900, 2100 in GSM 850, 900, 1800, 1900 MHz. Podpora za omrežja LTE je v vaši napravi morda onemogočena, odvisno od vaše države ali ponudnika storitev. Potrebujete naročnino pri ponudniku storitev.

Za uporabo nekaterih funkcij in prenos vsebin potrebujete omrežno povezavo in nastanejo lahko stroški prenosa podatkov. Morda se boste morali naročiti na nekatere funkcije.

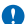

**Pomembno:** Vaš ponudnik omrežnih storitev ali ponudnik storitev, ki ga uporabljate med potovanjem, morda ne podpira storitve 4G/LTE. V teh primerih morda ne boste mogli klicati ali sprejemati klicev, pošiljati ali prejemati sporočil ali uporabljati mobilnih podatkovnih povezav. Če želite, da vaša naprava deluje brezhibno, ko storitev 4G/LTE ni na voljo v celoti, vam priporočamo, da spremenite največjo hitrost povezave s 4G na 3G. Če to želite, na začetnem zaslonu podrsnite v levo in tapnite **Nastavitve** > **mobilno omrežje**. Nastavite možnost Najvišja hitrost povezave na 3G.

Več informacij lahko dobite pri ponudniku mobilnih storitev.

## **Klicanje v sili**

**1.** Preverite, ali je telefon vklopljen.

**2.** Preverite, ali je moč signala zadostna.

Morda boste morali narediti tudi naslednje:

- Vstavite kartico SIM, če jo naprava podpira.
- V telefonu izklopite omejitve, kot so zapore klicev, omejeno klicanje ali zaprte skupine uporabnikov.
- Preverite, ali je **letalski način** izklopljen.
- Če so zaslon telefona in tipke zaklenjene, jih odklenite.
- **3.** Pritisnite .
- **4.** Izberite **N**
- **5.** Izberite  $\overline{O}$ .

**6.** Vnesite številko za klice v sili, ki velja za vašo sedanjo lokacijo. Številke za klice v sili se od območja do območja razlikujejo. **7.** Izberite **kliči**.

**8.** Čim bolj natančno navedite vse potrebne informacije. Klica ne končajte, dokler vam tega ne dovoli klicana služba.

Ko telefon prvič vklopite, morate ustvariti račun Microsoft in nastaviti telefon. Če želite med nastavitvijo računa in telefona vzpostaviti klic v sili, tapnite **klic v sili**.

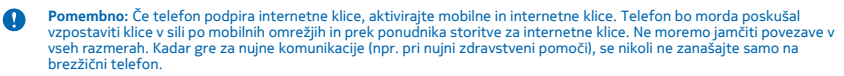

## **Nega naprave**

Z napravo, baterijo, polnilnikom in dodatno opremo ravnajte previdno. V nadaljevanju je nekaj predlogov, s katerimi lahko zagotovite pravilno delovanje naprave.

- Skrbite, da bo naprava vedno suha. Padavine, vlaga in vse tekočine lahko vsebujejo mineralne primesi, ki povzročajo korozijo elektronskih vezij. Če se naprava zmoči, počakajte, da se posuši.
- Naprave ne uporabljajte in je ne hranite v prašnem ali umazanem okolju.
- Naprave ne hranite pri visokih temperaturah. Visoke temperature lahko poškodujejo napravo ali baterijo.
- Naprave ne hranite pri nizkih temperaturah. Ko se naprava segreje na običajno temperaturo, se v notranjosti lahko nabere vlaga, ki jo lahko poškoduje.
- Napravo odpirajte le v skladu z navodili v priročniku za uporabo.
- Z neodobrenimi prilagoditvami lahko poškodujete napravo in kršite predpise o radijskih napravah.
- Varujte jo pred padci, udarci in tresljaji. Grobo ravnanje jo lahko poškoduje.
- Površino naprave čistite samo z mehko, čisto in suho krpo.
- Naprave ne barvajte. Barva lahko prepreči pravilno delovanje.

© 2013 Nokia. Vse pravice pridržane. **126**

- Pazite, da naprava ne bo blizu magnetov ali magnetnih polj.
- Če želite, da so pomembni podatki na varnem, jih shranite na vsaj dve ločeni mesti, na primer v napravo, na pomnilniško kartico ali v računalnik ali si pomembne informacije zapišite.

Pri daljšem delovanju se naprava lahko segreje. V večini primerov je to povsem običajno. Če se naprava preveč segreva, lahko samodejno upočasni delovanje, zapre aplikacije in prekine napajanje ter se po potrebi izklopi. Če naprava ne deluje pravilno, jo odnesite na najbližji pooblaščeni servis.

#### **Recikliranje**

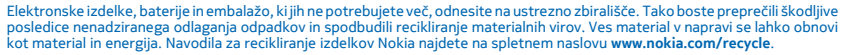

#### **Simbol prečrtanega smetnjaka**

Simbol prečrtanega smetnjaka na izdelku, bateriji, v dokumentaciji ali na ovojnini pomeni, da morajo biti neuporabni električni in elektronski izdelki in baterije zavrženi na posebno zbirališče odpadkov. Teh izdelkov ne zavrzite med navadne gospodinjske odpadke, temveč poskrbite, da bodo reciklirani. Za več informacij o najbližji točki za recikliranje se obrnite na lokalno komunalno službo ali pa obiščite spletno mesto **[www.nokia.com/support](http://www.nokia.com/support)**. Več informacij o okoljskih lastnostih naprave poiščite na spletnem naslovu **[www.nokia.com/ecoprofile](http://www.nokia.com/ecoprofile)**.

## **O digitalnih pravicah**

Pri uporabi te naprave upoštevajte vse zakone, lokalne navade, zasebnost in zakonite pravice drugih oseb vključno z avtorskimi pravicami. Varstvo avtorskih pravic lahko prepoveduje kopiranje, spreminjanje ali prenašanje fotografij, glasbe in drugih vsebin.

Z vsebino, zaščiteno z digitalnimi pravicami (DRM), dobite tudi povezano licenco, ki določa pravice za njeno uporabo.

S to napravo lahko dostopate do vsebin, zaščitenih z PlayReady. Če določena programska oprema DRM ne zaščiti vsebine, lahko lastniki vsebin zahtevajo, da se pri takšni programski opremi DRM možnost dostopa do vsebin, zaščitenih z DRM, prekliče. Preklic lahko tudi prepreči obnovitev vsebin, zaščitenih z DRM, ki so že v napravi. Preklic takšne programske opreme DRM ne vpliva na uporabo vsebin, zaščitenih z drugimi vrstami pravic DRM, ali uporabo vsebin, ki niso zaščitene z DRM.

Če je v napravi vsebina, zaščitena s PlayReady ali WMDRM, in formatirate pomnilnik naprave, se licence in vsebina izbrišejo. Licence in vsebino lahko izgubite tudi, če se datoteke v napravi poškodujejo. Izguba licenc ali vsebine lahko omejuje ponovno uporabo te vsebine v napravi. Več informacij lahko dobite pri ponudniku storitev.

### **Informacije o bateriji in polnilniku**

Naprava ima notranjo baterijo za ponovno polnjenje, ki je ni mogoče odstraniti. Ne poskušajte odpreti hrbtnega pokrovčka ali odstraniti baterije, saj lahko poškodujete napravo. Če želite zamenjati baterijo, odnesite napravo na najbližji pooblaščeni servis.

Napravo polnite s polnilnikom AC-60E ali AC-60X. Vrste vtičev se lahko razlikujejo.

Polnilniki tretjih oseb, ki so v skladu s standardom IEC/EN 62684 in ki jih lahko povežete s priključkom mikro USB naprave, so morda prav tako združljivi.

Nokia bo morda izdelala dodatne modele baterij ali polnilnikov, ki bodo na voljo za to napravo.

Baterijo je mogoče napolniti in sprazniti več stokrat, postopoma pa se vendarle izrabi. Ko sta čas pogovorov in čas pripravljenosti znatno krajša od običajnih, odnesite napravo na najbližji pooblaščeni servis, kjer vam bodo zamenjali baterijo.

#### **Varnost baterije in polnilnika**

Če želite izklopiti polnilnik ali dodatno opremo, primite in potegnite vtič, ne kabla.

Ko polnilnika ne uporabljate, ga izklopite. Če popolnoma napolnjene baterije ne uporabljate, se čez nekaj časa sprazni sama od sebe.

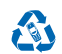

Za najboljše delovanje baterijo vedno hranite pri temperaturi med 15 in 25 °C. Izjemno visoke ali nizke temperature zmanjšujejo zmogljivost in življenjsko dobo baterije. Če je baterija v napravi vroča ali hladna, naprava morda nekaj časa ne bo delovala.

Ne mečite izrabljenih baterij v ogenj, saj jih lahko raznese. Upoštevajte lokalne predpise. Če je mogoče, jih reciklirajte. Ne odvrzite jih v smetnjak za hišne odpadke.

Baterije ne smete razstaviti, prerezati, zdrobiti, upogniti, prebosti ali jo kako drugače poškodovati. Če baterija pušča, pazite, da tekočina ne pride v stik s kožo ali z očmi. Če se to zgodi, takoj izperite prizadete predele z vodo ali poiščite zdravniško pomoč. Baterije ne spreminjajte, vanjo ne skušajte vstaviti tujkov ter je ne potapljajte in ne izpostavljajte vodi ali drugim tekočinam. Poškodovane baterije lahko raznese.

Baterijo in polnilnik uporabljajte samo v predvidene namene. Nepravilna uporaba ali uporaba neodobrenih ali nezdružljivih baterij ali polnilnikov lahko povzroči požar, eksplozijo ali drugo nevarnost in lahko izniči garancijo ali možnost zamenjave. Če menite, da sta baterija ali polnilnik poškodovana, ju odnesite na servis, preden ju spet uporabite. Nikoli ne uporabljajte poškodovane baterije ali polnilnika. Naprave ne polnite med nevihto z bliskanjem. Polnilnik uporabljajte samo v zaprtih prostorih.

## **Dodatni varnostni napotki**

#### **Majhni otroci**

Vaša naprava in dodatna oprema zanjo nista igrači. Morda vsebujeta majhne dele. Hranite jih nedosegljive otrokom.

#### **Medicinske naprave**

Delovanje radiooddajne opreme, tudi mobilnega telefona, lahko moti delovanje neustrezno zaščitenih medicinskih naprav. Povprašajte zdravnika ali proizvajalca medicinske naprave, ali je ustrezno zaščitena pred zunanjimi radiofrekvenčnimi vplivi.

#### **Vsajene medicinske naprave**

Proizvajalci vsajenih medicinskih naprav priporočajo uporabo mobilne naprave na razdalji vsaj 15,3 centimetra (6 palcev) od medicinske naprave, da bi se izognili morebitnim motnjam zadnje. Osebe, ki uporabljajo take naprave:

- naj imajo mobilno napravo vedno vsaj 15,3 centimetra (6 palcev) od medicinske naprave;
- naj ne nosijo mobilne naprave v prsnem žepu;
- naj držijo mobilno napravo ob ušesu na nasprotni strani od medicinske naprave;
- naj izklopijo mobilno napravo, če obstaja kakršen koli razlog za sum, da je prišlo do motenj;
- naj upoštevajo navodila proizvajalca vsajene medicinske naprave.

Če imate kakršna koli vprašanja o uporabi mobilne naprave skupaj z vsajeno medicinsko napravo, se obrnite na svojega zdravnika.

#### **Sluh**

**Opozorilo:** Uporaba slušalk lahko vpliva na zaznavanje zvokov iz okolice. Slušalk ne uporabljajte, kadar bi to lahko ogrozilo vašo varnost.

Nekatere brezžične naprave lahko motijo delovanje nekaterih slušnih aparatov.

#### **Nikelj**

Površina naprave ne vsebuje niklja.

#### **Zaščita naprave pred škodljivo vsebino**

Naprava je lahko izpostavljena virusom in drugim škodljivim vsebinam. Upoštevajte naslednje varnostne ukrepe:

- Pri odpiranju sporočil bodite previdni. Sporočila lahko vsebujejo zlonamerno programsko opremo ali so drugače škodljiva za napravo ali računalnik.
- Pri sprejemanju zahtev za povezavo, brskanju po internetu ali prenosu vsebin bodite previdni. Ne sprejemajte povezav Bluetooth iz virov, ki jim ne zaupate.
- Namestite in uporabljajte samo storitve in programsko opremo iz virov, ki jim zaupate in so varni.
- Namestite protivirusno in drugo varnostno programsko opremo v napravo in kateri koli povezan računalnik. Naenkrat uporabljajte samo eno protivirusno aplikacijo. Uporaba več aplikacij hkrati lahko vpliva na zmogljivost in delovanje naprave in/ali računalnika.
- Če dostopate do prednameščenih zaznamkov in povezav do spletnih mest tretjih oseb, upoštevajte ustrezne varnostne ukrepe. Nokia ne jamči za takšna mesta in zanje ne prevzema odgovornosti.

#### **Vozila**

Radijski signali lahko vplivajo na neustrezno vgrajene ali neprimerno zaščitene elektronske sistema v vozilih. Več informacij lahko dobite pri proizvajalcu vozila ali opreme zanj.

Napravo lahko vgradi v vozilo samo usposobljeno osebje. Nepravilna vgradnja je lahko nevarna in lahko izniči garancijo. Redno preverjajte, ali je vsa brezžična oprema v vašem vozilu pravilno vgrajena in ali deluje pravilno. Ne hranite in ne prenašajte vnetljivih ali eksplozivnih snovi v istem prostoru kot napravo, njene dele ali dodatno opremo. Zato ne odlagajte naprave ali dodatne opreme v območju, ki ga zasede napihnjena blazina.

#### **Potencialno eksplozivna okolja**

Na območjih, kjer lahko pride do eksplozije (na primer v bližini bencinskih črpalk), napravo izklopite. Iskre lahko povzročijo eksplozijo ali zanetijo požar ter povzročijo telesne poškodbe ali smrt. Upoštevajte prepovedi v skladiščih ali prostorih za distribucijo goriva, v kemičnih obratih ali tam, kjer poteka razstreljevanje. Območja, kjer lahko pride do eksplozije, morda niso jasno označena. Sem spadajo območja, na katerih je treba običajno ugasniti motor vozila, ladijska podpalubja, skladišča za shranjevanje in prečrpavanje kemikalij ter območja, kjer je v zraku veliko hlapov kemikalij ali drobnih delcev. Pri proizvajalcih vozil, ki za gorivo uporabljajo tekoči plin (npr. propan ali butan), preverite, ali je napravo varno uporabljati v bližini takih vozil.

#### **Informacije o potrditvi (SAR)**

**Ta mobilna naprava ustreza zahtevam za izpostavljenost radijskim valovom.**

Če želite več informacij o vrednosti SAR, glejte natisnjeni priročnik za uporabo ali obiščite **[www.nokia.com/sar](http://www.nokia.com/sar)**.

## **Sporočila za podporo družbe Nokia**

Da bi kar najbolje izkoristili svoj telefon in storitve, vam bo družba Nokia morda pošiljala sporočila. Sporočila lahko vsebujejo namige in trike ter podporo. Ko prvič uporabite telefon, so družbi Nokia lahko poslani telefonska številka, serijska številka telefona in nekateri identifikatorji naročnine na mobilne storitve, s katerimi omogoča zgoraj opisano storitev. Te informacije so lahko uporabljene kot je določeno v pravilniku o zasebnosti, ki je na voljo na naslovu **[www.nokia.com](http://www.nokia.com/)**.

## **Avtorske pravice in ostala obvestila**

**IZJAVA O SKLADNOSTI**

# CE01680

NOKIA CORPORATION izjavlja, da je ta izdelek RM-937 skladen z bistvenimi zahtevami in drugimi ustreznimi določbami Direktive 1999/5/ES. Kopijo izjave o skladnosti najdete na spletnem naslovu **[www.nokia.com/global/declaration/declaration-of](http://www.nokia.com/global/declaration/declaration-of-conformity)[conformity](http://www.nokia.com/global/declaration/declaration-of-conformity)**.

Dostopnost izdelkov, funkcij, aplikacij in storitev se lahko razlikuje od regije do regije. Več informacij dobite pri prodajalcu izdelkov Nokia ali ponudniku storitev. Ta naprava morda vsebuje blago, tehnologijo ali programsko opremo, za katere veljajo izvozna zakonodaja in uredbe ZDA in drugih držav. Protipravno odstopanje je prepovedano.

Vsebina tega dokumenta je ponujena "takšna, kot je". Razen za to, kar zahteva veljavna zakonodaja, ni za natančnost, zanesljivost ali vsebino tega dokumenta nobenih jamstev, niti izrecnih niti posrednih, vključno s posrednimi jamstvi za prodajo in pripravnostjo za določen namen, vendar ne omejeno nanje. Nokia si pridržuje pravico do spremembe tega dokumenta ali njegovega umika kadar koli in brez predhodnega obvestila.

Družba Nokia ali njeni licencedajalci pod nobenim pogojem ne prevzemajo odgovornosti za kakršno koli izgubo podatkov ali dohodka ali kakršno koli posebno, naključno, posledično ali posredno škodo, ki bi nastala na kakršen koli način, kolikor to dovoljuje veljavna zakonodaja.

Nobenega dela dokumenta ni dovoljeno razmnoževati, prenašati ali distribuirati v kakršni koli obliki brez predhodnega pisnega dovoljenja družbe Nokia. Nokia nenehno razvija svoje izdelke ter si pridržuje pravico do sprememb in izboljšav vseh izdelkov, opisanih v tem dokumentu, brez predhodne najave.

Nokia ne daje nobenih jamstev in ne prevzema nikakršne odgovornosti za funkcionalnost, vsebino ali podporo za končnega uporabnika aplikacij tretjih oseb, ki so na voljo v napravi. Z uporabo aplikacije potrjujete, da je aplikacija ponujena takšna, kakršna je. Nokia ne daje nobenih zagotovil in jamstev ter ne prevzema nikakršne odgovornosti za funkcionalnost, vsebino ali podporo za končnega uporabnika aplikacij tretjih oseb, ki so na voljo v napravi.

Prenos zemljevidov, iger, glasbe, slik in videoposnetkov lahko vključuje prenos večjih količin podatkov. Ponudnik storitev vam lahko zaračuna prenos podatkov. Nekateri izdelki, storitve in funkcije v nekaterih regijah morda niso na voljo. Za podrobnosti in informacije o jezikih, ki so na voljo, se obrnite na lokalnega prodajalca izdelkov Nokia.

#### **OBVESTILO FCC**

Ta naprava je skladna z določili 15. člena pravilnika FCC. Njena uporaba je dovoljena ob upoštevanju naslednjih dveh pogojev: (1) naprava ne sme povzročati škodljivih motenj in (2) naprava mora sprejeti vse motnje, vključno z motnjami, ki bi lahko povzročile neželeno delovanje. Če želite več informacij, obiščite spletno mesto **[transition.fcc.gov/oet/rfsafety/rf-faqs.html](http://transition.fcc.gov/oet/rfsafety/rf-faqs.html)**. Spremembe, ki jih ni izrecno odobrila Nokia, lahko izničijo uporabnikovo upravičenost za uporabo te opreme.

Opomba: Ta oprema je bila preizkušena in ustreza omejitvam za digitalne naprave razreda B, kot je določeno v 15. delu pravilnika FCC. Te omejitve so postavljene tako, da zagotavljajo zadovoljivo zaščito pred škodljivimi motnjami v bivalnem okolju. Ta oprema ustvarja, uporablja in lahko oddaja radijsko energijo ter lahko – če ni uporabljena skladno z navodili – povzroči škodljive motnje v radijskih komunikacijah. Vendar to ni zagotovilo, da pri nekem primeru ne bo prišlo do motenj. Če ta oprema povzroča škodljive motnje v radijskem ali televizijskem sprejemu, kar lahko ugotovite tako, da vklopite in izklopite opremo, priporočamo, da skušate zmanjšati motnje z enim ali več od teh ukrepov:

- preusmerite ali prestavite sprejemno anteno;
- povečajte razdaljo med opremo in sprejemnikom;
- priključite opremo v vtičnico, ki ni v istem tokokrogu kot sprejemnik;
- posvetujte se s prodajalcem ali izkušenim tehnikom za RTV.

TM & © 2013 Nokia. Vse pravice pridržane. Izdelki/imena tretjih oseb so morda blagovne znamke njihovih lastnikov.

© 2013 Microsoft Corporation. All rights reserved. Microsoft, Windows and the Windows logo are trademarks of the Microsoft group of companies.

The Bluetooth word mark and logos are owned by the Bluetooth SIG, Inc. and any use of such marks by Nokia is under license.

Dolby and the double-D symbol are trademarks of Dolby Laboratories.

Manufactured under license from Dolby Laboratories.

Za ta izdelek je izdana licenca v okviru licence MPEG-4 Visual Patent Portfolio License (i) za osebno in nekomercialno uporabo podatkov, ki jih je po vizualnem standardu MPEG-4 kodiral potrošnik za osebno in nekomercialno dejavnost, ter (ii) za uporabo video posnetkov v zapisu MPEG-4, ki so na voljo pri pooblaščenih ponudnikih video vsebin. Omenjena licenca ne vključuje, ne izrecno ne vsebovano, nobene druge uporabe, razen uporabe, navedene zgoraj. Dodatne informacije, vključno z informacijami, ki se nanašajo na promocijsko, interno in komercialno uporabo, lahko dobite pri podjetju MPEG LA, LLC. Glejte **[www.mpegla.com](http://www.mpegla.com/)**.

The 'Qi' symbol is a trademark of the Wireless Power Consortium.